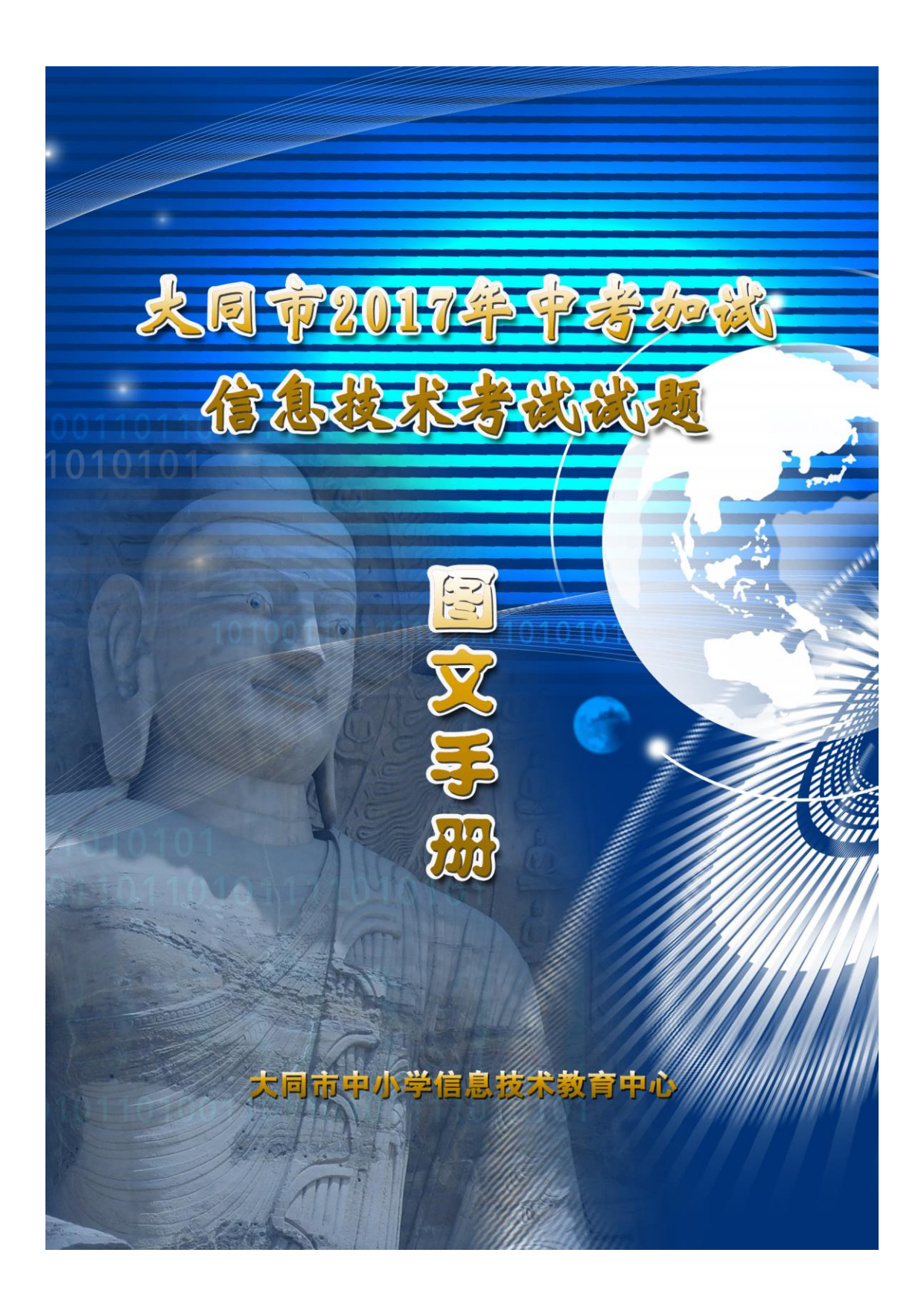

各位考生及家长:

为方便广大考生随时学习,特制作《大同市 2017 年中考加试信息技术考试试题图文手册》,同时我中心和 大同教育电视台还联合录制了试题讲座在大同教育电视 台播出。

图文手册和讲座视频可在大同市教育信息网 [\(www.dtsedu.com\)](http://www.dtsedu.com/)下载。

图文手册和讲座视频为辅助学习资料,非标准或唯 一答案,仅供参考。

祝全市考生中考顺利!

大同市中小学信息技术教育中心

## 2017 年 3 月

# 目 录

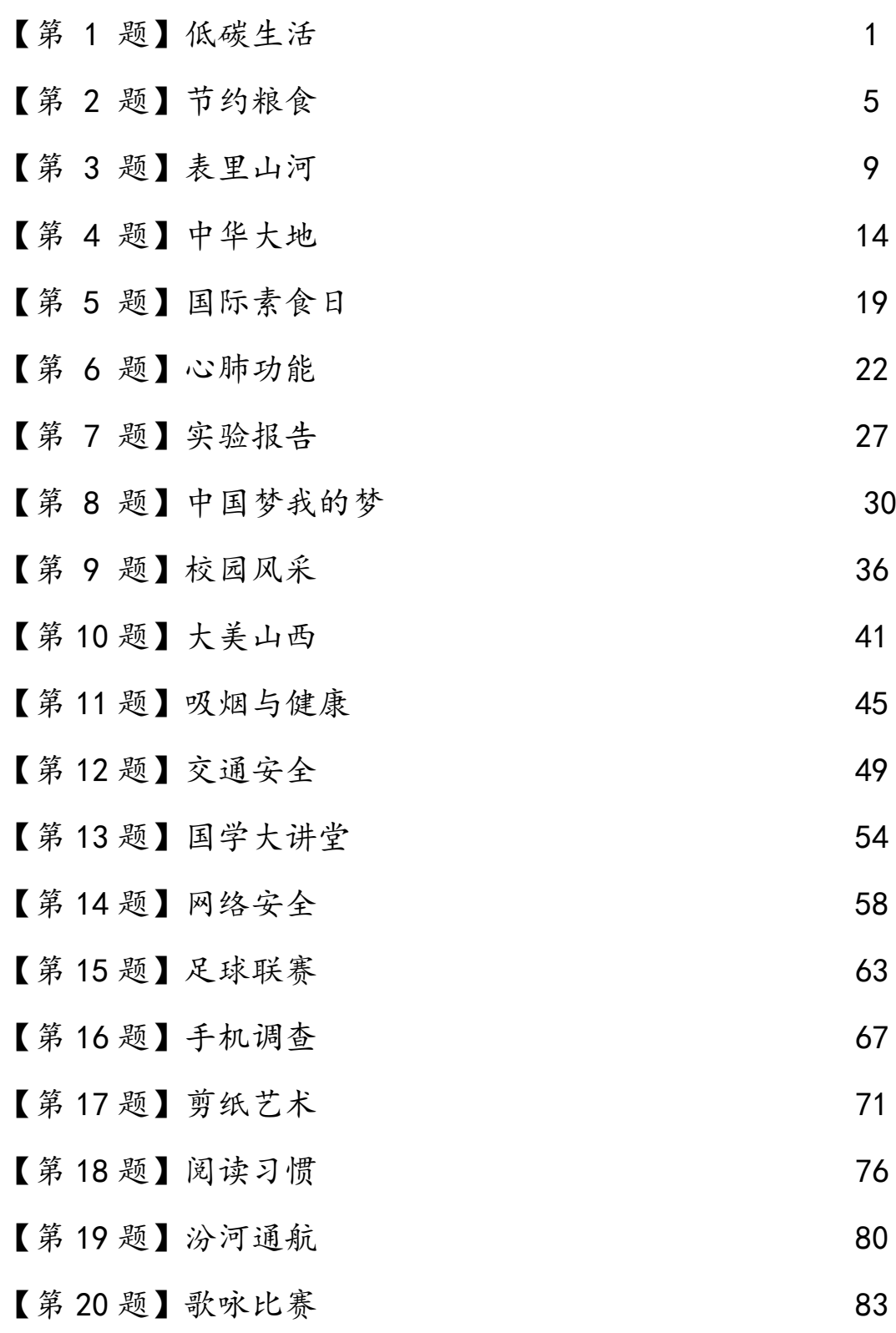

### 【第1题】 低碳生活 インコントランド インファイン おおとこ 大同十二中 刘贤

近些年空气质量不断恶化,雾霾天气频繁出现,人类遭遇着前所未有的生存危机,为了 美好的明天,我们每一个人都应该采取切实有效的措施,实行低碳生活,保护环境。为此, 光明中学准备开展一次"低碳生活,驱赶雾霾"的主题班会活动,小明同学收集整理了一些 资料,请你帮助他完成演示文稿制作任务。

(注:本题所有素材以及文件保存均存放于"X:\doc"文件夹中)

任务要求:

#### 一、图像加工(共 3 分)

1. 在文件"低碳生活.psd"中, 用文字工具在适当位置输入"光明中学宣", 要求文字大 小适当,色彩合理。

2.为图层 4 添加图层样式,根据实际情况调整参数。

3.调整图层 2 的不透明度,使图像清晰可见。

4.保存文件,并存储为"低碳生活.jpg"。

#### 二、数据处理(共 3.5 分)

5.在文件"调查问卷.xls"的"人数"列后增加"百分比"列。

6.用公式计算每个调查项占总人数的百分比,结果保留两位小数。

7.将标题合并居中。

8.在当前数据表中,创建"你获取低碳信息的渠道"调查内容统计图表,呈现渠道选项 和人数信息。

9.保存文件。

#### 三、作品集成(共 3.5 分)

10. 在文件"演讲稿. ppt"的第一张幻灯片中,添加艺术字标题"低碳生活 从我做起"。 11.在第三张幻灯片中插入图片"低碳生活.jpg"。

12.为第四张幻灯片中的"获取低碳信息的渠道"文字设置超链接,目标是本文档第七张 幻灯片。

13.复制"你获取低碳信息的渠道"调查内容统计图表到第七张幻灯片中。

14.保存文件。

#### 操作步骤:

一、图像加工

1. 单击"打开文件夹"(如图 1), 双击打开文件"低碳生活.psd": 在工具箱中, 选中文 字工具按钮 ,在图片的适当位置处单击鼠标,输入文字"光明中学宣",也可利用快捷键 Ctrl+C 从题目中选中复制文字,按 Ctrl+V 粘贴文字。(可以单击鼠标左键向后拖动选中文字, 在文字工具属性栏中设置文字的大小和颜色(如图 2));

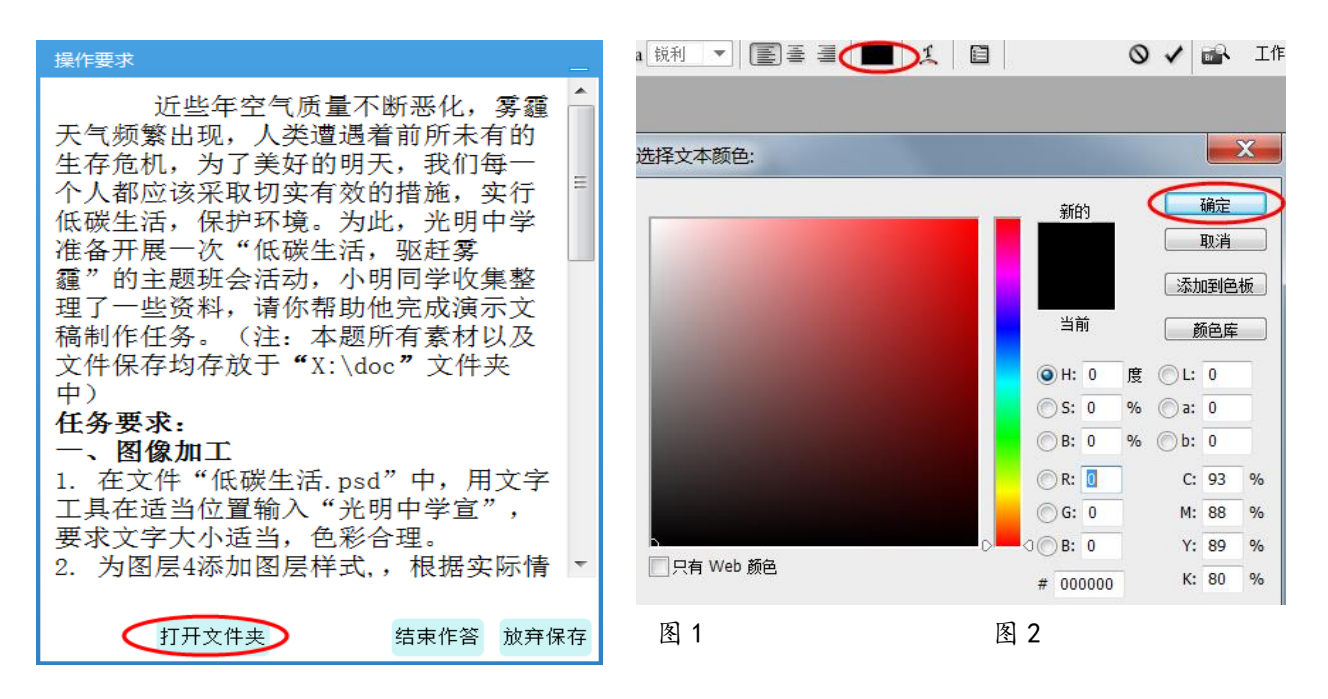

2. 在图层面板中,单击鼠标左键选中"图层 4", 然后单击菜单栏"图层"| "图层 样式"选择其中一种自行调整参数。(图层样式没有规定可自由设置,参数自行选择。)也 可点击图层面板下方的 fx 按钮, 设置图层样式(如图 3、图 4、图 5)。

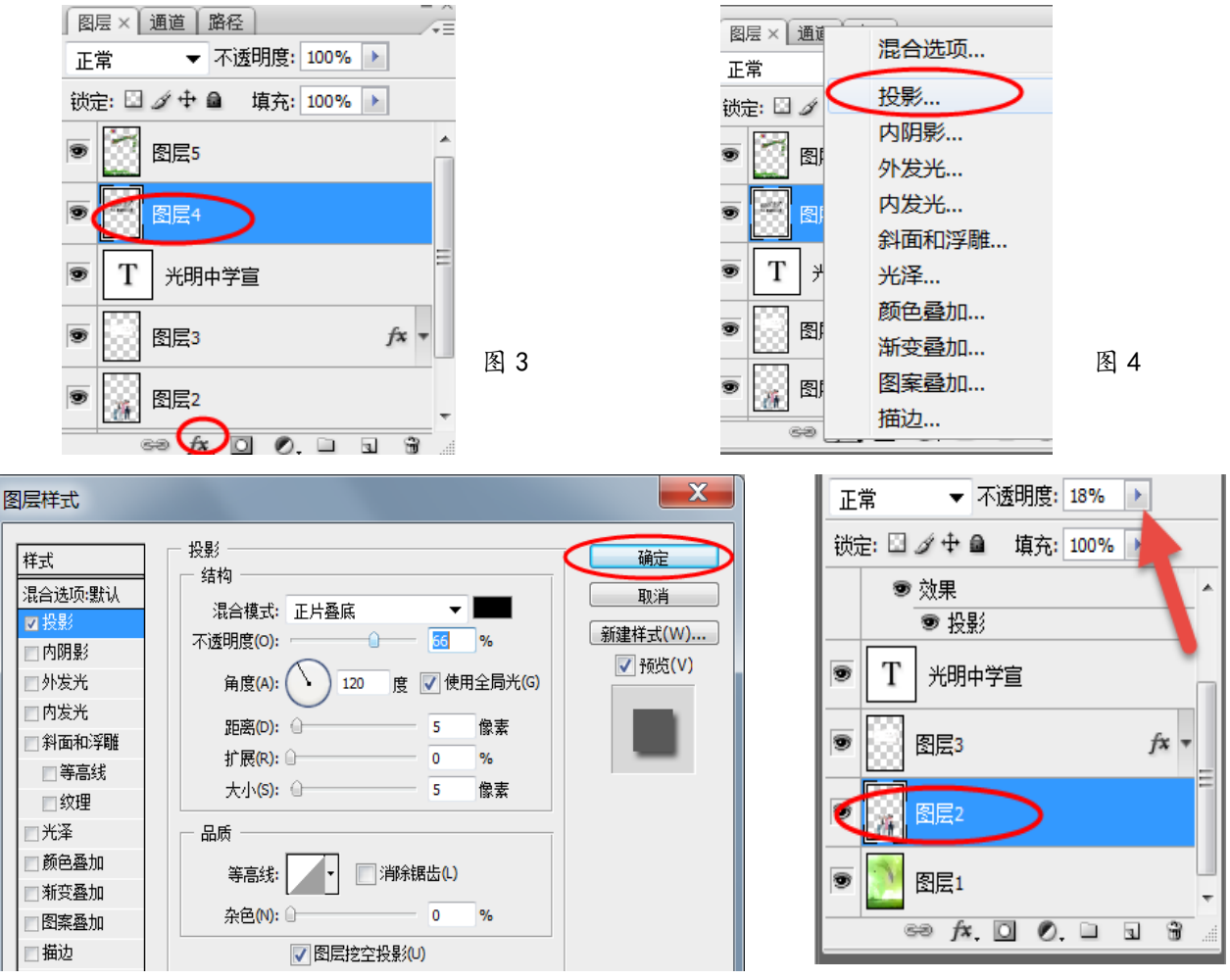

图 5

图 6

3、在图层面板中,单击鼠标选中"图层 2", 在图层面板上方,点击"不透明度"右侧 的三角按钮,向右拖动滑块,进行设置(如图 6)。

4、点击"文件"菜单,选择"存储"命令以保存文件(如图 7)。点击"文件"菜单,选 择"存储为"(如图 7), 单击"格式"下拉按钮选择 jpeg 格式单击(如图 8), 点击文件名, 修改为"低碳生活.jpg"。点击"保存",点击"确定",关闭 Photoshop。

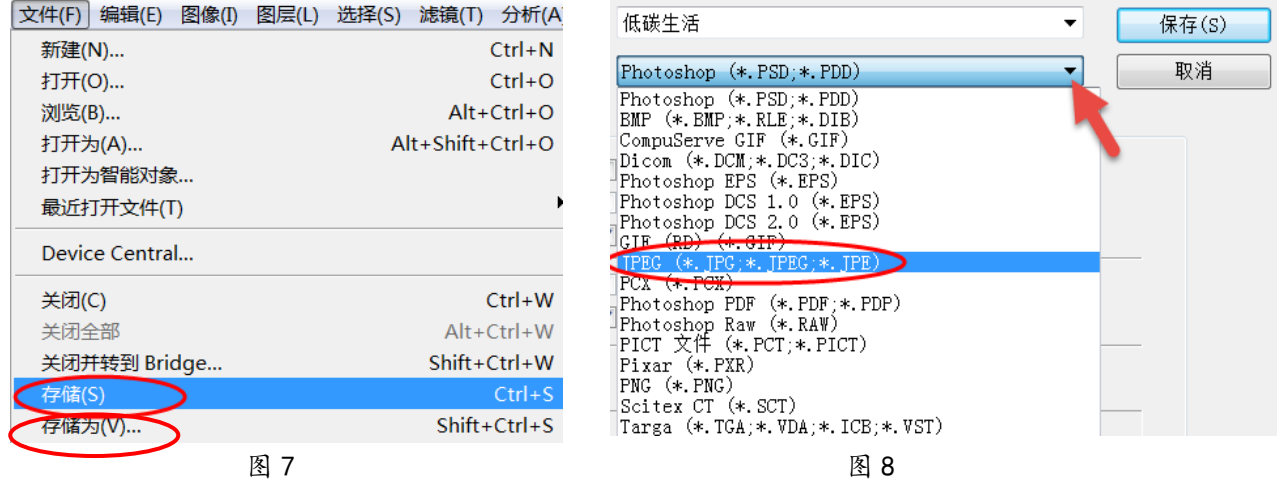

#### 二、数据处理

5、双击打开"调查问卷",单击单元格 E2,输入"百分比"按回车键确定。

6、单击单元格 E3,确认输入法为英文状态。输入"=D3/\$D\$28" (如图 9)也可输入 "=D3/435"按回车键确认(如图 10)。单击 E3 单元格,将鼠标移动到 E3 单元格右下角,待 鼠标变为"十"字时按住鼠标左键,向下拖动到 E27 单元格。在选中区域上右击,选择设置 单元格格式,在弹出的窗口中选择"数字"标答中的"百分比"选项,右侧小数位数选择"2", 点击"确定"按钮(如图 11)。也可单击工具栏 % "百分比"图标,单击两次 3 4 "增加小数 位"图标。

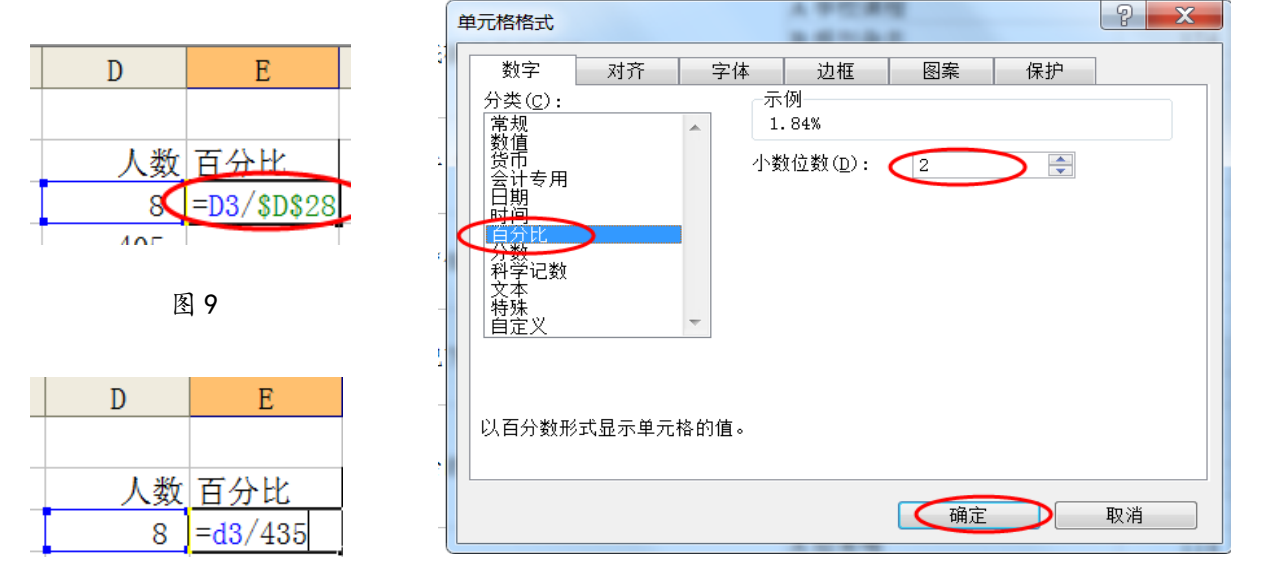

图 10

图 11

7. 洗中 A1: E1 单元格, 单击"合并及居中"按钮

8、选中 C6:D9 单元格,单击菜单栏"插入"|"图表",(如图 12)在弹出的对话框内单 击"完成"(如图 13), 或利用格式工具栏上图表向导按钮

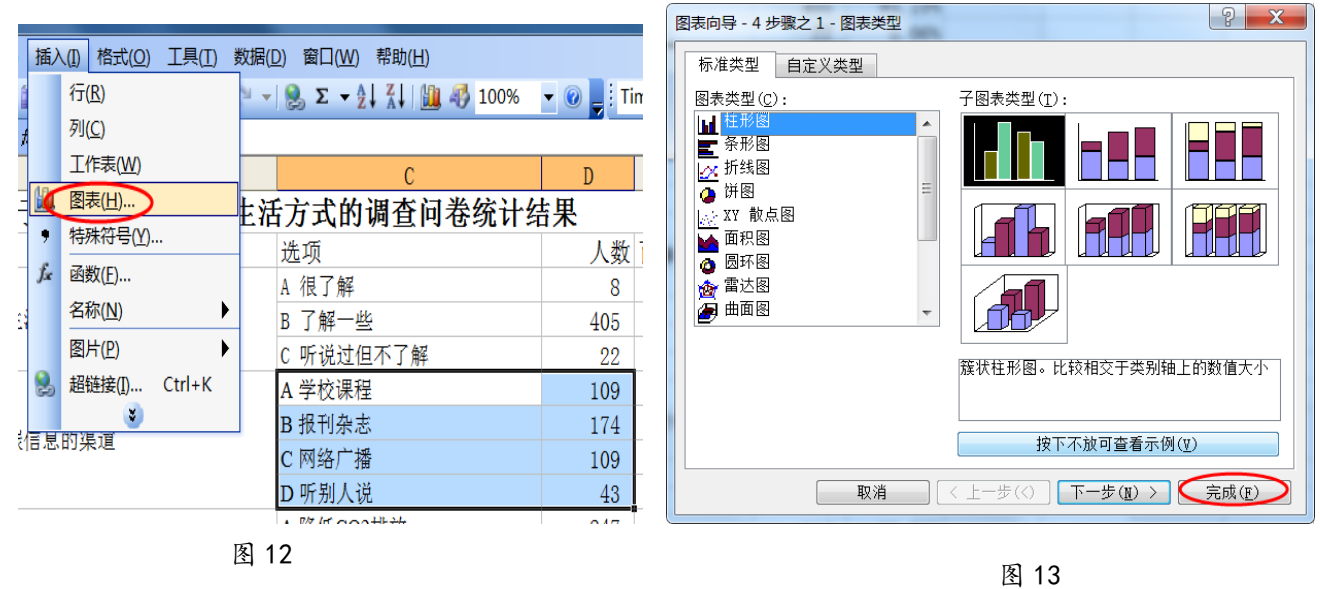

一确定 取消

9、单击工具栏"保存"按钮 ,最小化软件。

#### 三、作品集成

10、打开文件"演讲稿.ppt",单击选定"幻灯片 1",点击 "插入"|"图片"|"艺术 字" (如图 14) 在弹出的对话框中选择任意一种艺术字样式,单击"确定"按钮(如图 15)。 输入"低碳生活 从我做起" (如图 16),点击"确定"。鼠标左键单击选中艺术字,拖动到

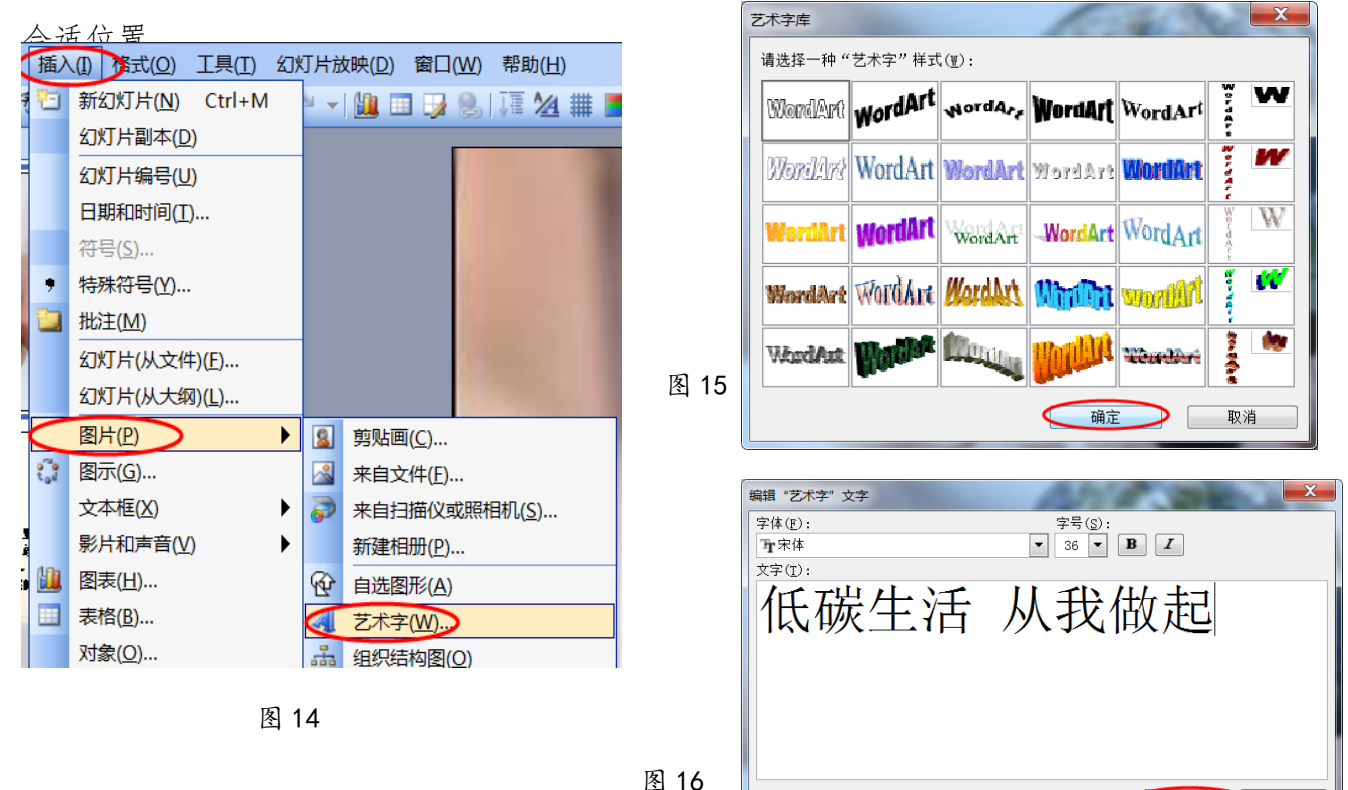

11、单击选定"幻灯片 3",点击菜单"插入"|"图片"|"来自文件" (如图 17),单 击左侧"我的电脑"按钮, 双击打开"本地磁盘 X", 双击"doc"目录, 单击选中"低碳生 活. jpg", 单击右下角"插入"按钮(如图 18), 用鼠标左键将图片拖动到合适位置。

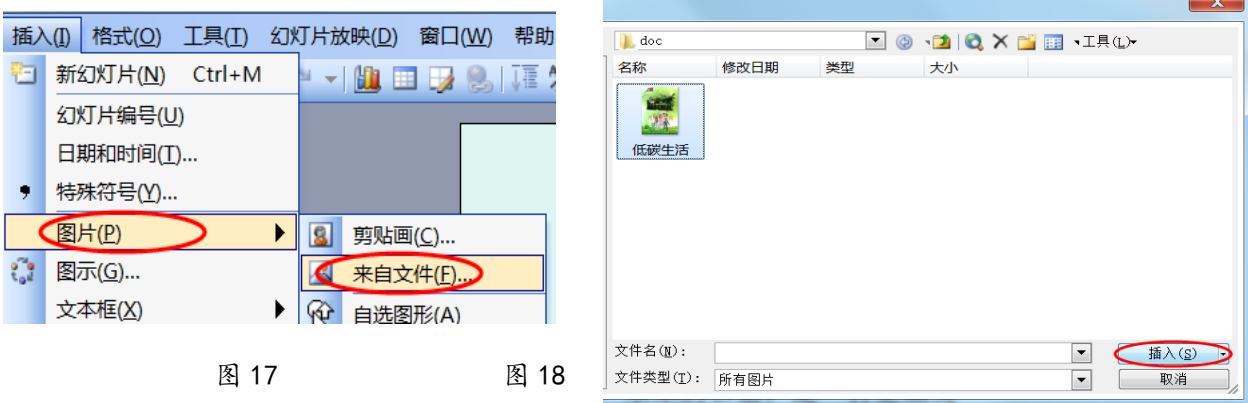

12、单击选定"幻灯片 4",拖动鼠标选中"获取低碳生活信息的渠道",在选中区域上 单击右键,在弹出的菜单中选择"超链接"。在新窗口单击"在本文档中的位置"图标,单击 右侧的"7 获取低碳信息的渠道",单击右下角"确定"按钮(如图 19)。

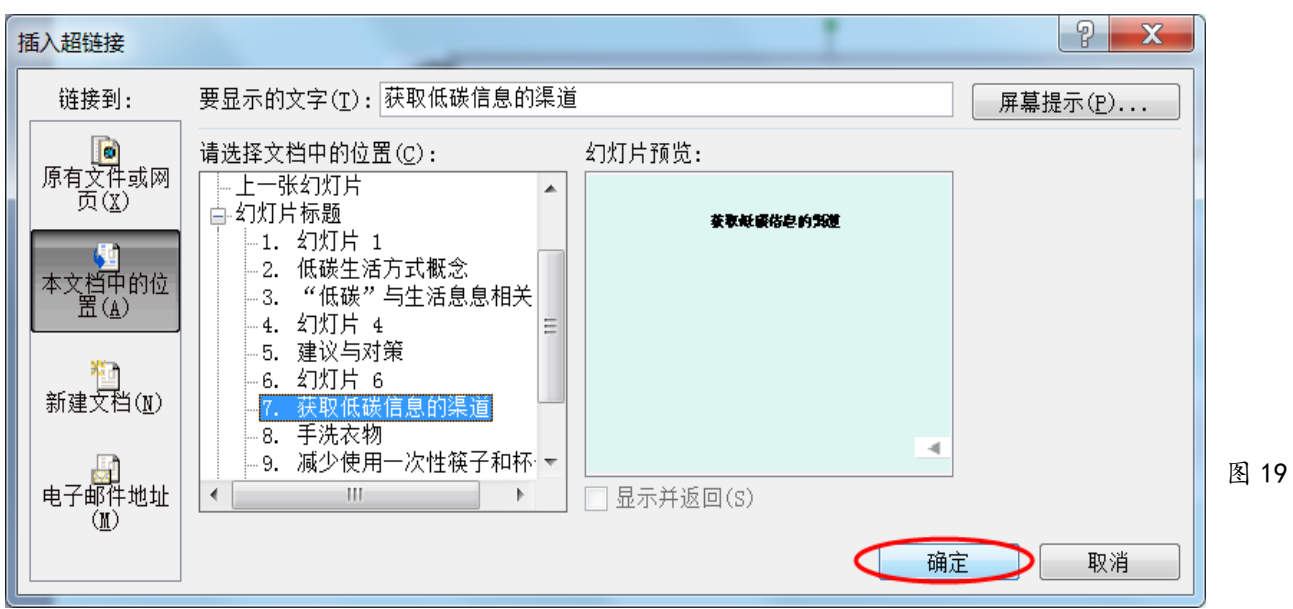

13、点击任务栏中的"调查问卷",右击图表空白区域,选择复制。点击任务栏 PowerPoint 文件,单击选择"幻灯片7",在空白区域右击选择"粘贴"。

14、单击工具栏"保存"按钮保存文件,点击"结束作答"

### 【第2题】 节约粮食 インファイン ちゅうしゃ おおし しゅうしょく 大同十二中 刘贤

为树立勤俭节约为荣、铺张浪费为耻的荣辱观,培养学生节约一米一粟、珍惜劳动成果 的好习惯,光明中学将举办"零米粒,我们在行动"主题教育活动。校学生会搜集了许多资 料,计划制作一个宣传版面,请你协助完成以下任务。

(注:本题所有素材以及文件保存均存放于"X:\doc"文件夹中)

#### 任务要求:

#### 一、图像加工(共 3 分)

1.在文件"节约粮食.psd" 中,用文字工具在适当位置输入"谁知盘中餐 粒粒皆辛苦", 要求文字大小适当,色彩合理。

2.为文字图层添加图层样式,根据实际情况调整参数。

3.调整图层 2 的不透明度,使图像清晰可见。

4.保存文件,并存储为"节约粮食.jpg"。

#### 二、数据处理(共 3 分)

5.在文件"统计表.xls"中,将标题合并居中。

6.设置表格的内外边框。

7.用函数计算每个统计项目的总人数(不区分男女生)。

8.当前工作表中,创建适合的图表,呈现各种食物浪费情况总人数。

9.保存文件。

#### 三、作品集成(共 4 分)

10.在文件"节粮在我身边.doc"中,设置页面的左右页边距不小于 2 厘米。

11. 将标题"节粮在我身边"用艺术字呈现,调整版式、位置和大小,使其醒目美观。

12. 将制作好的"食物浪费情况统计"图表复制到文档的适当位置, 调整版式和大小。

13.在文档中插入图片"节约粮食.jpg",调整版式和大小。

14.为正文设置首行缩进,使其符合中文段落常规格式;调整段落格式,使内容呈现在一 页中。

15.保存文件。

#### 操作步骤:

### 一、图像加工

1. 单击"打开文件夹", 双击打开文件"节约粮食.psd", 在工具箱中, 选中文字工具按 钮 门, 在图片的适当位置处单击鼠标,输入文字"谁知盘中餐 粒粒皆辛苦"(半角空格)。 (可以选中文字,在文字工具属性栏中设置文字的大小和颜色(图 1))。

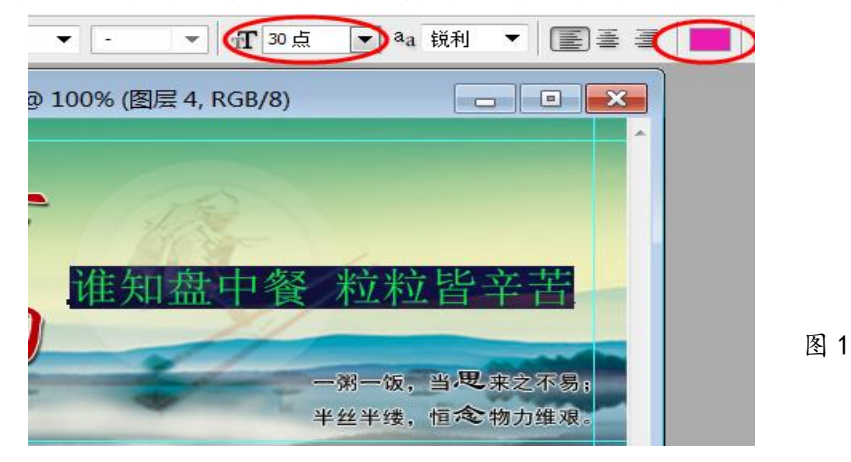

2. 单击文字图层 "谁知盘中餐 粒粒皆辛苦", 然后单击菜单"图层"|"图层样式"选 择其中一种自行调整参数。也可点击图层面板下方的 fx 按钮,设置图层样式,适当调整参数 (参照 1 题图 4、图 5)。

3. 在图层面板中,单击鼠标选中"图层 2", 在图层面板上方,点击"不透明度"右侧 的三角按钮,向右拖动滑块,进行设置(参照1题图 6):

4. 点击菜单栏"文件",选择"存储"命令以保存文件。点击"文件"菜单,选择"存 储为,单击"格式"下拉按钮选择"jpeg(\*.jpg; \*.jpeg; \*ipe) "格式单击,点击文件名, 删除"副本"两字,点击"保存",点击"确定",关闭 Photoshop。(参照 1 题图 7、图 8)

二、数据处理

5. 双击打开文件"统计表. x1s", 按住鼠标左键拖动鼠标选中 A1: I1 区域, 然后单击工 具栏"合并及居中"按钮

6. 按住鼠标左键拖动鼠标选中 A2:I7 区域,在选取范围上单击右键弹出菜单,选择"设 置单元格格式" (图 2),单击标签"边框",点"内部", "外边框",然后确定(图 3)。

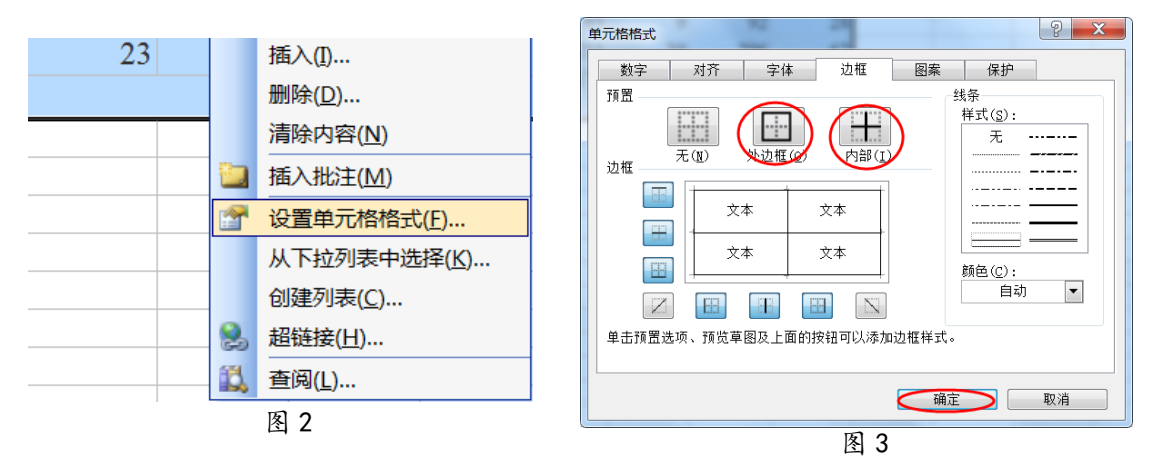

7. 单击 B7 单元格, 点击 K "插入函数"按钮, 在弹出的窗口中选择"SUM"函数, 点击 "确定"。拖动鼠标选择单元格"B4:C6",点击确定(图 4)。再单击 B7 单元格,将光标移动 B7 单元格右下角下, 光标形状变为实心"十"状后向右拖动至 H7 单元格完成自动填充。

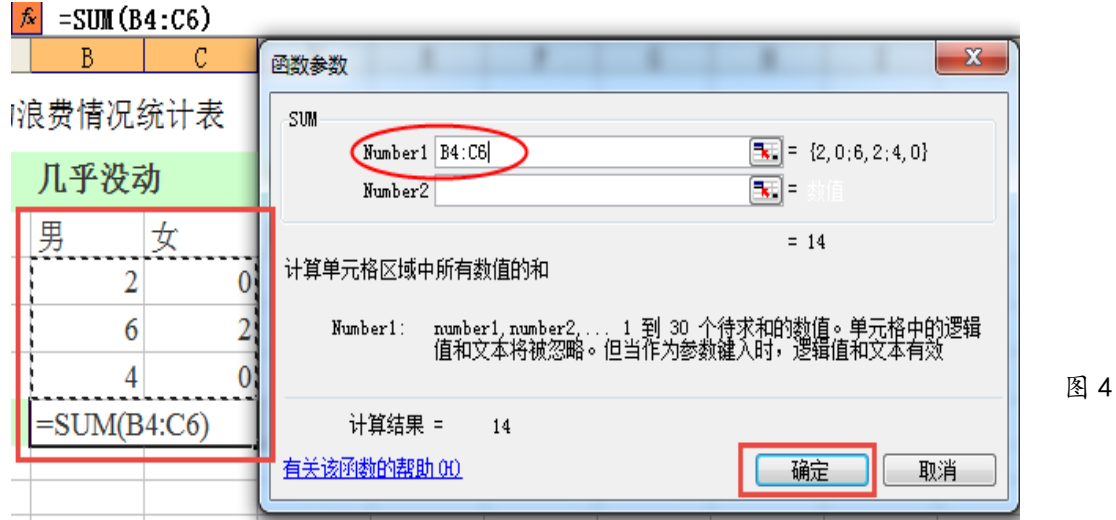

8.点击鼠标左键向后拖动选取 B2:I2 区域,然后按住键 Ctrl,再拖动鼠标选取 B7:I7 区 域,然后点击菜单栏"插入"|"图表"选择其中一种图表(以柱形图为例),然后单击"完成"。 然后拖动图表到合适位置。

9 单击菜单栏"文件"|"保存"保存文件。

### 三、作品集成

10. 双击打开文件"节粮在我身边.doc",单击菜单"文件"|"页面设置" (图 5), 在 "页边距"标签中左右分别输入 2,然后单击"确定"按扭(图 6)。

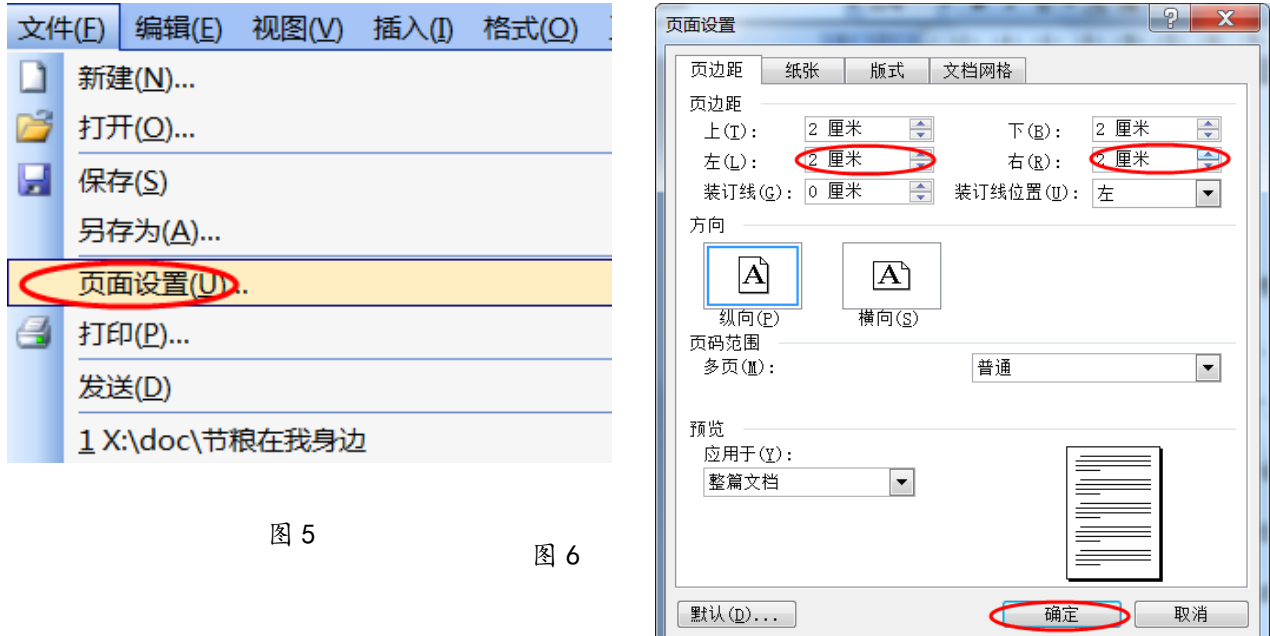

11. 选取第一行文字"节粮在我身边",然后单击菜单"插入" | "图片" | " 艺术字", (图 7)选择一种样式,然后单击确定,再点确定。单击选中艺术字,在弹出的艺术字工具栏 中单击"文字环绕方式按钮" ,改变文字环绕方式为非嵌入型,此处选择"上下型环绕" (图 8)。点击鼠标左键将艺术字拖动到合适位置。

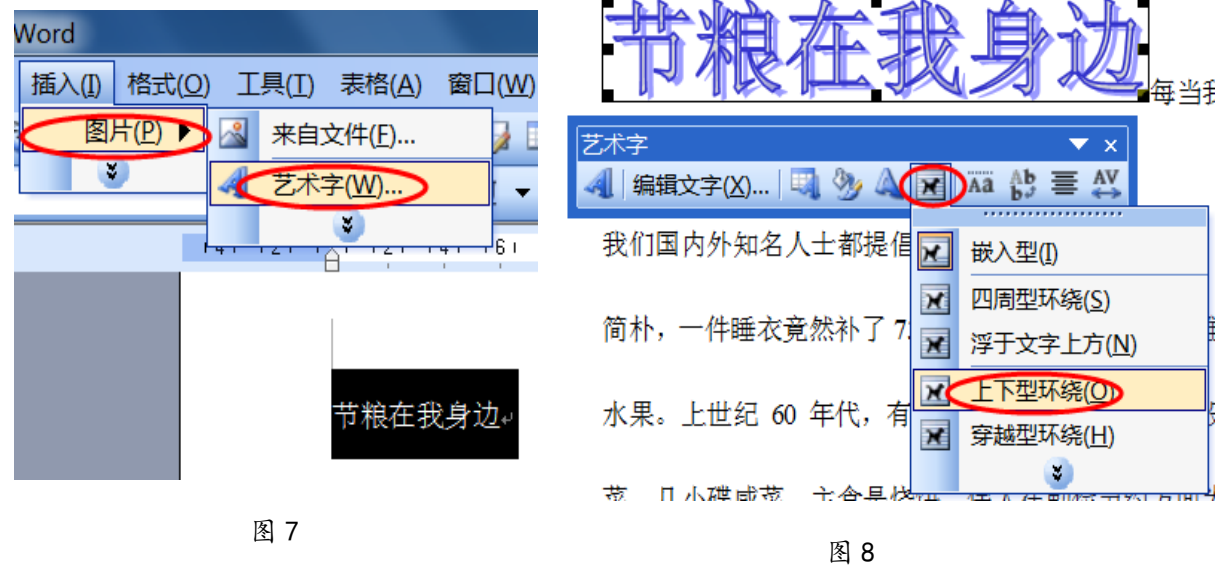

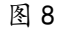

12. 切换窗口到 Excel 中, 选中图表, 在图表空白处单击右键弹出菜单选择"复制", 切 换到 word 中,在适当位置点右键弹出菜单,选择粘贴。单击选中,拖动调节点使图表变到合 适大小。单击选中图表,在弹出的图片工具栏中单击"文字环绕方式按钮"图,改变文字环 绕方式(图 9)。  $\left| \n\right|$   $\left| \n\right|$ 插入图片

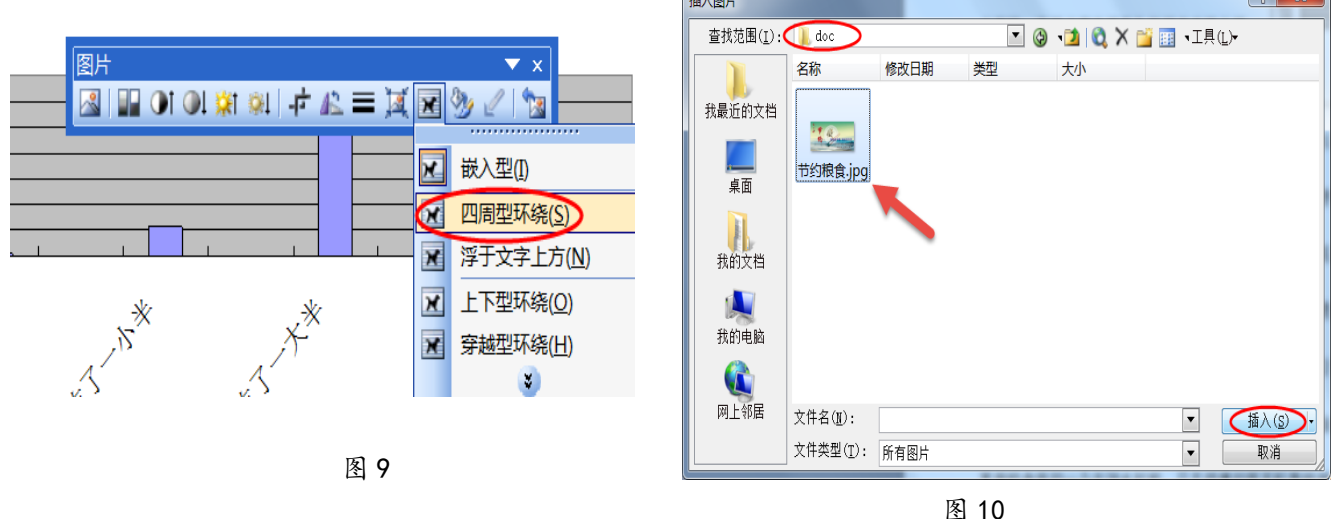

13. 点击菜单"插入"|"图片"|"来自文件",单击"我的电脑"双击"本地磁盘 X", 双击"doc"目录,单击"节约粮食.jpg",单击右下角"插入"按钮(图 10)。单击选中图片, 在弹出的图片工具栏中单击"文字环绕方式按钮"因,改变文字环绕方式,拖动调节点使图 片变为到合适大小(参照图9),用鼠标左键将图片拖动到合适位置。

14. 点击菜单栏"编辑"|"全选", 11 点击菜单栏"格式"| "段落", 在"格 式和段落"标签中设置"特殊格式"为 "首行缩进"," 度量值"为"2 字符"。 "行距"为单倍行距或固定值22(图11), 使内容呈现在一页中。

15. 单击菜单"文件"| "保存", 然 后关闭 word 窗口,关闭 EXCEL 窗口,点 击"结束作答。"

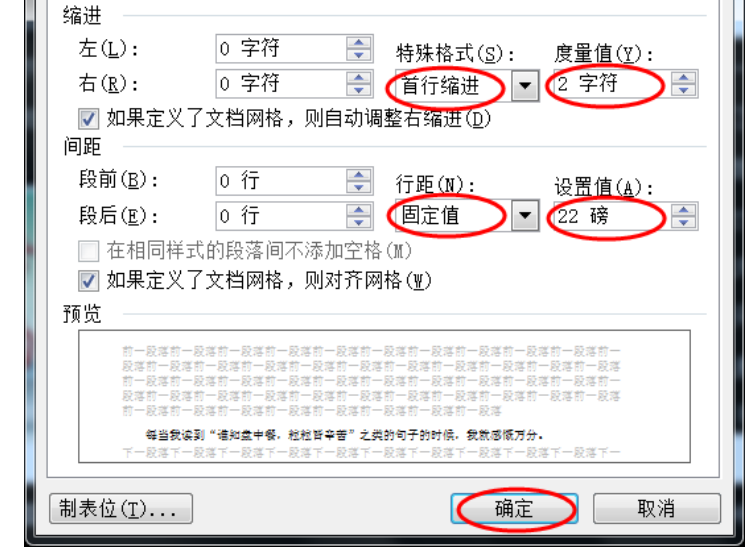

#### 【第3题】 表里山河 いっちょう しゅうしゃ しゅうしゃ しゅうしょく 大同十二中の刘贤

山西外有山内有河,自古就有表里山河的称谓,相对特殊的地理环境,奇迹般地为中国 保存了丰富的人口资源。在地理学科人口密度实践课上,五班九组的同学收集到许多山西省 的资料,现在需要对其进行处理,请你帮助他们完成这项任务。

(注:本题所有素材以及文件保存均存放于"X:\doc"文件夹中)

图 11

#### 任务要求:

#### 一、数据处理(共 2.5 分)

1. 在文件"山西省行政人口信息. xls"中, 用公式计算各地市人口密度(计算结果不保 留小数),按"人口密度"降序排列数据。

2.在当前工作表中,创建标题为"山西省各地级市人口密度"的柱形图。

3.保存文件。

#### 二、图像加工(共 2 分)

4.打开文件"山西省行政地图.psd"。

5. 将图片"刺桐花.png"复制到地图中人口密度最低的地区内, 调整刺桐花大小,使其不 超出所在区域。

6. 保存文件, 并存储为"山西省行政地图. jpg"。

#### 三、文字处理(共 2 分)

7.将文件"北武当山.doc"中的标题用艺术字呈现,调整版式、位置和大小,使其醒目 美观。

8. 将正文的第二段"北武当山海拔 1437 米……"分成两栏显示。

9.保存文件。

#### 四、作品集成(共 3.5 分)

10. 打开文件"表里山河. ppt", 将第一张幻灯片中的标题设置一种"进入"动画效果。 11.复制"山西省各地级市人口密度"柱形图到第二张幻灯片中。

12.在第三张幻灯片中插入"山西省行政地图.jpg"。

13.在地图中找到北武当山所在地区,插入自选图形,并与文件"北武当山.doc"建立超 链接。为了画面的整体美观,可以将自选图形的填充色和线条色设置为无色。

14.保存文件。

操作步骤:

#### 一、数据处理

1.打开文件"山西省行政人口信息.xls", 单击单元格 E2,输入公式"=C2/D2" 按回 车键确认。单击 E2 单元格,将鼠标移动到 E2 单元格右下角,待鼠标变为"十"字时按住鼠 标左键,向下拖动到 E12 单元格。点击菜单栏"格式"|"单元格"在选中区域上右击选择"设 置单元格格式"(图 1), 在弹出的窗口中选择"数字"标签中的"数值"选项, 右侧小数位 数选择"0",点击"确定"按钮(图 2)。也可单击"减少小数位"图标,直至变成整数。点 击单元格 A1 向后拖动选中单元格 A1: F12, 点击菜单栏"数据"|"排序" (如图 3), 在弹 出的排序窗口中主要关键字选择"人口密度(人/km2)",点击右侧的"降序"选项,确定(图 4) 或者单击选中单元格 E1, 单击常用工具栏上降序排序按钮 4

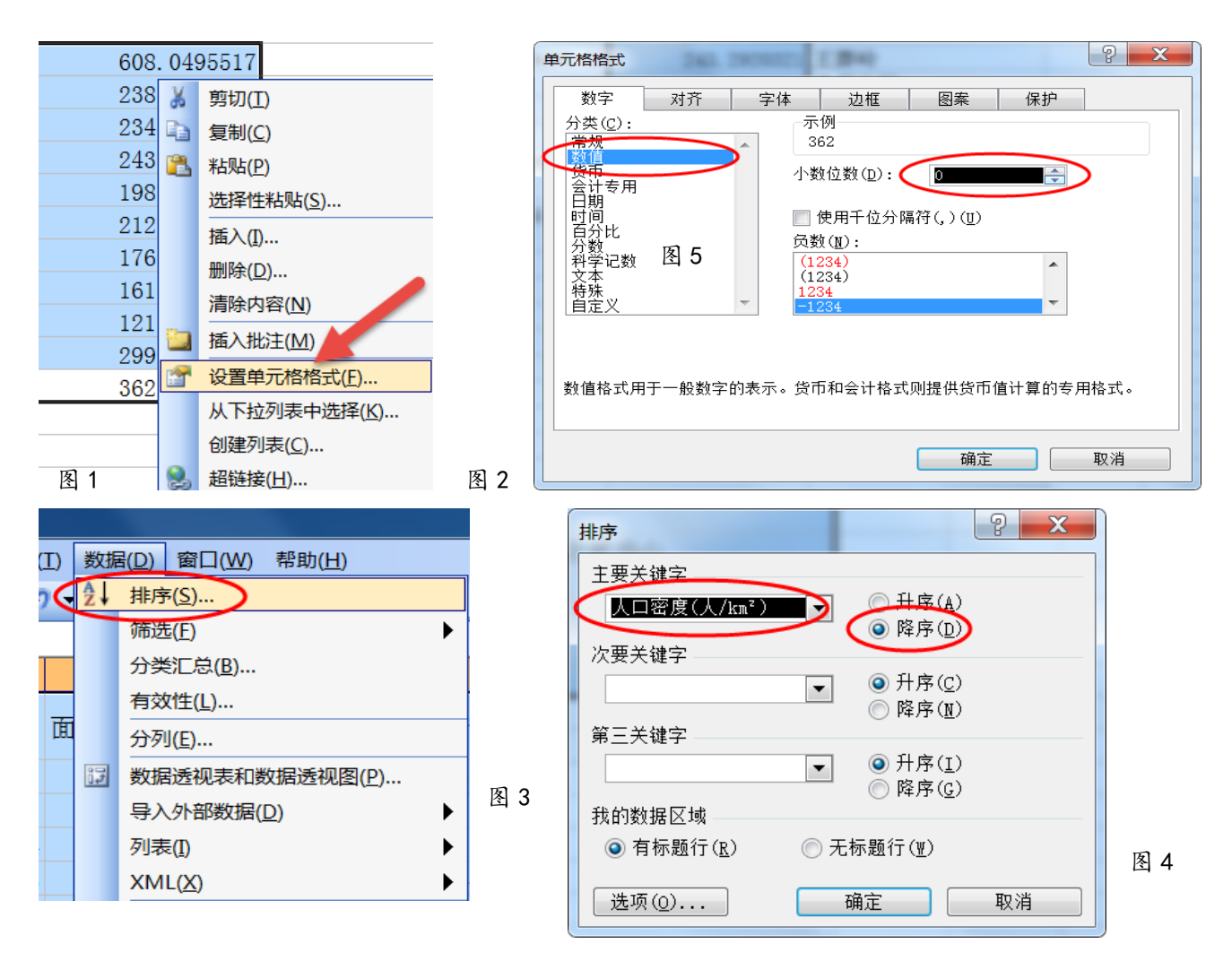

2. 按住鼠标左键, 拖动鼠标选取 A2: A12, 松开鼠标左键, 按住 Ctrl 键别放, 拖动鼠 标同时选中 E2: E12。单击菜单栏"插入"|"图表","标准类型"选项中选取柱形图,子图 表任意选择,在弹出的对话框内单击"完成";或利用格式工具栏上图表向导按钮 出入图 表。

3. 单击工具栏"保存"按钮, 最小化软件。

### 二、图像加工

4.双击打开文件"山西省行政地图.psd"。

5. 单击菜单栏"文件"|"打开", 在 X:\doc 文件夹下选择"刺桐花.png", 点击"打 开"。单击激活刺桐花窗口,用移动工具直接将刺桐花图片或刺桐花图层拖动到忻州市区域(图 5), 点击菜单栏"编辑"|"自由变换"或用快捷键 Ctrl+T (图 6), 点击图片四周调节点拖 动到适当大小,按回车键或双击确认。

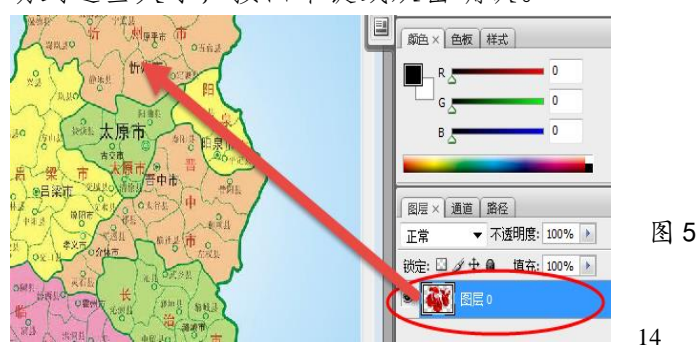

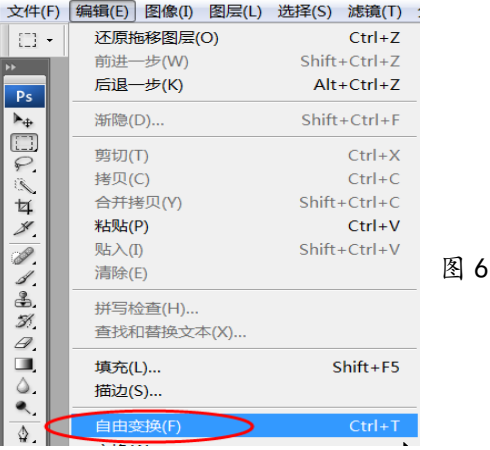

6. 点击"文件"菜单,选择"存储"命令以保存文件。点击"文件"菜单,选择"存储 为",单击"格式"下拉按钮选择 jpeg 格式单击,删除文件名中自动出现的"副本"两字, 点击"保存",点击"确定",关闭 Photoshop。

#### 三、文字处理

7.双击打开文件"北武当山.doc",单击鼠标左键向后拖动选中首行文字"北武当山", 单击菜单"插入"|"图片"|"艺术字"(图 7),选择其中一种样式,然后单击确定。单击 选中艺术字,在弹出的艺术字工具栏中单击"文字环绕方式按钮" 国,改变文字环绕方式为 "上下型环绕"(图 8),点击鼠标左键将艺术字拖动合适位置。

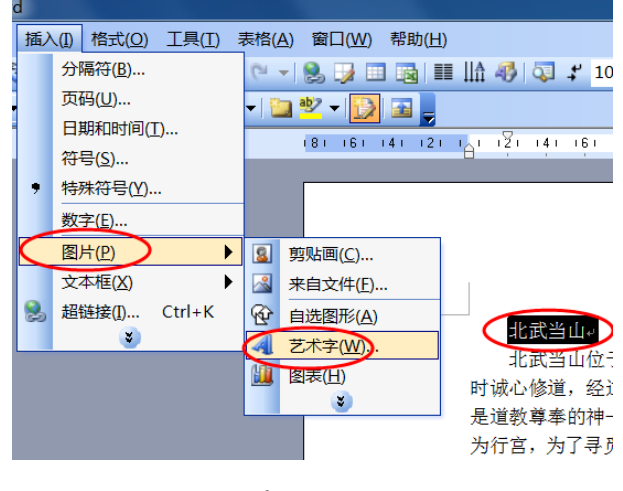

图 7

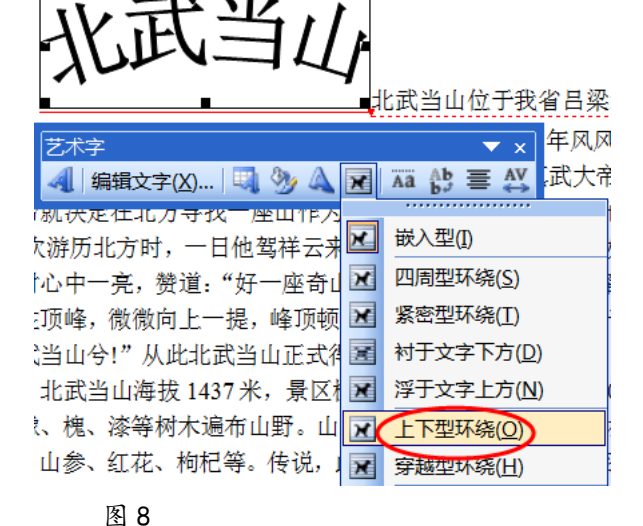

A 字体(E)...

司 段落(P)...

■ 分栏(C)... 制表位(I)...

: 三 项目符号和编号(N)...

边框和底纹(B)...

8.单击鼠标左键向后拖动选取第二段,然后单击菜单栏"格 式"|"分栏"(图 9), 单击选择"两栏", 然后点击"确定"。 9. 单击菜单栏"文件"|"保存"。然后关闭当前窗口。

#### 四、作品集成

10. 打开文件"表里山河.ppt",选中标题"表里山河",单

击右键,在弹出的菜单中选择"自定义动画"(图10),点"添加效果"|"进入",选择一种 进入方式。(图 11)

15

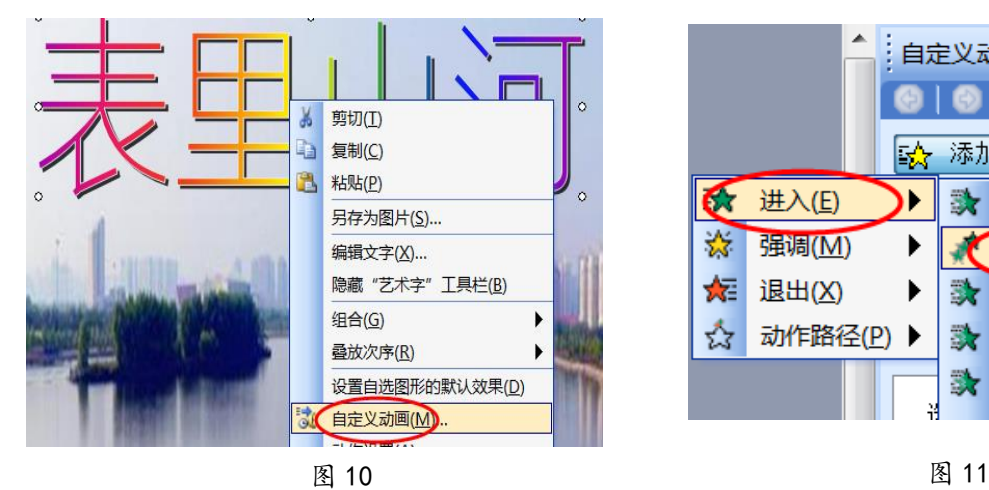

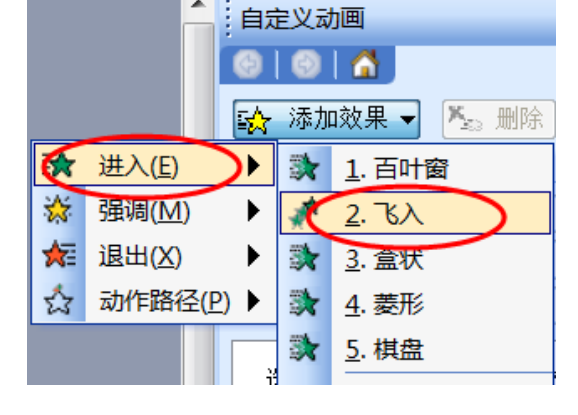

图 9

格式(0) 工具(I) 表格(A) 窗口(W)

圧

B

 $121$ 

11.最小化当前窗口,单击任务栏 Excel 文件"山西省行政人口信息.xls",在图表空白 处右击在弹出的菜单中,单击选择"复制",然后点击任务栏切换回 PPT 窗口,单击选中第二 张幻灯片在幻灯片上空白处右击,选择"粘贴"。

12. 单击第三张幻灯片, 然后菜单栏"插入"|"图片"|"来自文件", 单击"我的电脑" 双击"本地磁盘 X", 双击"doc"目录,选择文件"山西省行政地图. jpg", 单击右下角"插 入"按钮。点击拖动调节点调整到合适大小,移动到合适位置。(图 12)

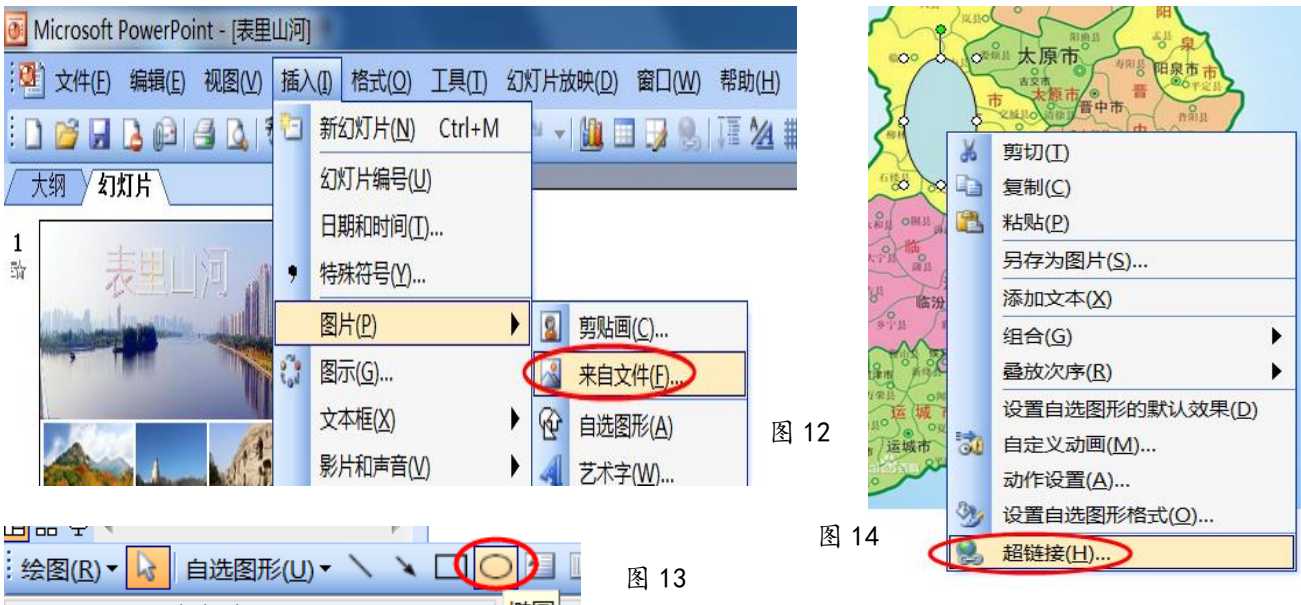

13.单击绘图工具栏中的"自选图形"|"基本形状"选择"椭圆"(可任选形状)(图 13)。 在第三张幻灯片地图吕梁地区上拖动绘制合适大小图形。然后单击椭圆,点右键在弹出菜单 中选择"超链接",(图 14)选择文件"北武当山.doc",然后单击"确定"(图 15):(再双击 椭圆,在弹出的窗口中选择设置"颜色与线条"标签,将填充色和线条色设置为无填充颜色 和无线条颜色(图 16)。)

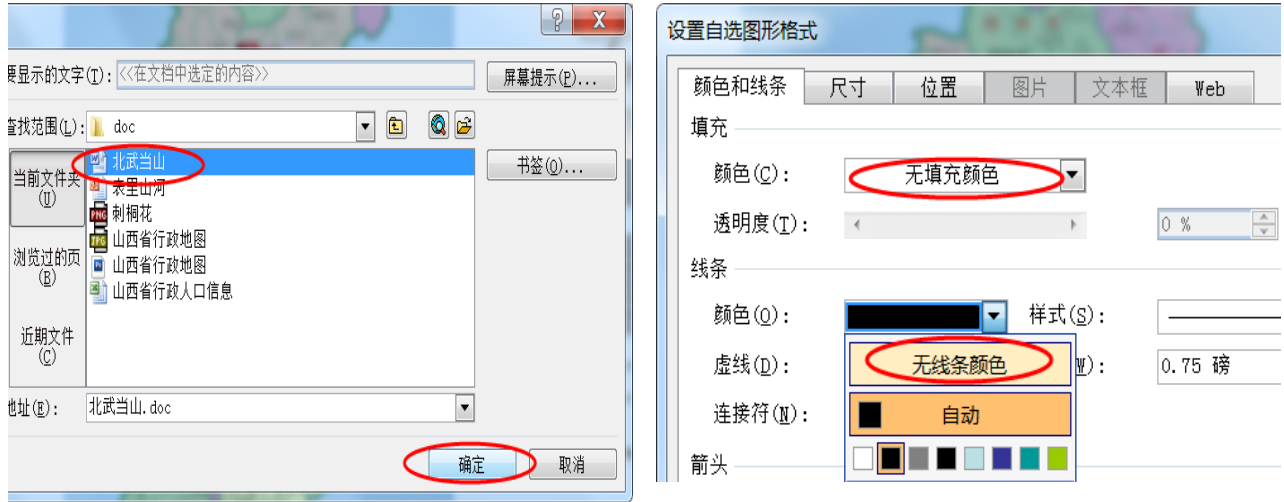

图 15 图 16

15. 单击菜单"文件"|"保存",然后关闭当前窗口。点击"结束作答"按钮。

### 【第 4 题】 中华大地 同煤二中 李静泊

"中国人口密度"是地理系列活动课,我国人口密度的特点是,东部密度大、经济强盛; 西部密度小、风景独特,黑河—腾冲线是我国人口密度分界线。初二三班四组同学收集了许 多我国人口密度的相关资料,现在需要对其进行处理,请你帮助完成这项任务。(注:本题所 有素材均存放于"x:\doc"文件夹中)

#### 任务要求:

#### 一、数据处理(共 3.5 分)

1. 在文件"中国各省人口密度. xls"中, 用公式计算各省份的人口密度(计算结果不保 留小数)。

2.将数据按人口密度降序排列。

3.在当前工作表中,创建标题为"人口密度小于 100 人/平方千米的省份"的柱形图,图 表中要显示出数值。

4.保存文件。

#### 二、动画制作(共 3 分)

5.打开文件"省花.fla",导入西藏、新疆和内蒙三个省份的省花图片到库中。

6.在第 1、25、50 帧中分别插入这三张省花图片,时间线长度不超过 75 帧。

7.保存文件并测试影片。

8.导出类型为"GIF 动画"的影片,文件名为"省花.gif"。

#### 三、作品集成(共 3.5 分)

9. 打开文件"中华大地.ppt", 复制"人口密度小于 100 人/平方千米的省份"柱形图到 第一张幻灯片中。

10.第二张幻灯片中国行政地图上,在黑河与腾冲两地之间画一条直线,并设置一种"强 调"动画效果。

11.在第三张幻灯片中,插入"省花.gif",调整大小并设置适当的动作路径,使省花在 地图的西北地区和青藏地区运动。

12.保存文件。

#### 操作步骤:

#### 一、数据处理

1.单击"打开文件夹"按钮,双击鼠标打开"中国各省人口密度.xls",单击 D2 单元格, 在 D2 单元格中输入公式"=B2/C2"(图 1),按回车键。将鼠标指针移到单元格 D2 右下角的 小方块"填充柄"处, 当鼠标指针变成细十字时, 按住鼠标左键向下拖动到 D35 单元格, 松 开鼠标左键,数据将自动填充到各单元格中。

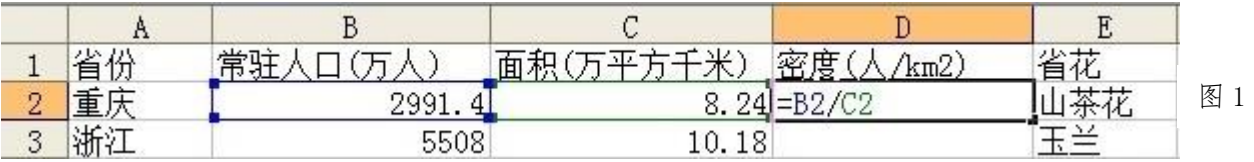

2. 选中 D2:D35 单元格区域,点击菜单"格式"|"单元格",在弹出的单元格格式对话 框中,选择"数字"选项卡,分类设为"数值",小数位数调整为 0,或用格式工具栏中的"减 少小数位数"按钮,将小数位数调整为 0。

3. 选定单元格区域 A1: E35, 单击菜单"数据"|"排序", 在"排序"对话框中, 选择 主要关键字为"密度(人/km2)",点击"降序"选项,单击"确定"按钮,也可以点击常用工 具栏中的"降序排序"按钮。

4.选择人口密度小于 100 人/平方千米的省份单元格区域 A30:A35,同时按住键盘上的 "Ctrl"键选择数值区域 D30:D35;单击常用工具栏"图表向导"按钮或者单击菜单"插入" | "图表":选择"标准类型"选项,在其中的"图表类型"选项框中选取柱形图,在相应的 "子图表类型"框中任意选取一种类型,单击"下一步"按钮(图 2)。在"图表向导-步骤 2-图表源数据"对话框中,因已选择好数据区域,故直接点击"下一步"按钮即可。在"图 表向导-步骤 3-图表选项"对话框中,选择"标题"选项卡,在"图表标题"框中输入"人 口密度小于 100 人/平方千米的省份";然后单击"数据标志"选项卡, 在其中选定"值",单 击"完成"按钮(图 3)

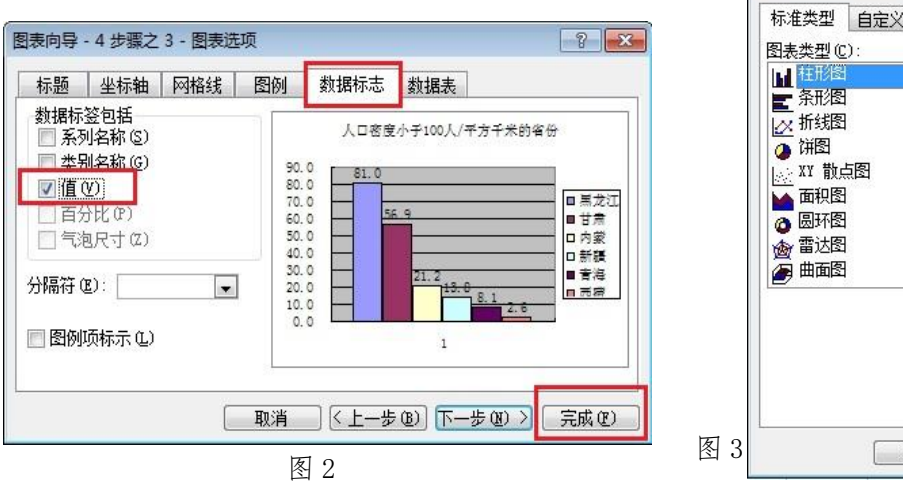

图表向导 - 4 步骤之 1 - 图表类型  $\boxed{?}$ 标准类型 自定义类型 .<br>인구 <sub>2010</sub> Hillian E HH |\_\_\_\_\_\_\_\_\_\_\_<br>|簇状柱形图。比较相交于类别轴上的数<br>|值大小 按下不放可查看示例(V) [ 取消 | < 上一步(<) 下一步(0) > 完成(2)

5. 单击菜单"文件"|"保存",点击"最小化按钮"最小化 Excel 软件。

#### 二、动画制作

6.打开文件"省花.fla",单击菜单"文件"|"导入"|"导入到库"(图 4),在弹出的 "导入到库"对话框中,同时选择三张图片,单击"打开"按钮(图 5)。

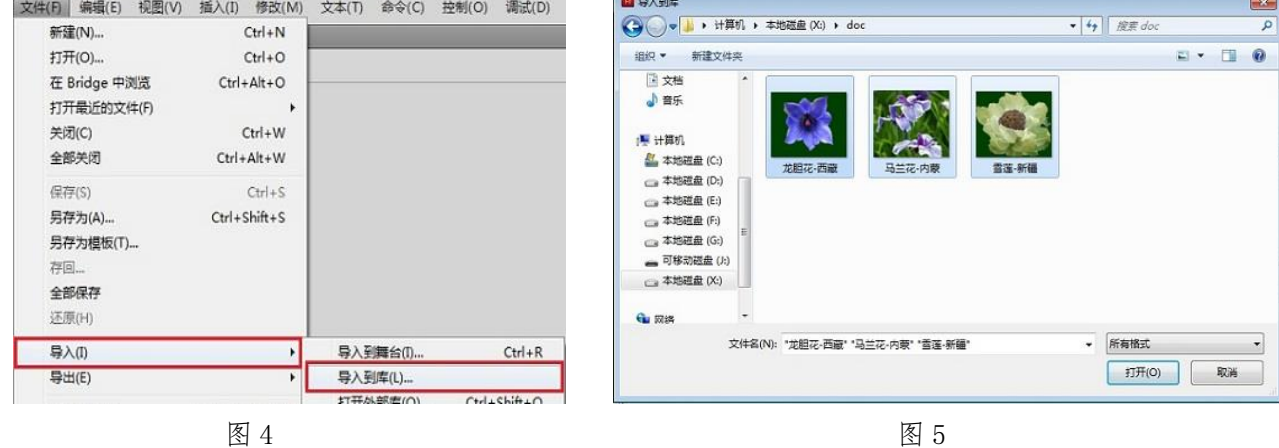

18

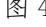

7.单击时间轴第 1 帧,选中"库"面板,按住鼠标左键将库中"龙胆花-西藏.jpg"图片 拖到舞台中(图 6);.在时间轴第 25 帧单击鼠标右键,在弹出的快捷菜单中单击"插入空白 关键帧"(图 7), 选中"库"面板,将库中"马兰花-内蒙.jpg"按住鼠标左键拖到舞台中 心。在时间轴第50帧单击鼠标右键,在弹出的快捷菜单中单击"插入空白关键帧",选中"库" 面板,将库中"雪莲-新疆.jpg"拖到舞台中心。

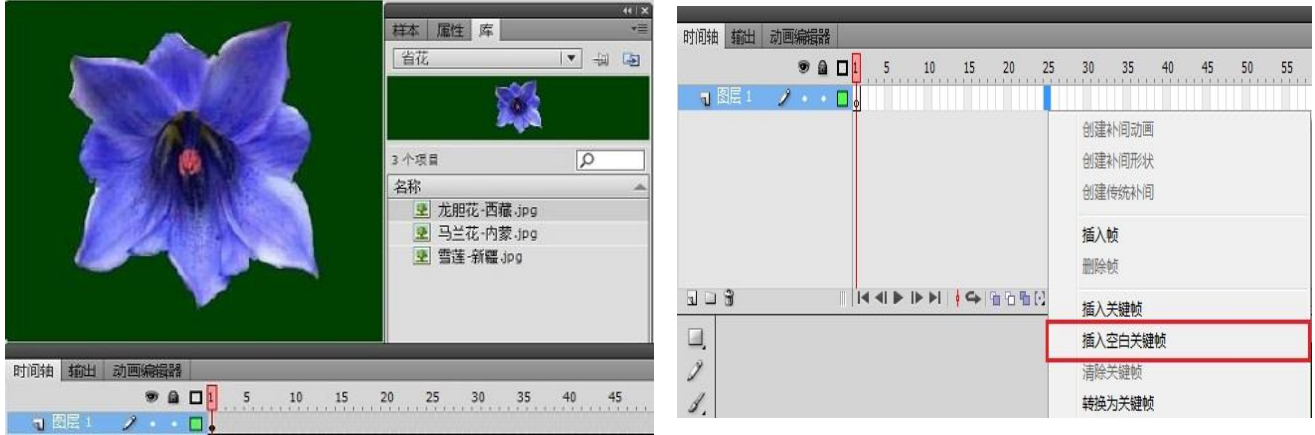

图 6 图 7

8. 选择时间轴第 70 帧, 在第 70 帧上单击鼠标右键, 弹出的快捷菜单中选择"插入帧" 命令(图 8),时间线长度不超过 75 帧(图 9)。

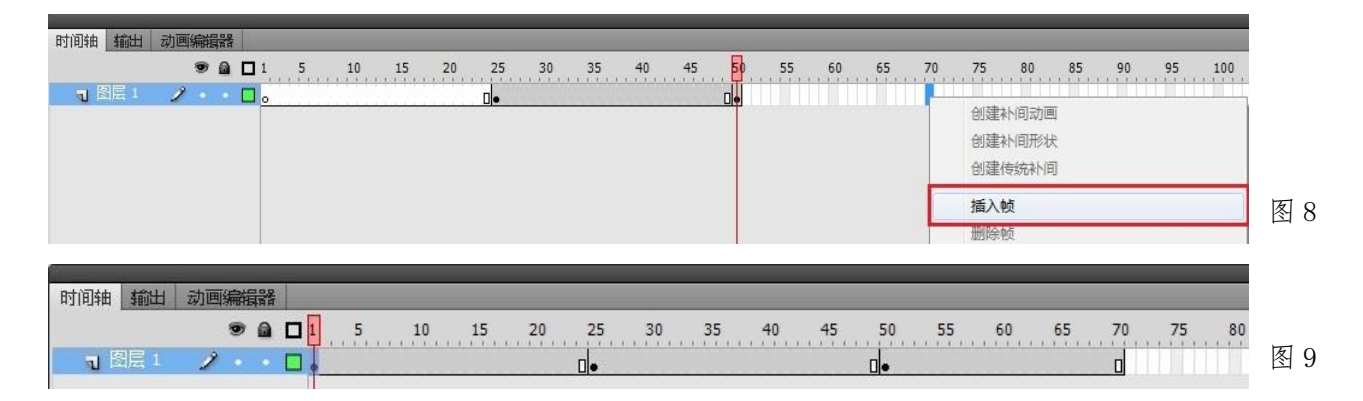

9. 单击菜单栏"文件"|"保存"(图 10),对 Flash 文件进行保存;单击菜单"控制" |"测试影片"|"测试"(图 11),或按快捷键 Ctrl+Enter,对影片进行测试。

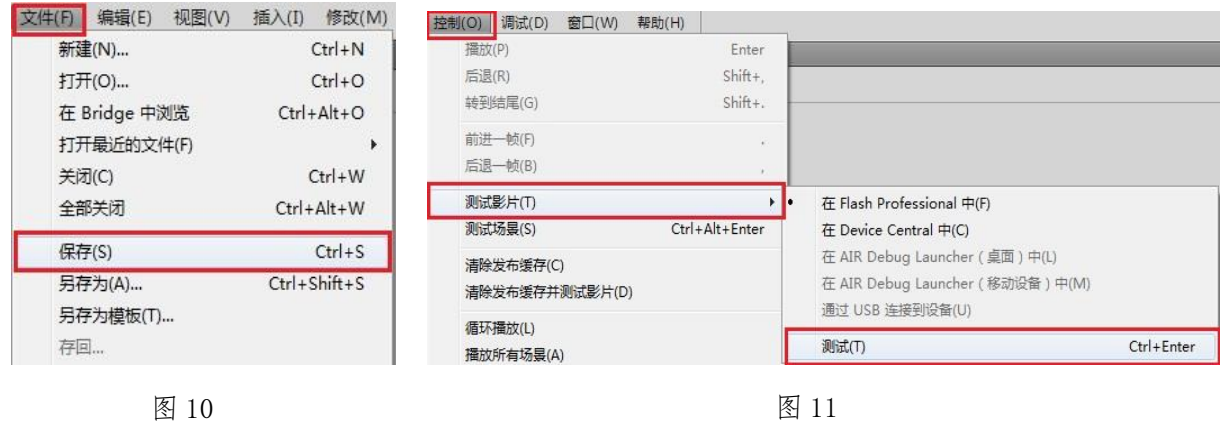

10. 单击菜单"文件"|"导出"|"导出影片"(图 12), 在弹出的"导出影片"对话框 中,文件名设为"省花.gif",保存类型选择 "GIF 动画 (\*.gif)",单击"保存"按钮(图 13)。点击关闭按钮,关闭 Flash 软件。

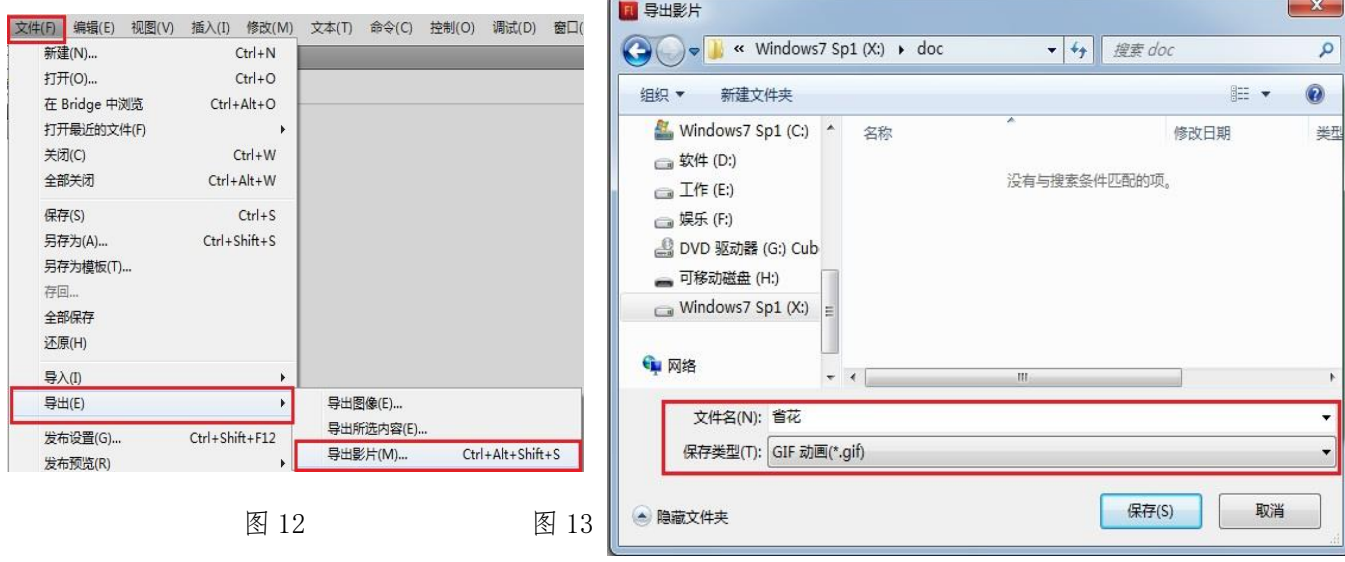

### 三、作品集成

11. 双击鼠标打开文件"中华大地.ppt", 点击任务栏中未关闭的"中国各省人口密 度. x1s"文件,单击选择"人口密度小于 100 人/平方千米的省份"的柱形图,在柱形图上单 击鼠标右键,弹出的快捷菜单中选择"复制"命令。在任务栏中选择 "中华大地.ppt",单 击选中第一张幻灯片上单击鼠标右键,弹出的菜单中选择"粘贴"命令, 调整图片位置。

12. 单击选中第二张幻灯片,单击菜单"插入"|"图片"|"自选图形"命令(图 14), 在弹出的自选图形中单击"线条"|"直线"(图 15)。将鼠标光标移动到"腾冲"红色标点 处,单击鼠标左键,同时移动鼠标到"黑河"红色标点处,松开鼠标左键,在腾冲与黑河两 地之间就会形成一条直线(图 16)。

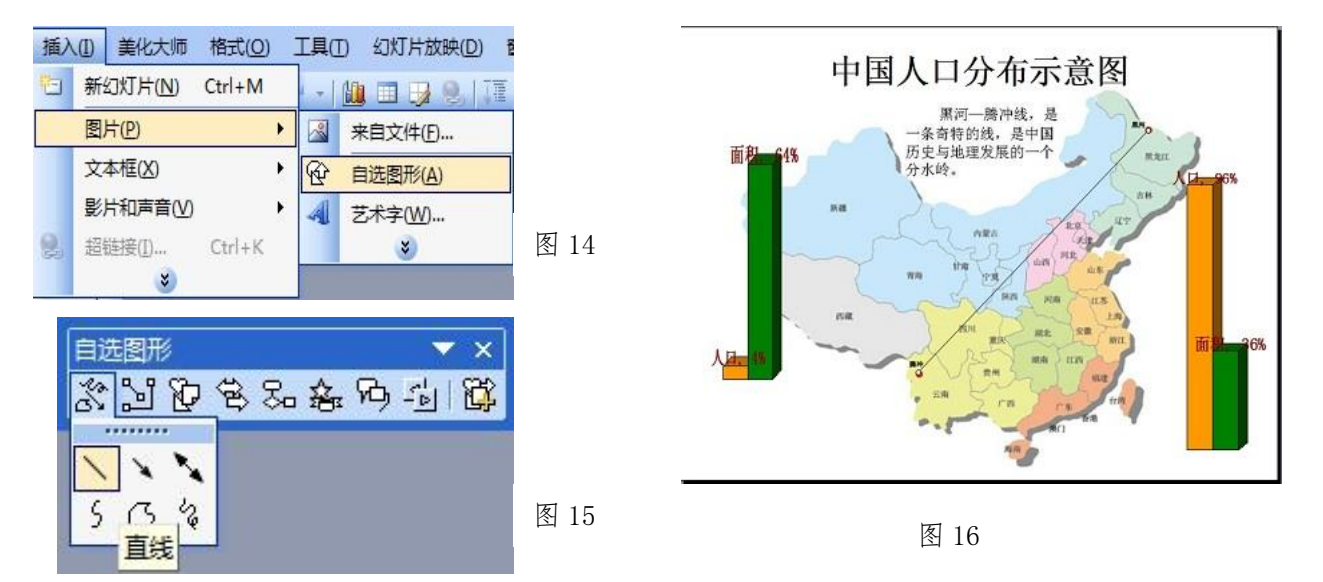

13. 单击菜单"幻灯片放映"| "自定义动画"命令(图 17), 在弹出的"自定义动画" 对话窗口中点击"添加效果"|"强调"命令,任选一种强调效果,这里我们选择"陀螺旋" 效果(图 18)。

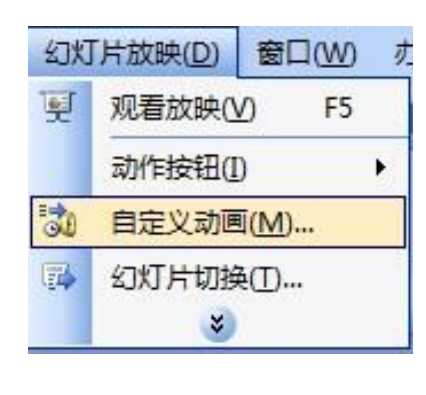

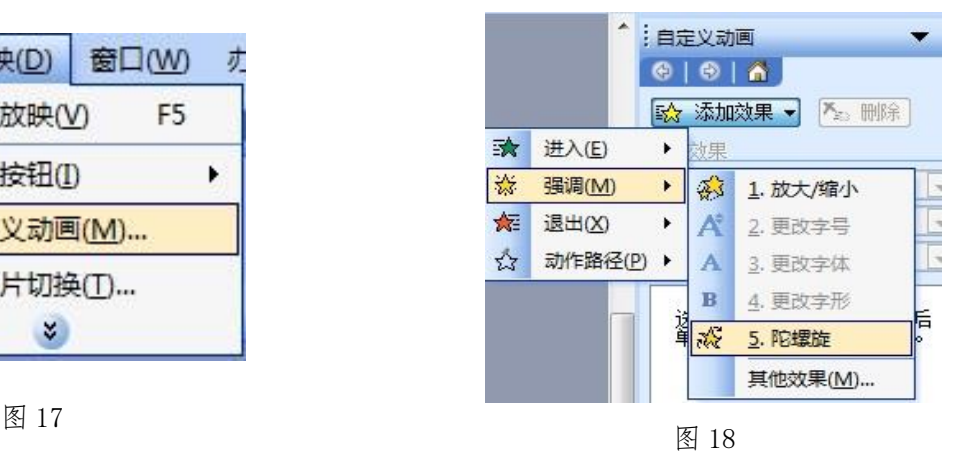

14. 单击选中第三张幻灯片,单击菜单栏"插入"|"图片"|"来自文件"命今,双击 打开 X:\doc 文件夹,选择"省花.gif"文件,单击"插入"按钮。选中幻灯片中的"省花.gif" 图片,调整图片大小,单击菜单"幻灯片放映"|"自定义动画"命令,在弹出的"自定义动 画"命令窗口中点击"添加效果"|"动作路径"|"绘制自定义路径"|"曲线"命令(图 19),移动鼠标在西北及青藏地区绘制图片路径,单击鼠标左键可设置曲线各顶点,双击鼠标 左键结束动作路径设置(图 20);也可以选择"直线"命令,点击鼠标左键设置路径,移动 鼠标在绘制图片路径,双击鼠标左键结束路径设置,路径线段长度不可超出西北及青藏区域。

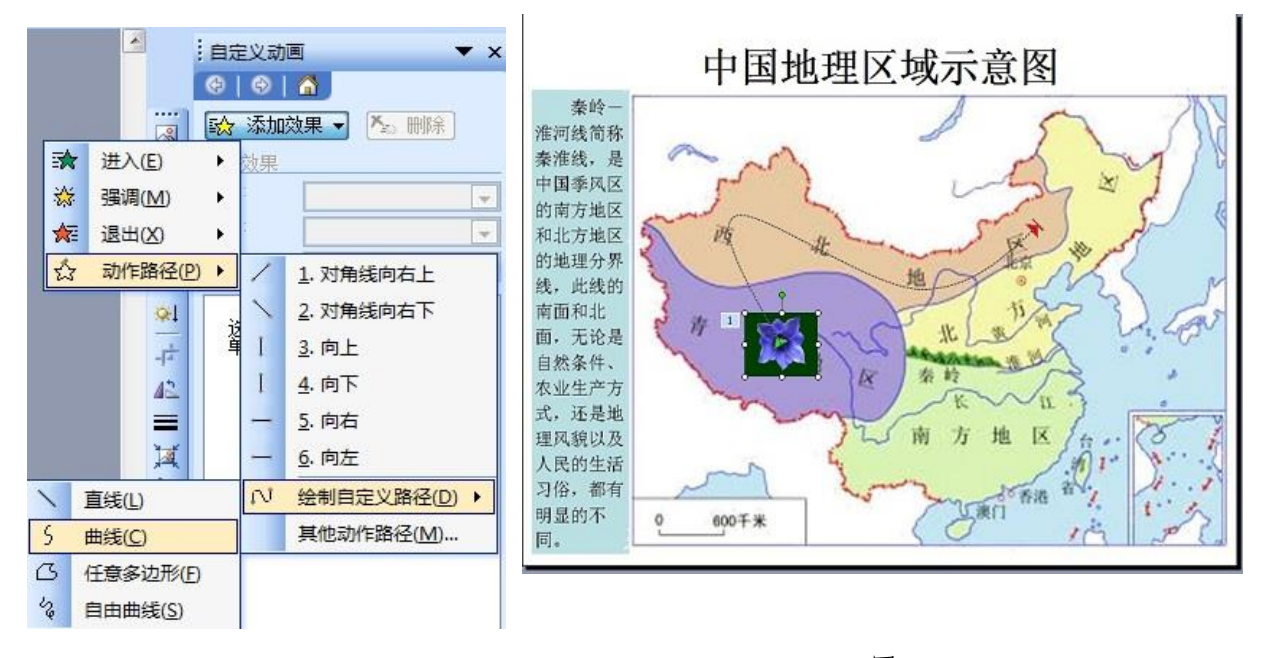

图 19

图 20

15. 单击"文件"| "保存"命令, 或者直接点击常用工具栏中的"保存"按钮。点击"关 闭"按钮,关闭 PowerPoint 软件。

#### 【第5题】 国际素食日 しゅうしゃ しゅうしゃ しゅうしゃ 同煤二中 李静泊

11 月 25 日是国际素食日,为普及素食相关知识,一班班委会决定在这一天召开主题班 会。班委会的同学搜集整理了许多相关资料,并进行了初步加工,现请你对这些资料再加工, 然后整合集成为一个演示文稿,以便在主题班会上使用。

(注:本题所有素材及文件保存均存放于"X:\doc"文件夹中)

#### 任务要求:

#### 数据处理(共 3 分)

1. 在文件"食物耗水量. xls"中, 为表格"常见食物的生产耗水量表"设置内外边框。

2.为表格中的所有数据设置统一的对齐方式。

3.按"每生产 1 磅食物所消耗的水量(升)" 将数据排序,并在当前工作表中将排序结 果用柱形图或条形图呈现。

4.保存文件。

#### 动画制作(共3分)

5.打开文件"可爱的动物.fla", 修改舞台背景颜色。

6.在图层 1 中创建补间形状动画,并将该图层设置为遮罩层。

7.通过修改帧频适当减慢播放速度,使动画呈现更清晰。

8.保存文件并测试影片。

#### 作品集成(共4分)

9. 打开文件"主题班会.ppt",在第一张幻灯片中插入图片"标题文字.png",并调整大 小与位置。

10.在第二张幻灯片中插入视频"公益宣传片.mpg",播放方式为"在单击时"。

11.在第四张幻灯片中,为图片设置一种"强调"动画效果。

12.将在"食物耗水量.xls"中制作好的图表复制到第五张幻灯片中。

13. 将第六张幻灯片中的文字"可爱的动物"超链接到文件"可爱的动物. swf" 。 为所有幻灯片设置切换效果。

14.保存文件。

#### 操作步骤:

#### 一、数据处理

1.单击"打开文件夹"按钮,双击鼠标打开 "食物耗水量.xls",选择要设置边框的单元格 区域 A3:B16,单击菜单"格式"|"单元格"。 在弹出的"单元格格式"对话框中,选择"边 框"选项卡,在线条样式中任选一种,单击"外 边框";在线条样式中任选一种,单击"内部", 点击"确定"按钮(图 1);或者单击常用工具

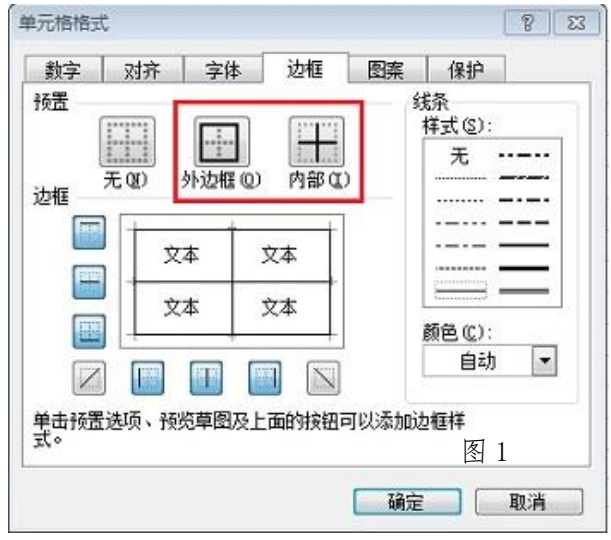

栏中的"边框"按钮,选择"所有边框"。

2. 选中单元格区域 A3:B16,单击格式工具栏上的"居中按钮",设置水平居中。

3. 选中单元格区域 A3: B16, 单击菜单"数据"|"排序", 在"排序"对话框中, 选择 主要关键字为"每生产 1 磅食物所消耗的水量 (升)",选择"升序"或"降序"选项,选择 "有标题行",单击"确定"按钮。

4. 选中单元格区域 A3: B16, 单击常用工具栏"图表向导"按钮或者单击菜单"插入" |"图表",打开"图表类型"对话框,选择"标准类型"选项,在其中的"图表类型"框中 选取柱形图或条形图,在相应的"子图表类型"框中任意选取一种类型,单击"完成"按钮。

5. 单击"文件"菜单,选择"保存"命令。最小化 Excel 软件。

二、动画制作

6.打开文件"可爱的动物.fla",在菜单栏中选择 "修改"|"文档"(图 2),在弹出的"文档设置"对 话框中,点击"背景颜色",在颜色面板中任选一种其

修改(M) 文本(T) 命令(C) 控制(O) 文档(D) ...  $Ctrl + 1$ 图 2

他颜色(图 3),点击"确定"按钮。(或选中舞台,在舞台属性面板中更改颜色,图 4)。

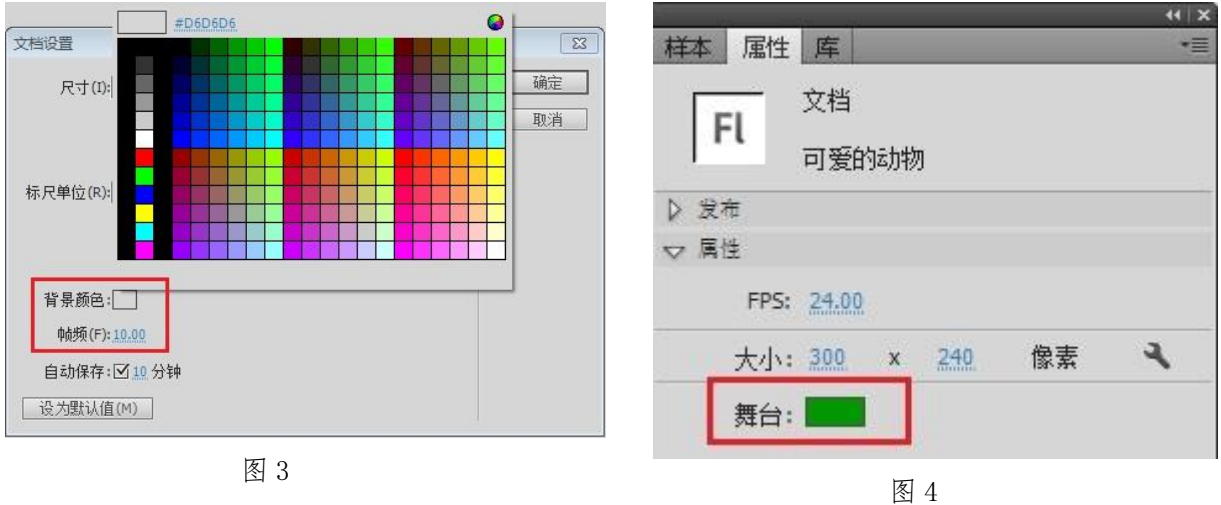

7. 单击选中图层 1,在时间轴上选中第 1 帧,在第 1 帧上点击鼠标右键,弹出的快捷菜 单中选择"创建补间形状"命令(图 5)。

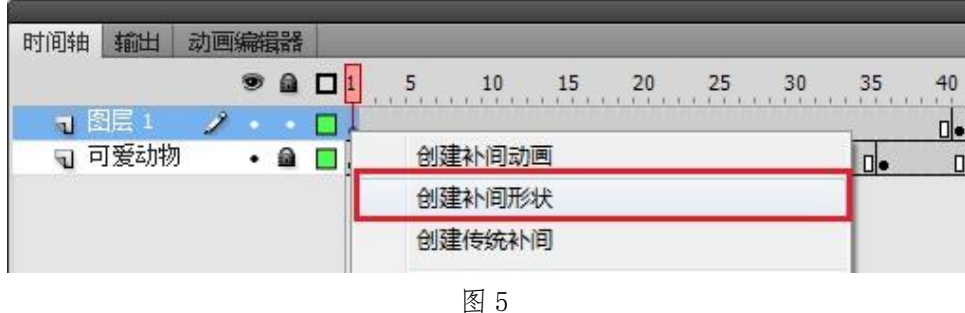

8.选中图层 1,单击鼠标右键,在弹出的快捷菜单中选择"遮罩层"(图 6),设置之后时 间轴如图 7 所示。

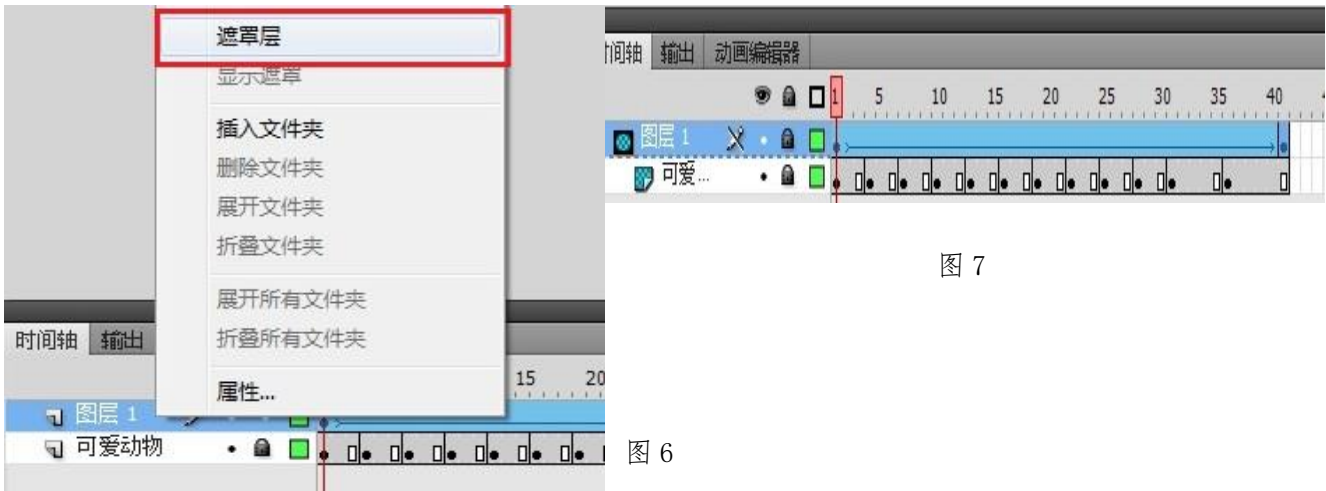

9. 在菜单栏中选择"修改"|"文档"(参照图 2), 在弹出的"文档设置"对话框中, 点 击"帧频",将帧频数值调整为小于 24 的数值,点击"确定"。或者在时间轴上直接更改"帧 速率"小于 24fps 即可(图 8)。

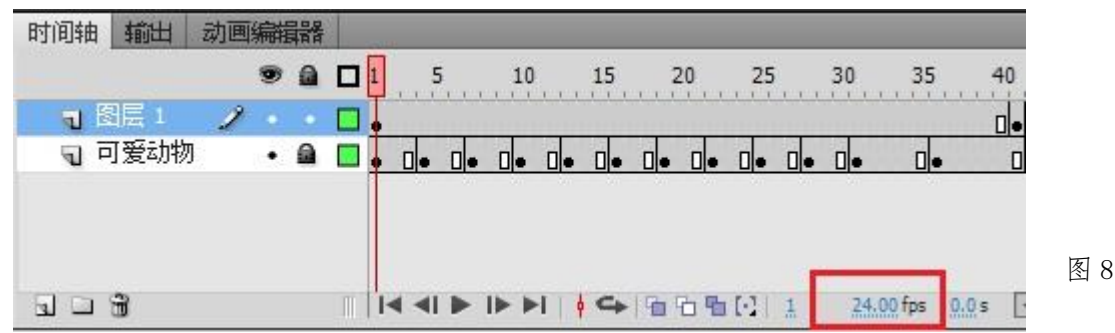

10.单击菜单"文件"|"保存";单击菜单"控制"|"测试影片"|"测试"(或者按 Ctrl+Enter 测试)。点击关闭按钮关闭 Flash 软件。

三、作品集成

11. 双击鼠标打开"主题班会.ppt",单击选中第一张幻灯片,单击菜单"插入"|"图片" | "来自文件"命令,在 X:\ doc 文件夹内,选择"标题文字.png"文件,单击"插入", 将鼠标移动到图片四周的控制点处,适当调整图片大小及位置。

12.单击选中第二张幻灯片,单击"插入"|"影片和声音"| "文件中的影片"命令(图 9), 在计算机 X 盘下的 doc 文件夹内, 选择"公益宣传片.mpg"文件, 单击"插入", 在弹出 的菜单中选择播放方式为"在单击时"(图 10), 调整影片到合适位置。

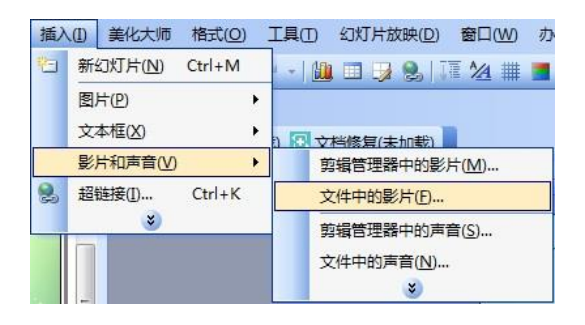

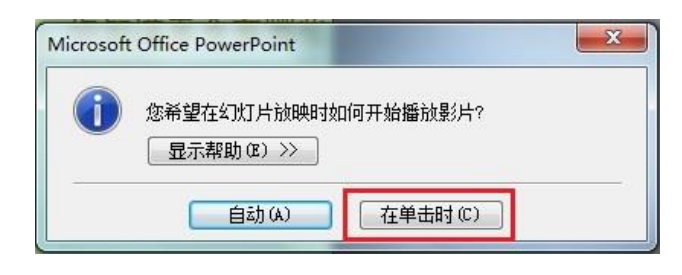

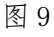

13. 单击选中第四张幻灯片,选中幻灯片中的图片,单击菜单"幻灯片放映"|"自定义 动画"命令,在弹出的"自定义动画"对话窗口中点击"添加效果"| "强调"命令,任选 一种强调效果,这里我们选择"陀螺旋"效果。

14.点击任务栏中未关闭的"食物耗水量.xls"文件,点击文件中柱形图图表区,单击右 键,选择"复制"命令,在任务栏中单击已打开的"主题班会.ppt",单击选中第五张幻灯片, 在幻灯片中单击鼠标右键,选中"粘贴"命令,将图片放于幻灯片合适位置。

15. 单击选中第四张幻灯片,选中幻灯片中"可爱的动物"文字,单击"插入"菜单,选 择"超链接"(或者选中幻灯片中"可爱的动物"文字单击鼠标右键,在弹出的快捷菜单中, 选择"超链接"),在"插入超链接"对话框中选择 X 盘下 doc 文件夹中的"可爱的动物. swf" 文件。点击"确定"。

16. 单击菜单"幻灯片放映"|"幻灯片切换"命令(图 11), 在弹出的"幻灯片切换" 命令窗口中任选一种切换效果,点击"应用于所有幻灯片"(图 12) 。

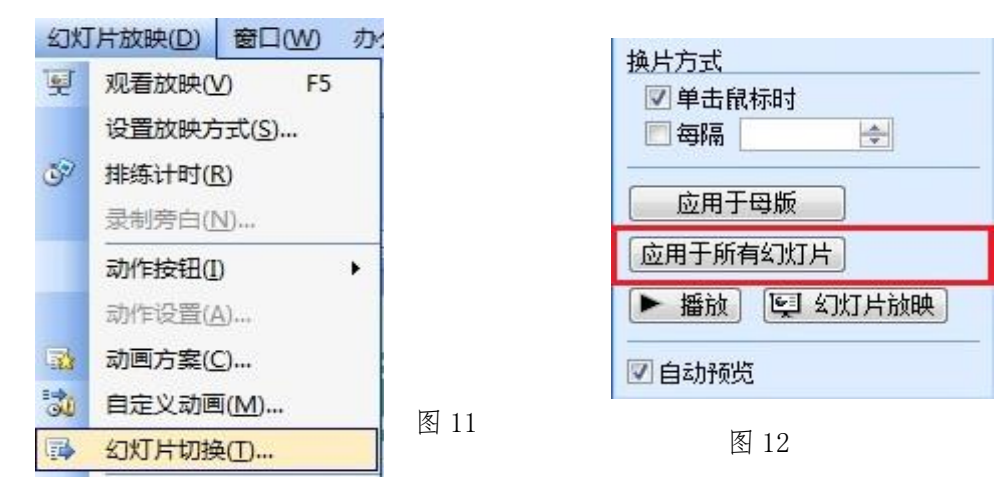

16. 单击"文件"菜单,选择"保存"命令,或者直接点击常用工具栏中的"保存"按钮。 关闭 PowerPoint 软件。

#### 【第 6 题】心肺功能 同煤二中 李静泊

为了解全班同学的心肺功能情况,有针对性地开展体育锻炼,班主任老师组织同学们做 了心肺功能的测试,要求同学们统计测试结果,并结合相关的体育与健康知识写出分析报告, 现请你对提供的资料进行加工与集成。

(注:本题所有素材及文件保存均存放于"X:\doc"文件夹中)

#### 任务要求:

#### 一、数据处理(共 2.5 分)

1. 打开文件"测试结果. xls", 在工作表"排序"中, 将数据按"测试得分"排序。

2. 在工作表"分类汇总"中,将分类汇总的结果填写到表格"全班测试结果的统计"中, 并制作柱形图或饼图加以呈现。

3.保存文件。

#### 二、图像加工(共 2.5 分)

4.打开文件"封面插图.psd",修改图像的大小,宽度不超过 280 像素,高度不超过 200 像素。

5. 将图片"深蹲. jpg"复制到"封面插图. psd"的适当位置,要求不含白色背景。

6.保存文件,并存储为"封面插图.jpg"。

#### 三、文字处理(共 2 分)

7.将文件"体育知识.doc"中的标题用艺术字呈现,调整版式、位置和大小,使其醒目 美观。

8.为文档添加一个简洁的页面边框。

9.保存文件。

#### 四、作品集成(共 3 分)

10.打开文件"分析报告.ppt",在第一张幻灯片中,插入图片"封面插图.jpg"。

11. 在第三张幻灯片中, 为文字"相关的体育与健康知识"设置超链接, 链接到文件"体 育知识.doc"。

12. 将制作好的"全班测试结果的统计"的图表复制到第五张幻灯片中。

13. 打开文件"深蹲的好处. mht", 找到"训练深蹲时有哪些注意事项"部分, 将注意事 项的具体内容复制到第六张幻灯片中。

14.保存文件。

#### 操作步骤:

#### 一、数据处理

1.单击 "打开文件夹"按钮,双击打开"测试结果.xls",单击选中单元格 K2,单击菜 单"数据"|"排序",在"排序"对话框中,选择主要关键字为"测试得分",选择"升序" 或"降序"选项,选择"有标题行",单击"确定"按钮。也可以点击常用工具栏中的"升序 排序"或"降序排序"按钮 2- 4-

2. 单击"分类汇总"工作表标签,在工作表"分类汇总"中,将测试结果分别填入"全 班测试结果的统计"对应单元格中(图1)。

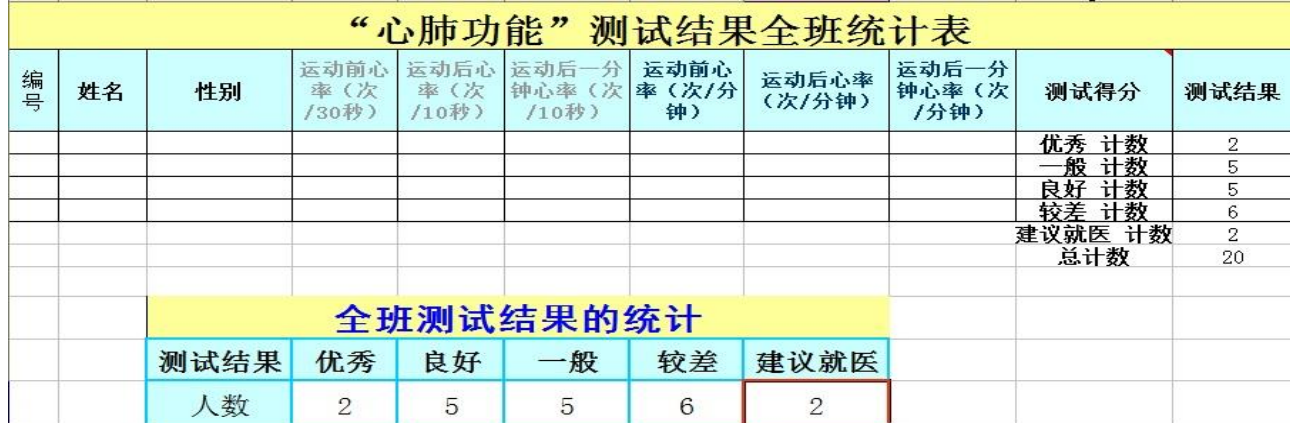

3. 选择单元格区域 C31: H32. 单击常用工具栏"图表向导"按钮或者单击菜单"插入" | "图表",打开"图表向导-步骤 1-图表类型"对话框中, 选择"标准类型"选项卡, "图表 类型"选取柱形图或饼图,在相应的"子图表类型"框中任选一种图表类型,单击"完成" 按钮。

4. 单击"文件"菜单,选择"保存"命令,或者直接点击常用工具栏中的"保存"按钮。

#### 二、图像加工

5. 打开文件"封面插图.psd",单击菜单栏"图像"|"图像大小"(图 2), 在弹出的对 话框中,设置宽度小于 280,高度小于 200 的值,点击"确定"(图 3)。

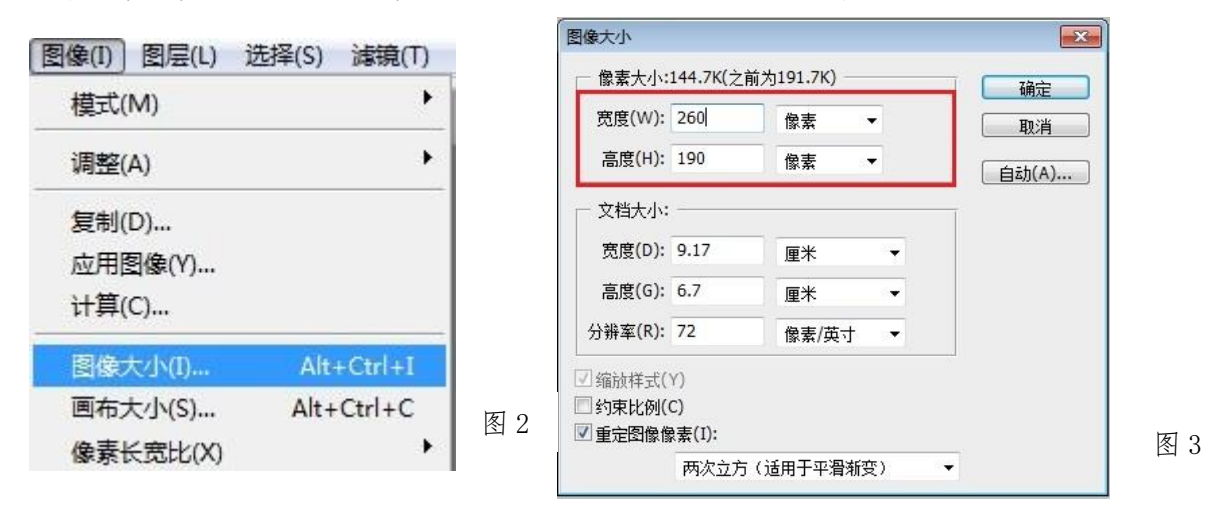

 $6.$  点击菜单"文件"|"打开",在弹出的窗口中,打开 X:\doc,选择"深蹲.jpg"文 件,点击"打开"。

7.选择工具箱中的"魔棒工具",然后在"深蹲.jpg"图片白色背景任意位置单击(图 4)。 按住 Shift 键, 利用魔棒工具分别 A、B 其他两处白色背景位置单击 (图 5), 选中除人物以 外的所有白色背景。

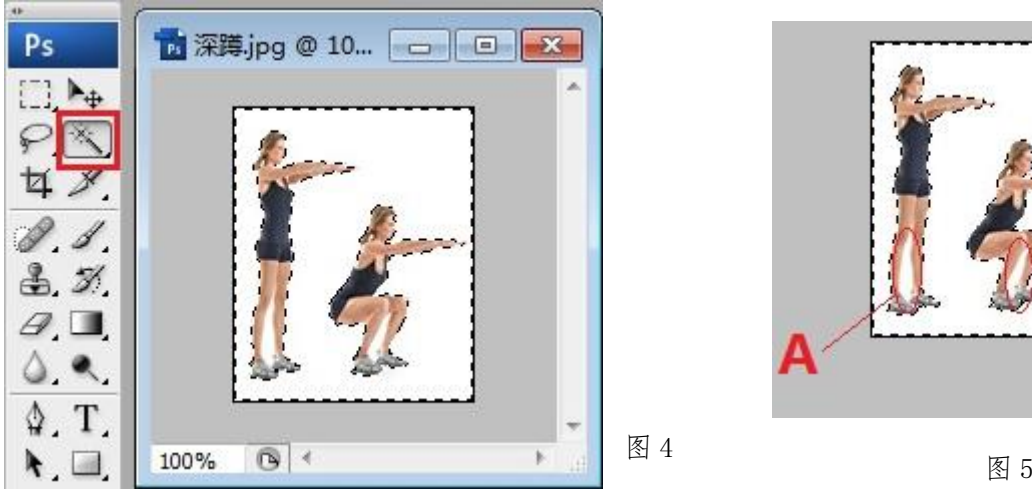

В

8. 单击菜单"选择"|"反向",将选择变为人物(如图 6、7)。

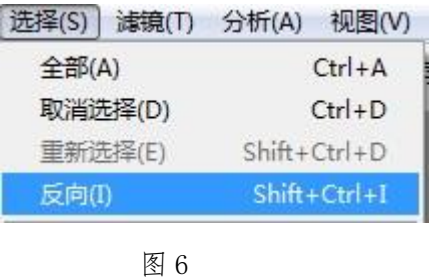

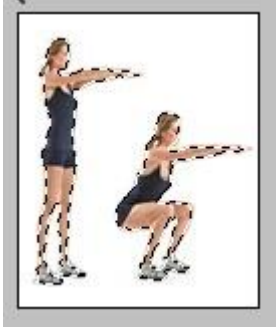

图 7

9. 单击菜单"编辑"|"拷贝"(图 8), 选择移动工具, 点击"封面插图.psd", 单击"编 辑"|"粘贴",用移动工具移动人物到合适位置(图 9)。

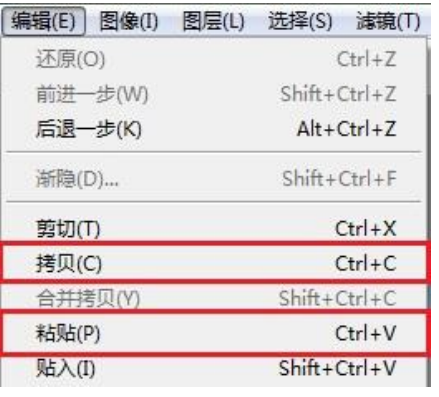

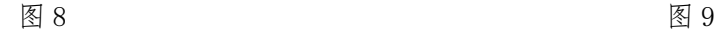

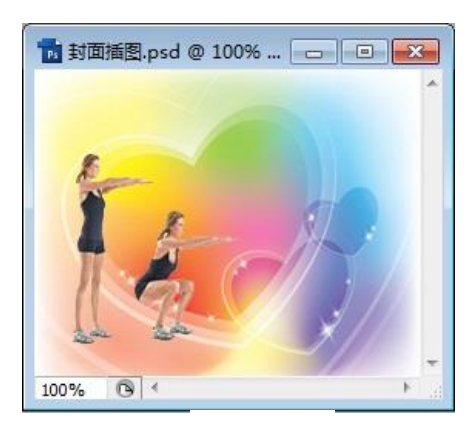

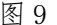

10.点击"文件"|"储存",再点击"文件"|"储存为",在弹出的对话框中,选择 X: \doc 文件夹, 设置格式为"JPEG (\*.JPG, \*.JPEG, \*.JPE)", 点击文件名, 修改为"封面插 图",点击保存。

三、文字处理

11. 打开"体育知识.doc",选中"与心肺功能相关的体育健康知识"文字标题,单击"插 入"|"图片"|"艺术字"(图 10), 在弹出的艺术字样式中任选一种点击"确定", 在艺术 字编辑窗口中点击"确定"。

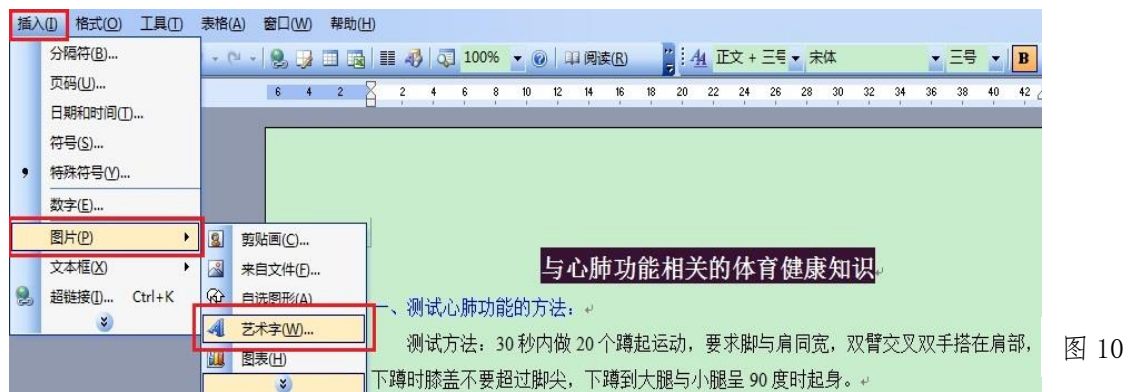

12. 鼠标单击艺术字,在弹出的艺术字工具栏中选中"版式"按钮,调整为任意一种"非 嵌入型",这里我们选择"浮于文字上方",鼠标左键选择艺术字调整到合适位置。

13. 单击菜单"格式"|"边框和底纹"命今(图 11), 在弹出的"边框和底纹"对话框的 "页面边框"选项卡中设置为"方框",任选一种线型,应用于整篇文档点击 "确定"(图 12)。

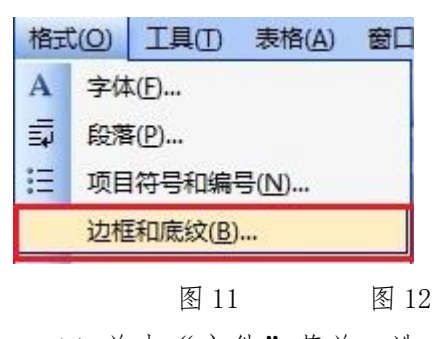

14.单击"文件"菜单,选 择"保存"命令,或者直接点击 常用工具栏中的"保存"按钮。

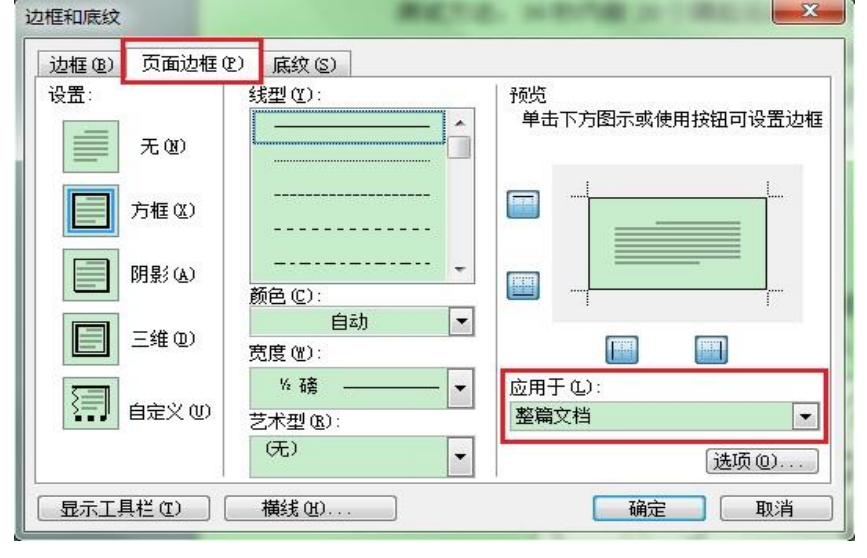

### 四、作品集成

15. 点击"打开文件夹"按钮,双击打开 "分析报告.ppt",单击选中第一张幻灯片, 单击"插入"|"图片"| "来自文件"命令, 在 X: \doc 文件夹中, 选择"封面插图. jpg" 文件,单击"插入"。

16.单击选中第三张幻灯片,选中文字"相关的体育与健康知识",单击鼠标右键,在弹 出的快捷菜单中选择"超链接"命令,在"插入超链接"对话框中选择 X:\doc 文件夹中的"体 育知识.doc"文件,点击"确定"。

17. 点击任务栏中 "测试结果.xls"文件,点击"全班测试结果的统计"柱形图,单击 右键,选择"复制"命令,在任务栏中单击已打开的"分析报告.ppt",单击选中第五张幻灯 片,在幻灯片中单击鼠标右键,选中"粘贴"命令,将图片放于幻灯片合适位置。

18. 点击打开文件夹, 在 X:\doc 文件夹中双击打开"深蹲的好处.mht"文件, 找到"训 练深蹲时有哪些注意事项"部分,选中该部分内容,点击鼠标右键,选择"复制"命令(图 13)。点击任务栏中"分析报告.ppt",单击选择第六张幻灯片,在幻灯片上单击鼠标右键, 选择"粘贴"命令,调整字体大小及位置。

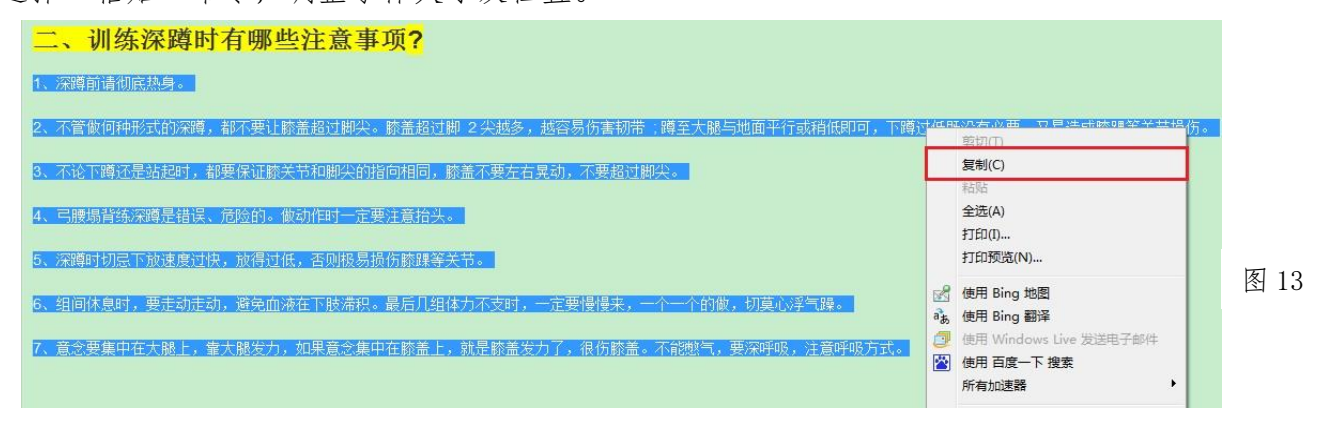

19. 单击"文件"菜单,选择"保存"命令,或直接点击常用工具栏中的"保存"按钮。

#### 【第 7 题】实验报告 大同市第二实验中学 杨洁

在初中物理课上,同学们完成了海波和石蜡的熔化实验。发现晶体在熔化过程中温度保 持不变(海波保持在 48℃),而非晶体在熔化过程中温度不断升高。实验教师要求同学们写 出实验报告,请你利用现有的素材完成任务。

(注:本题所有素材均存放于"X:\doc"文件夹中)

任务要求:

#### 一、文字处理(共 2.5 分)

1.在文件"实验分工与设计.doc"中,调整行间距,以便于阅读。

2.为文字"背景知识……叫做凝固(solidification)。"添加底纹。

3. 将实验标题"探究固体熔化时温度变化的规律"用艺术字呈现, 调整其版式、大小与 位置,使其醒目美观。

4.保存文件。

#### 二、动画制作(共 2.5 分)

5.在文件"温度的变化.fla"中,修改舞台背景色。

6.在"石蜡"图层,制作石蜡熔化时温度计的液柱不断升高的运动动画。

7.保存文件并测试影片。

8.导出类型为"GIF 动画"的影片,文件名为"温度的变化.gif"。

#### 三、数据处理(共 2 分)

9.打开文件"记录表.xls",根据文件"实验记录.jpg"中提供的信息,填写空缺的数据。 10.在当前工作表中,创建海波和石蜡熔化实验的温度折线图。

11.保存文件。

#### 四、作品集成(共 3 分)

12. 在文件"实验报告.ppt"的第三张幻灯片中, 利用所提供的素材, 添加关于注意事项 的文字,并为文字设置一种"进入"动画效果。

13. 在第四张幻灯片中,插入图片"温度的变化. gif",适当调整位置和大小。

14. 复制"记录表. x1s"中的折线图到第五张幻灯片中, 调整大小, 使布局合理美观。 15.保存文件。

#### 操作步骤:

1. 单击"打开文件夹"按钮, 双击鼠标打开文件"实验分工与设计.doc"; 将鼠标放在 文档左侧空白位置,连续单击三次鼠标,或者将鼠标放在正文第 1 个字之前,按下鼠标拖动 至正文结束位置,松开鼠标,选中全文。

方法一、单击菜单"格式"|"段落",或者在黑色选择区域内右键单击鼠标,选择"段 落",打开"段落"对话框,选择"间距"|"行距"|"单倍行距"。

方法二、单击工具栏的"行距"按钮,选择"1.0"。(如图 1)

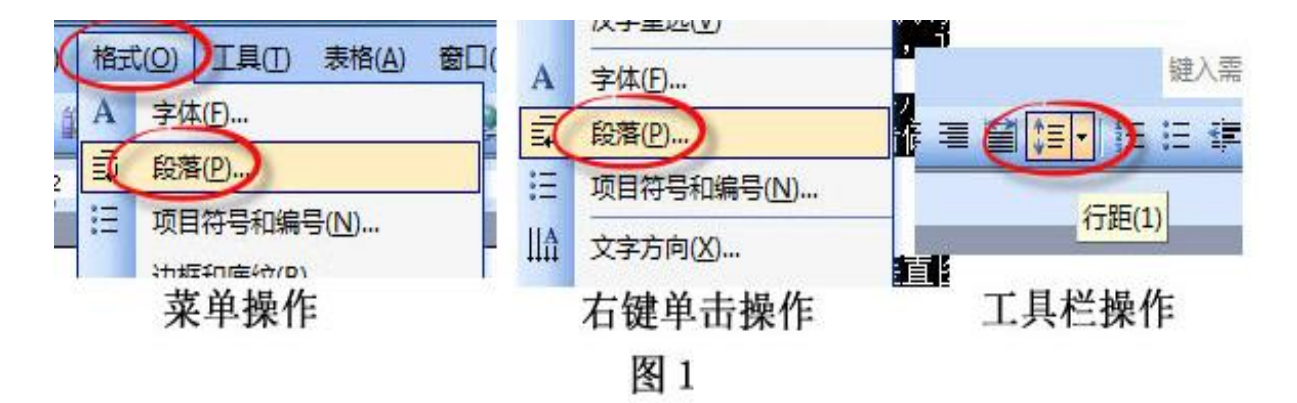

2. 用鼠标拖动选择"背景知识……叫做凝固(solidification)。"。

方法一、单击工具栏的"字符底纹"按钮。(如图 2)

方法二、单击菜单"格式"|"边框与底纹",选择"底纹"选项卡,任选择一种颜色, 单击"确定"按钮。(如图 3)

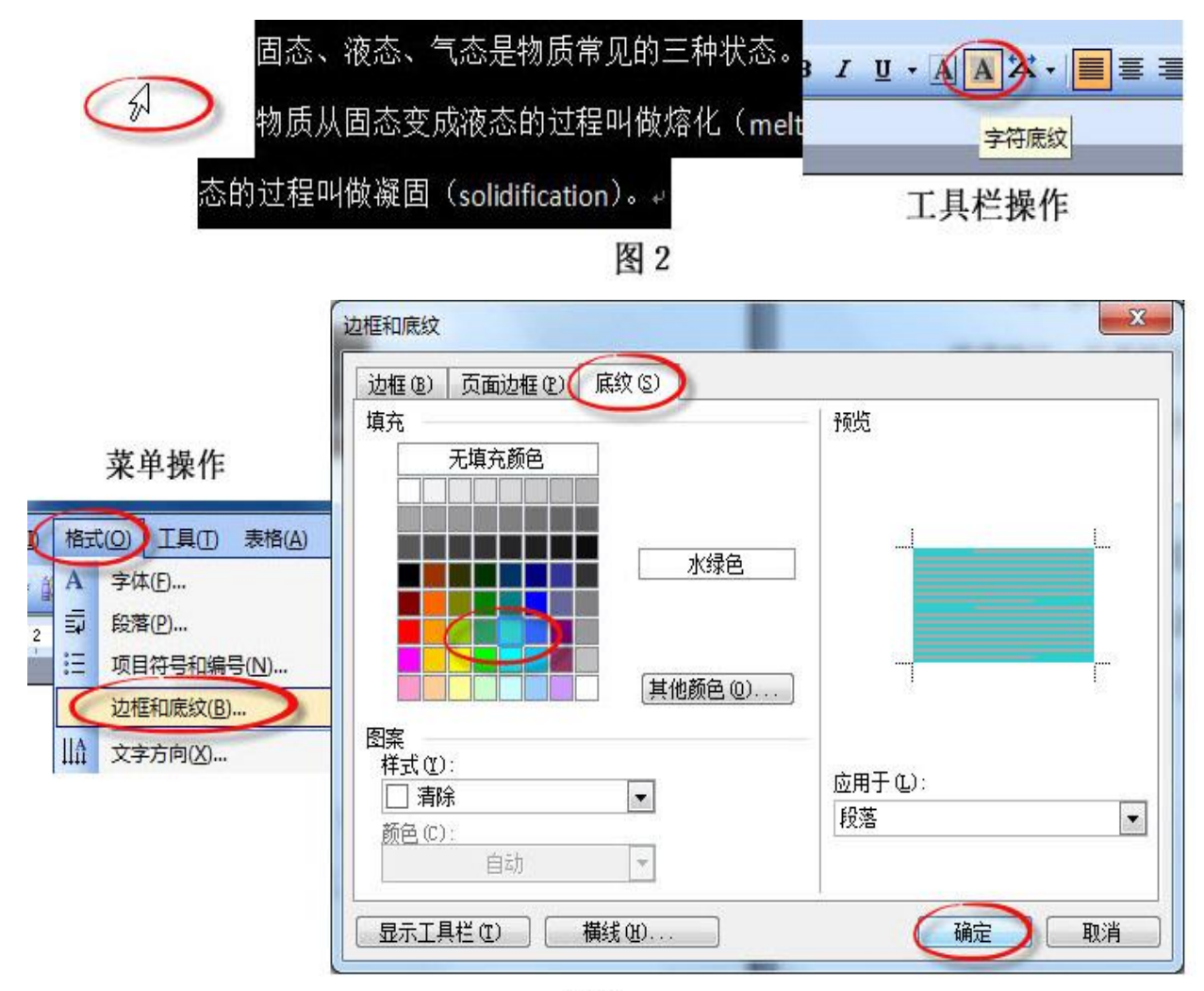

图3

3. 拖动鼠标选中标题"探究固体熔化时温度变化的规律"。单击菜单"插入"|"图片"| "艺术字";或者直接单击"绘图"工具栏的4 "插入艺术字"按钮。

在"艺术字库"中任选一种形式的艺术字,单击"确定"。在添加好的艺术字上单击鼠标, 拖动艺术字四周的控制点,调整其大小,在"艺术字"工具栏中单击 "文字环绕",选择 除"嵌入型"之外的任意一种环绕方式。用鼠标拖动艺术字,调整其位置。

4. 单击菜单"文件"| "保存";或者单击工具栏 | "保存"按钮: 也可以使用快捷键 "Ctrl+S"进行保存。

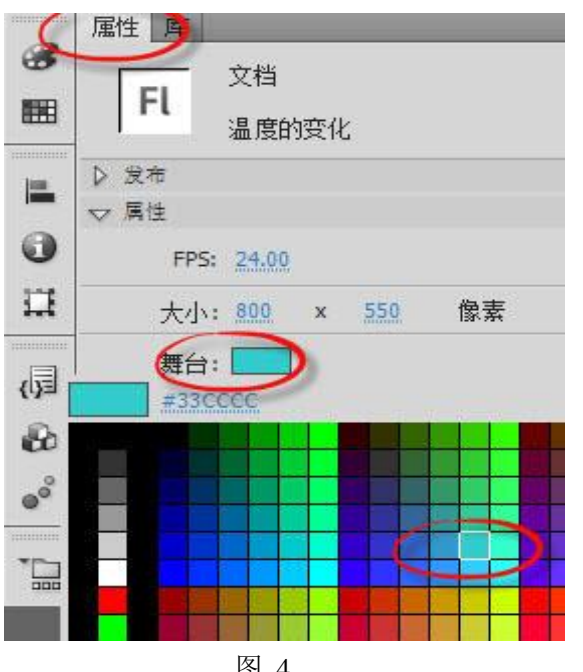

5. 双击鼠标打开文件"温度的变化.fla"。单 击右侧"属性"窗格中"舞台"右侧的背景颜色。 选择合适的颜色(如图 4)。

6. 选中"石蜡"图层的第1帧,右键单击鼠 标,选择"创建补间动画",单击"确定"按钮, 左键单击"石蜡"图层最后1帧(即 60 帧位置), 选择"任意变形工具",将舞台上元件纵向拉长, 选择"选择工具",向上拖动舞台上元件,使元件 上端略高于烧杯上边缘;(如图 5)

7. 保存方法:单击菜单"文件"|"保存", 或者使用快捷键"Ctrl+S"进行保存。

测试方法: 单击菜单"控制"|"测试影 片"| "测试", 或者使用快捷键 "Ctrl+Enter"进行测试, 关闭测试影片。 图 4

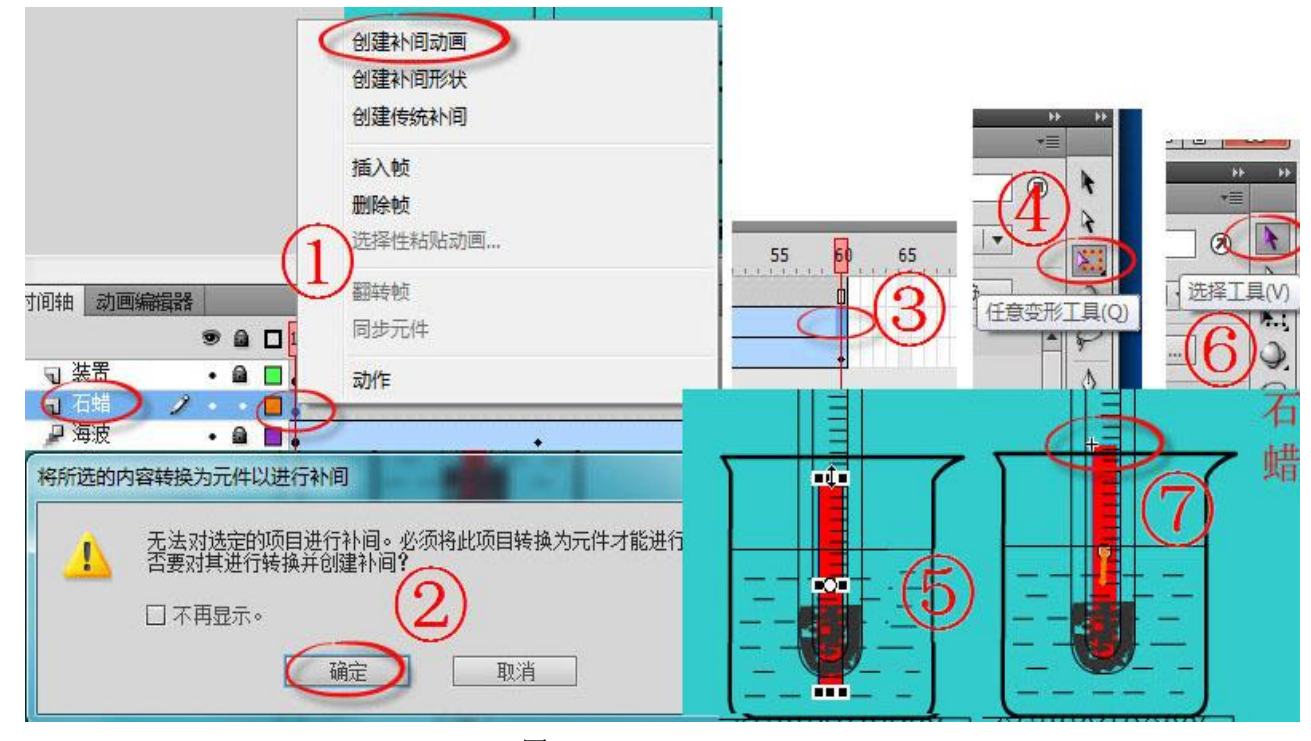

图 5

8. 单击菜单"文件"|"导出"|"导出影片"。在导出影片对话框中将保存位置选择 x:\doc 文件夹,保存类型改为"GIF 动画",单击"保存"按钮;依次单击"确定""关闭"按钮。

9. 双击鼠标打开文件"记录表.xls": 双击鼠标打开文件"实验记录. jpg",根据图片提 供的数据将表格内数据补全;

10. 鼠标拖动选择 A2:M4 单元格,单击工具栏中"图表向导"按钮,在"图表类型"中 选择"折线图",在右侧"子图表类型"中任选一种类型的折线图,直接单击"完成"按钮,

11.单击菜单"文件"|"保存", 或者单击工具栏 "保存"按钮, 也可以使用快捷键"Ctrl+S"进行 保存。单击 - "最小化"按钮以备 用。

适当调整图表大小及位置;(如图 6)

12. 双击鼠标打开文件"实验 报告.ppt", 双击鼠标打开  $X$  盘 "doc"文件夹的"注意事项",将 鼠标放在文档左侧空白位置,连续 单击三次鼠标,或者将鼠标放在正 文第 1 个字之前, 按下鼠标拖动至 正文结束位置,松开鼠标,选中全 文,右键单击鼠标,选择"复制"。

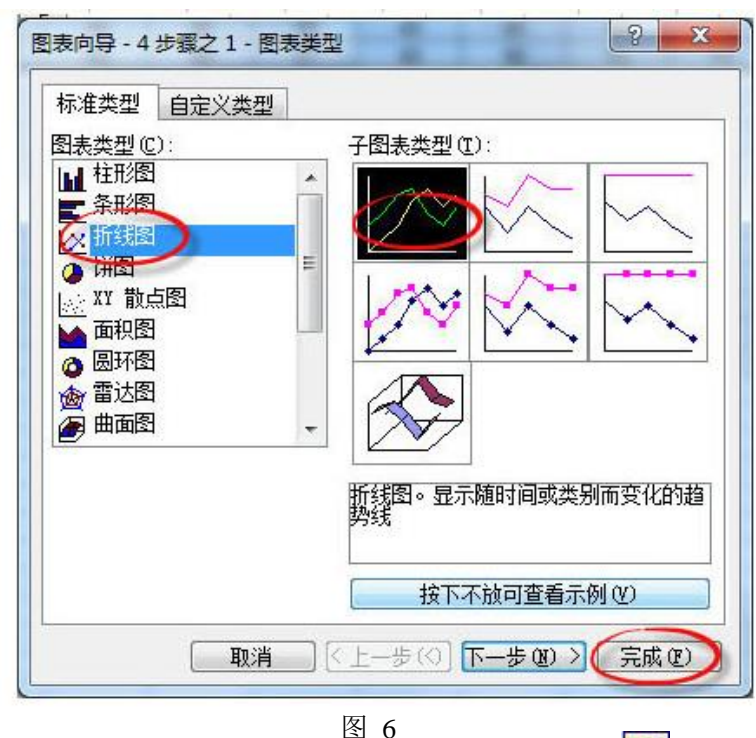

单击任务栏中的"实验报告",选择第 3 张幻灯片,选择下方绘图工具栏中的 按钮,在第3张幻灯片的空白处单击确定或拖出选区,右击鼠标,选择"粘贴",或者单击 工具栏中的 出"粘贴"按钮。

13. 单击选择第 4 张幻灯片, 单击菜单"插入"|"图片"|"来自文件",或单击"绘 图"工具栏的 3 "插入图片"按钮,在"插入图片"对话框中,选择 X 盘的"doc 文件夹" 中"温度的变化.gif",单击"插入",拖动图片四周的控制点调整图片大小,拖动图片调整 图片的位置;

14. 单击任务栏中的"记录表. xls",右键单击文件中的图表空白处,选择"复制",单 击任务栏中的"实验报告,ppt",单击选择第 5 张幻灯片,空白处单击右键,选择"粘贴":

15. 单击菜单"文件"|"保存",或者单击工具栏 | "保存"按钮, 也可以使用快捷键 "Ctrl+S"进行保存。

### 【第8题】中国梦我的梦 有一 不可 不可 不可 大同市第二实验中学 杨洁

为了引导同学们深刻领会"实现中华民族伟大复兴是中华民族近代以来最伟大的梦想", 在五四青年节前夕,胜利中学校团委举办了"中国梦 我的梦"主题演讲比赛,王楠同学初赛 入围,准备复赛,请你根据提供的素材,帮他制作一个演示文稿。

(注:本题所有素材均存放于"X:\doc"文件夹中)

任务要求:

#### 一、文字处理(共 3 分)

1. 在文件"我的中国梦.doc"中, 将页面方向设置为纵向。

2. 将标题"我的中国梦"用艺术字呈现,调整版式、位置和大小,使其醒目美观。

3.为正文设置首行缩进,使其符合中文段落的常规格式。

4.适当增大正文字号,以便于阅读。

5.保存文件。

二、动画制作(共3分)

6.在文件"星际小蚂蚁.fla"中,将"图层 1"更名为"背景"。

7.在"飞行"图层放置"飞行小蚂蚁"元件,并制作其飞向太空的运动动画。

8.保存文件并测试影片。

9. 导出类型为"GIF 动画"的影片,文件名为"星际小蚂蚁. gif"。

#### 三、 作品集成(共 4 分)

10. 在文件"中国梦我的梦.ppt"中,将第一张幻灯片的背景设置为图片"封面. jpg"。 11.在第二张幻灯片中插入图片"星际小蚂蚁.gif",调整大小和位置,为其设置一种"进 入"动画效果。

12.在第三张幻灯片中插入视频"梦娃公益广告.wmv"。

13. 为第四张幻灯片中的文字"我的梦"设置超链接, 链接到文件"我的中国梦.doc"。 14.为所有幻灯片设置切换效果。

15.保存文件。

#### 操作步骤:

1. 单击"打开文件夹"按钮, 双击鼠标打开文件"我的中国梦.doc";

单击菜单"文件"|"页面设置",在页面设置对话框中单击方向属性的"纵向",单击 "确定"按钮(如图 1)。

2. 将鼠标放在标题左侧,按下鼠标拖动至"我的中国梦"右侧,松开鼠标,选中标题, 单击菜单"插入"|"图片"|"艺术字",在"艺术字库"中任选一种形式的艺术字,依次 单击"确定"。

在添加好的艺术字上单击鼠标,在"艺术字"工具栏中单击 "文字环绕",选择"嵌 入型"之外的任一种环绕方式,拖动艺术字四周的控制点,调整其大小,拖动艺术字,调整 其位置。

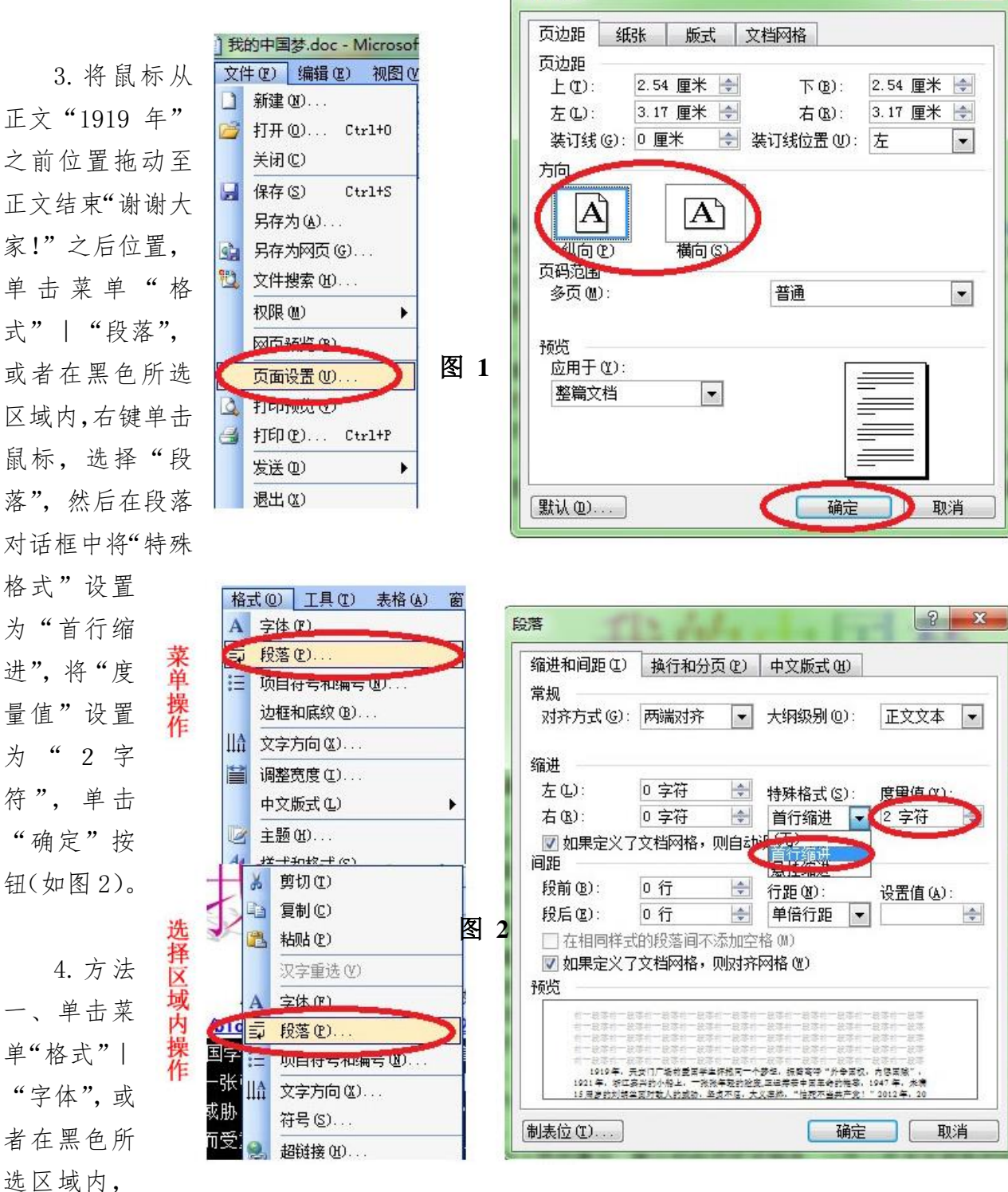

页面设置

 $9 - x$ 

右键单击鼠标,选择"字体",在字体对话框中,将所选字体的字号修改为"小四"或者更大 的字号;

方法二、直接单击工具栏的"字号列表"下拉三角,选择"小四"或者更大的字号。

5. 单击菜单"文件"|"保存",或者单击工具栏 · "保存"按钮,也可以直接使用快 捷键 "Ctrl+S"进行保存; 单击 **X 1** "关闭"按钮。

6. 双击鼠标打开文件"星际小蚂蚁.fla"。双击"图层1"的名称处,输入"背景"后 按"回车"键。(如图 3)

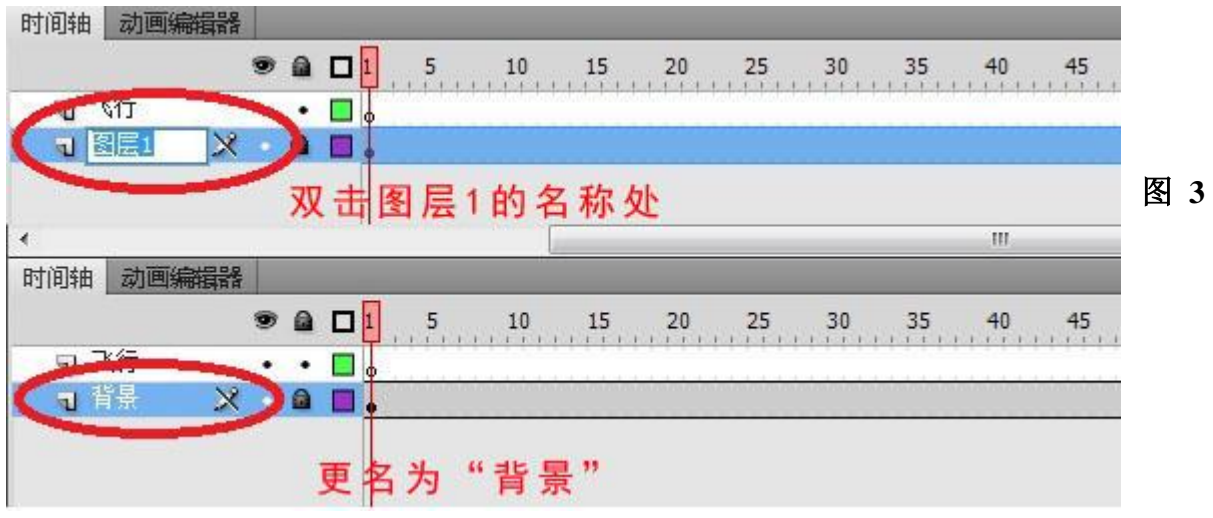

7. 单击"飞行"图层,单击右侧浮窗"库",选择"飞行小蚂蚁"元件,将库元件拖入舞 台适当位置(如图 4)。

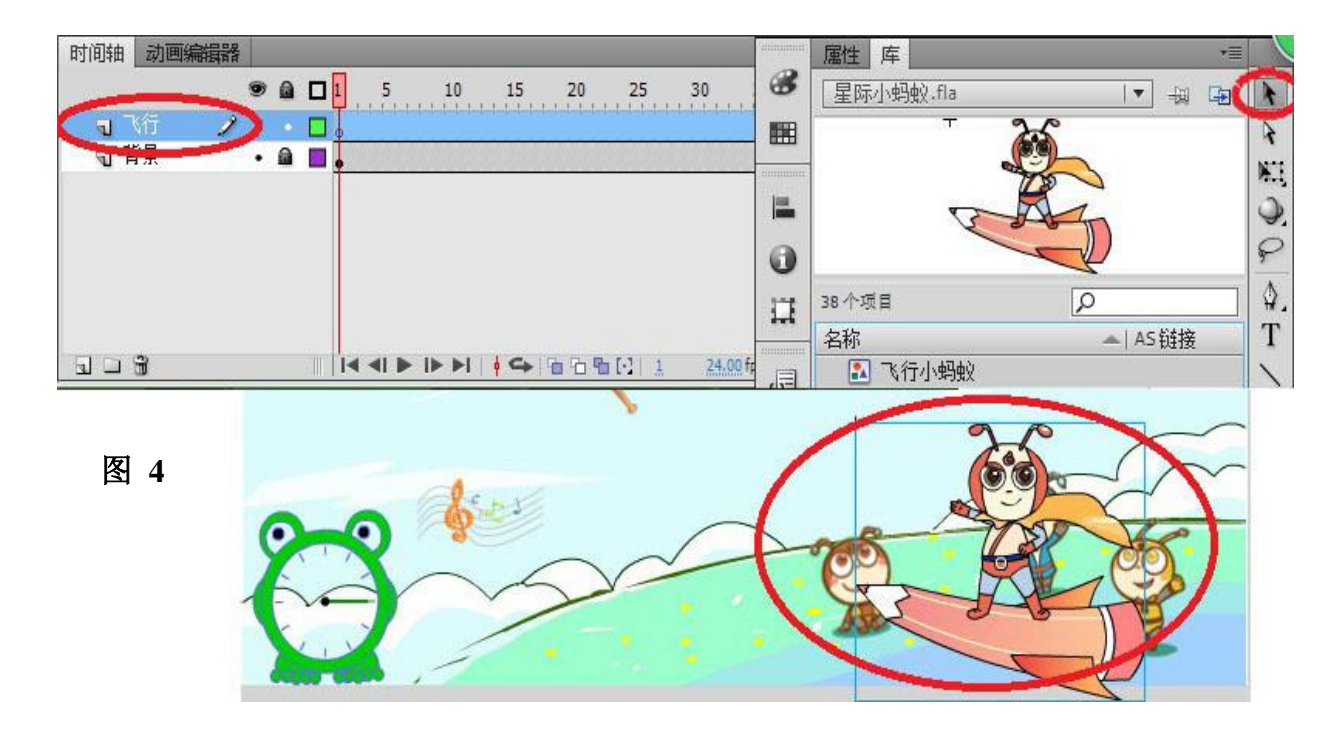

在"飞行"图层的第1帧位置右键单击鼠标,选择"创建补间动画",单击最后1帧位置, 将元件拖动至舞台左上角位置,使用"任意变形工具"将元件缩小(如图 5)。

8. 单击菜单"文件"|"保存",或者直接使用快捷键"Ctrl+S"进行保存;单击菜单 "控制"| "测试影片"| "测试", 或者直接使用快捷键 "Ctrl+Enter"进行测试。

9. 单击菜单"文件"|"导出"|"导出影片",在导出影片对话框中将保存类型改为"GIF 动画",单击"保存"按钮;单击"关闭"按钮。
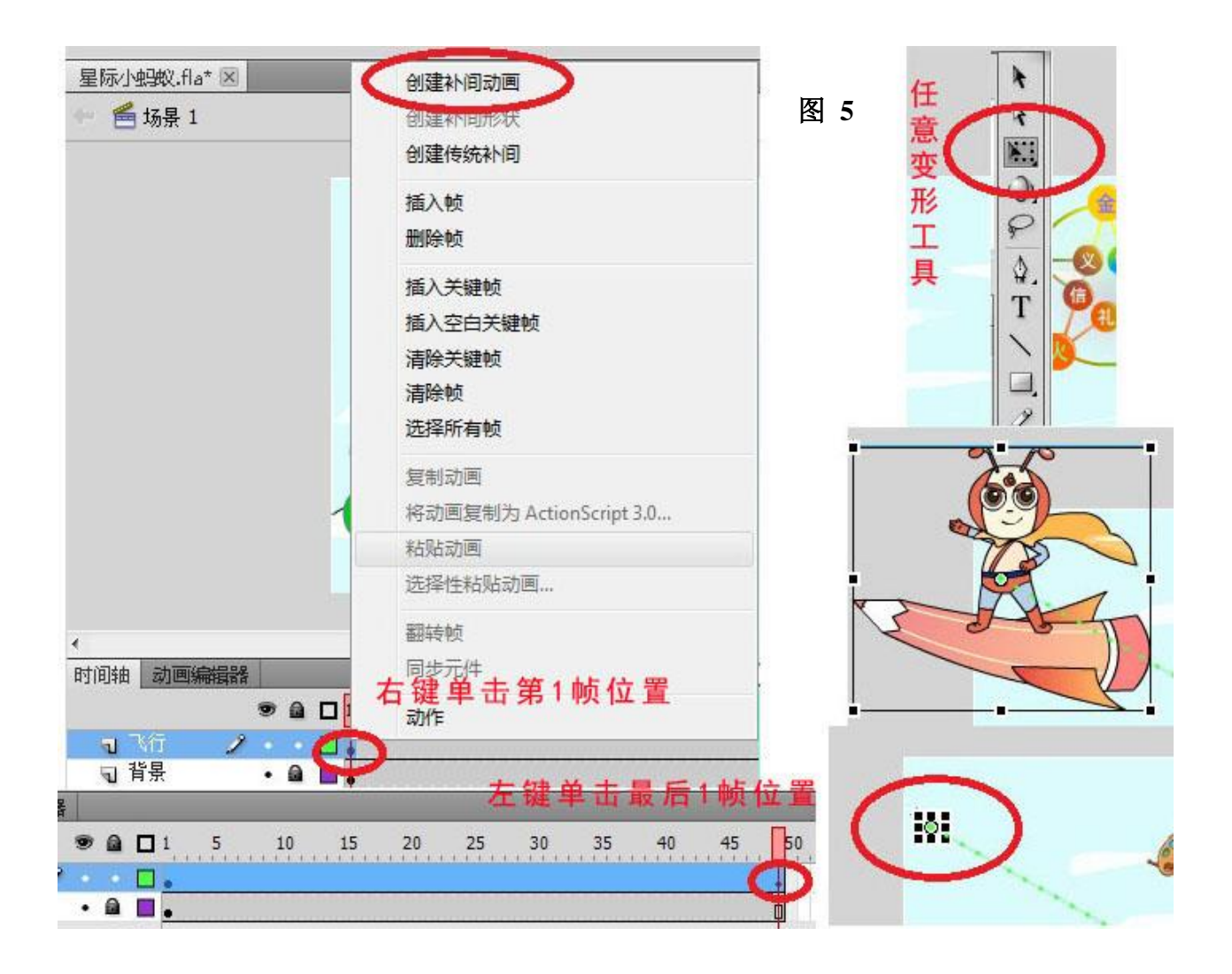

10. 双击鼠标打开文件"中国梦我的梦.ppt",选择第1张幻灯片,单击菜单"格式"| "背景",单击下拉三角,选择"填充效果",选择"图片"选项卡,单击"选择图片"按钮 (如图 6)。选择X盘的"doc"文件夹,选择"封面",依次单击"插入""确定""应用"。

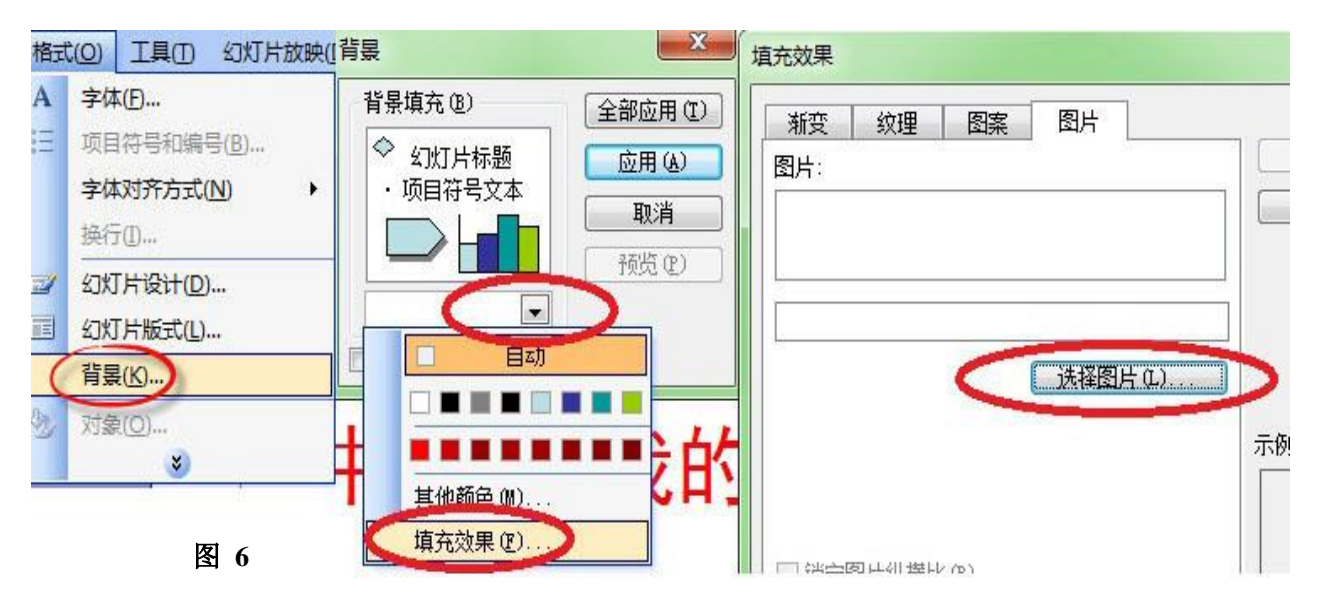

11. 选择第2张幻灯片,单击菜单"插入"|"图片"|"来自文件",也可以直接单击

"绘图"工具栏中的 <mark>图</mark>"插入图片"按钮,在"插入图片"对话框中,选择X盘的"doc" 文件夹,选择"星际小蚂蚁",单击"插入"按钮,拖动图片四周控制点,调整图片大小,拖 动图片调整图片位置。

鼠标右键单击插入的图片,选择"自定义动画",在右侧"自定义动画"窗格中,依次单 击"添加效果"|"进入",选择其中一种动画效果。

12.选择第3张幻灯片,单击菜单"插入"|"影片和声音"|"文件中的影片"(如图 7)。

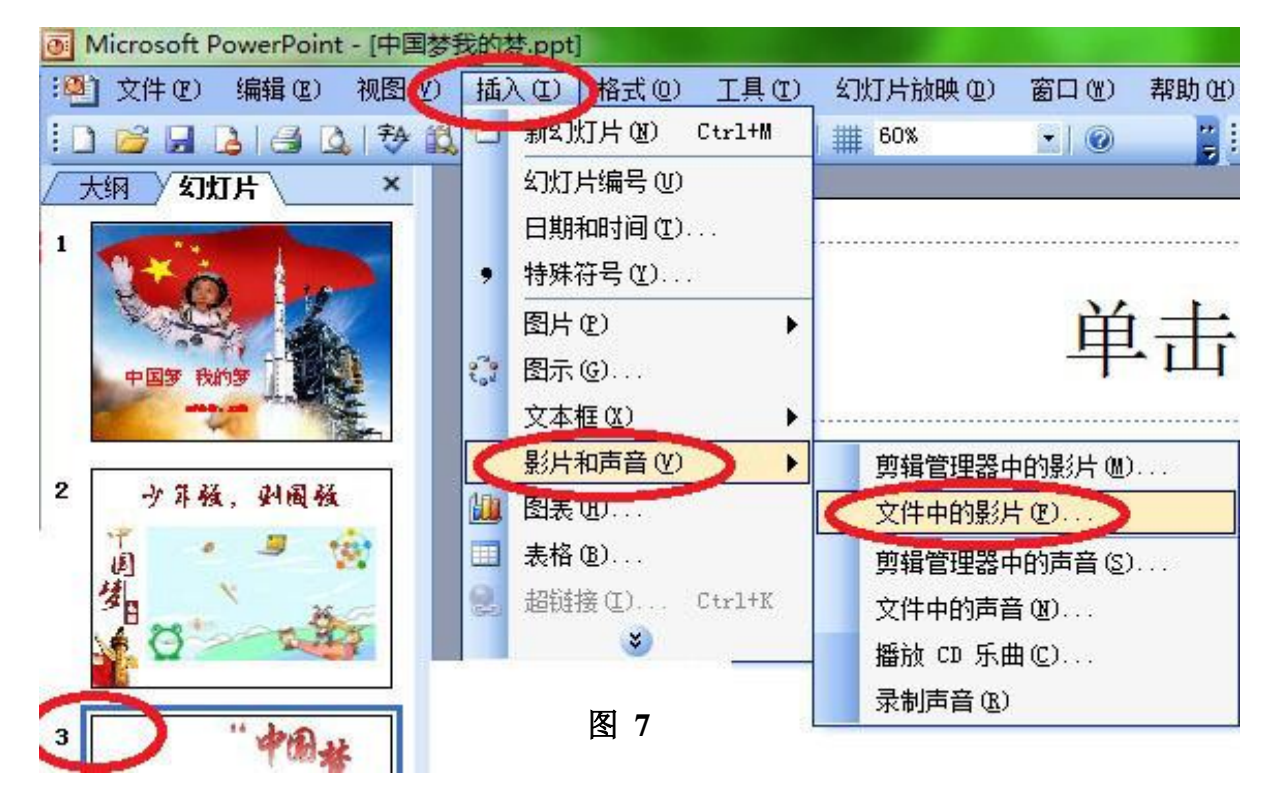

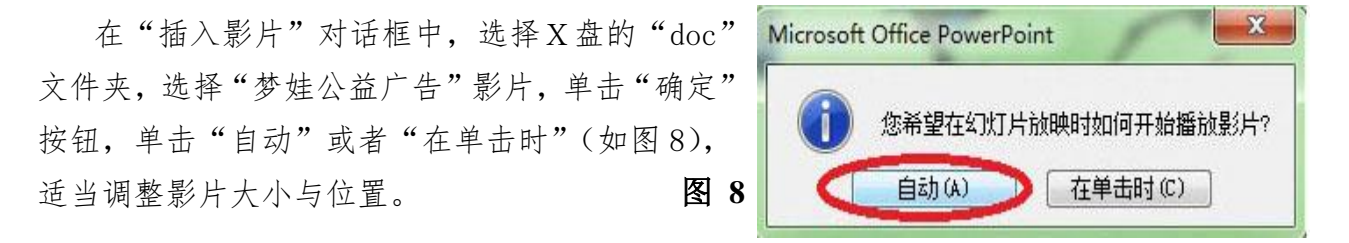

13. 选择第4张幻灯片,拖动鼠标选择"我的梦",在选择区域右键单击鼠标,选择"超 链接",在"插入超链接"对话框中选择"原有文件或网页",选择X盘的"doc"文件夹,选 择"我的中国梦",单击"确定"按钮。

14. 选择任一张幻灯片,右键单击鼠标,选择"幻灯片切换"。在右侧"幻灯片切换"窗 格中选择其中一种切换方式,最后单击窗格下方的"应用于所有幻灯片"按钮。

15. 单击菜单"文件"|"保存",或者单击工具栏 |"保存"按钮, 也可以使用快捷 键"Ctrl+S"进行保存。

### 【第 9 题】 校园风采 インジン インジン トロ市第六中学集团校 尚芬

为培养学生的爱国主义情感,提高学生的思想文化素质,实验中学在国庆来临之际要举 办"爱祖国、爱校园"主题教育活动。初二三班通过走访调查、拍摄照片等方式,收集了许 多资料,请你对这些资料进行加工,制作演示文稿,展示校园风采。

(注:本题所有素材均存放于"X:\doc"文件夹中)

任务要求:

### 一、数据处理(共 3 分)

1. 在文件"统计表. xls"中, 利用公式或函数计算校园绿化总面积。

2.在当前工作表中,用饼图呈现各绿化区占地面积分布情况,图表标题为"校园绿化情 况统计表",且在图表中显示数据的百分比。

3.保存文件。

### 二、图像加工(共 3.5 分)

4.在文件"鸽子.psd"中,修改图像大小,宽度不超过 400 像素,高度不超过 260 像素。 5.修改背景图层名称为"鸽子"。

6.在图片适当位置添加文字"校园一景",要求文字大小适当,色彩合理。

7.为文字图层添加图层样式,根据实际情况调整参数。

8.保存文件,并存储为文件"鸽子.jpg"。

# 三、作品集成(共 3.5 分)

9. 在文件"校园风采.ppt"的第一张幻灯片中,将标题"校园风采"用艺术字呈现, 调 整版式、位置和大小,使其醒目美观。

10. 在第二张幻灯片中插入图片"鸽子. jpg", 调整版式和大小, 并设置一种"进入"动 画效果。

11. 将第三张幻灯片中的文字"美丽的校园"与文件"美丽的校园.doc"建立超链接。

12.将文件"统计表.xls"中生成的图表复制到第四张幻灯片中。

13.保存文件。

#### 操作步骤:

1. 在打开的文件夹中, 双击文件"统计表. xls"打开; 计算校园绿化总面积

方法一:选中单元格区域 B3: B9, 单击常用工具栏中自动求和按钮" 2"。(首选)

方法二: 在 B9 单元格输入公式 "=B3+B4+B5+B6+B7+B8", 回车确认。

方法三:选中 B9 单元格,单击"插入"菜单,选择"函数"(图 1)或者单击编辑栏左 侧插入函数按钮A:,在弹出的对话框内,选择 sum 函数,单击"确定"(图 2)。

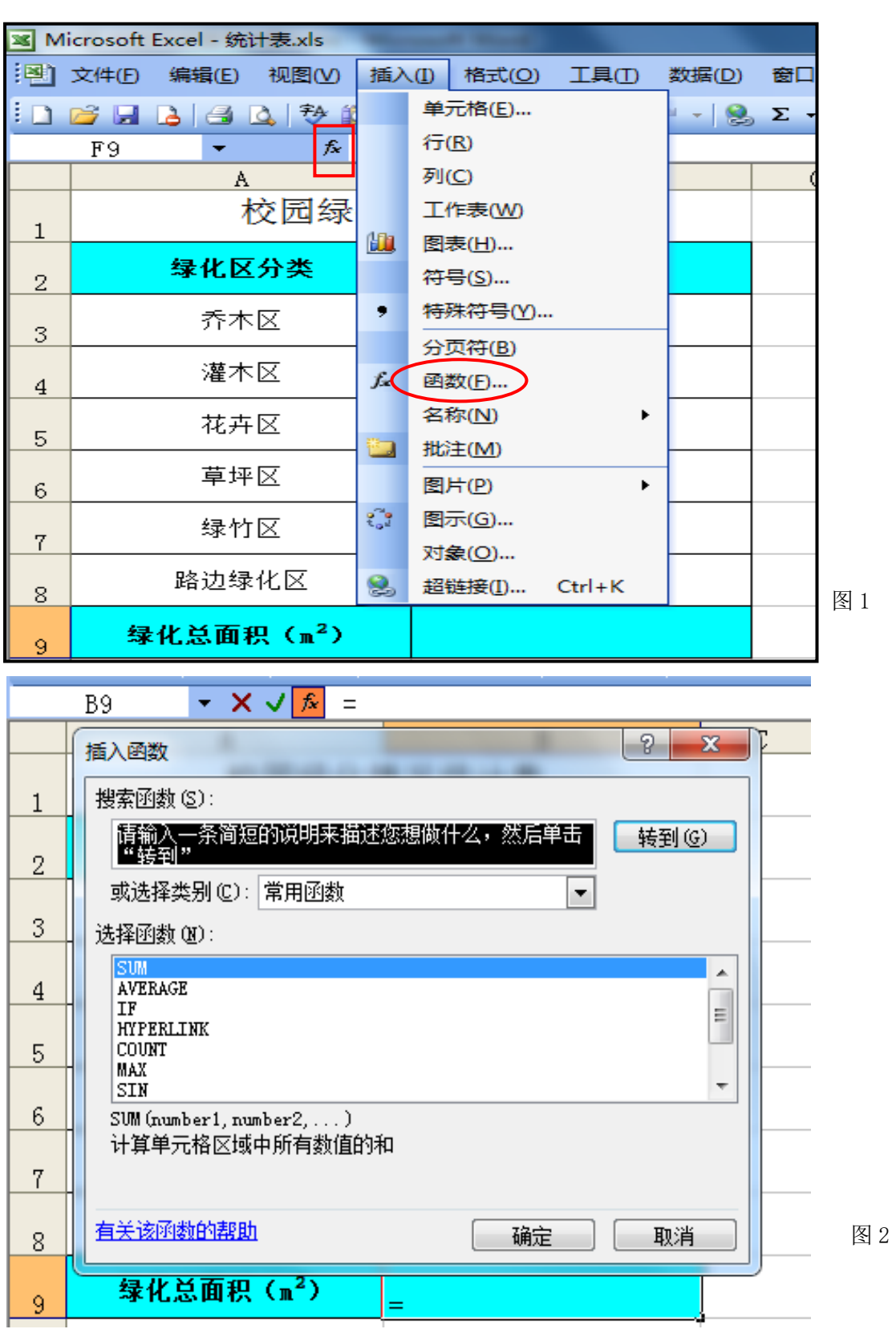

2. 按住鼠标左键,拖动鼠标选中单元格区域 A2:B8,单击常用工具栏中图表向导按钮 或在"插入"菜单中选择"图表"选项;在标准类型选项卡选择饼图类型(图 3),在选项输 入图表标题(图 4),单击数据标志选项卡,选择百分比"図百分比(2)",点击完成。(图 5)

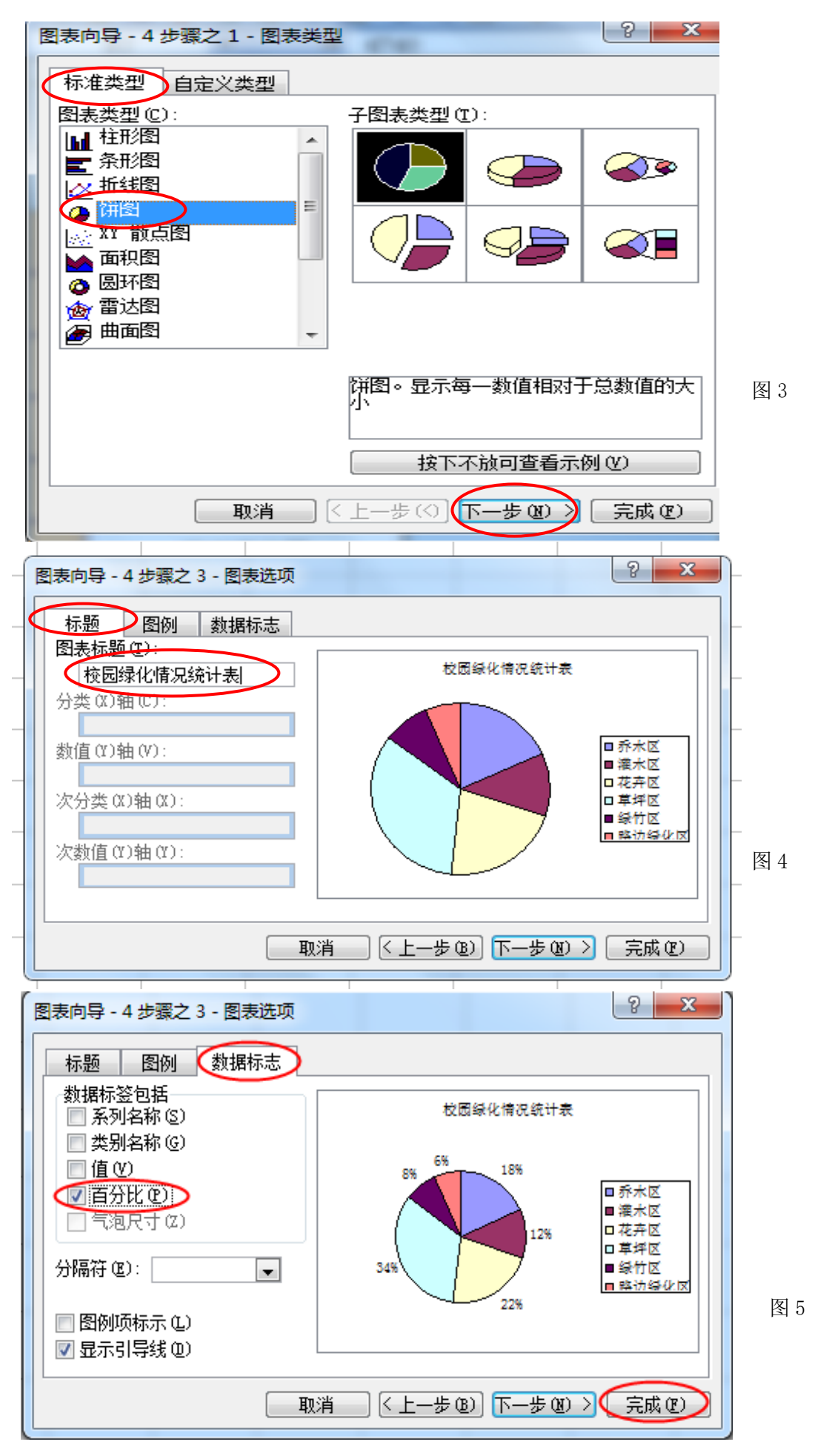

3. 单击"文件"菜单,选择"保存"命令;或用快捷键"Ctrl+S"保存。最小化 EXCEL 窗口。

4. 在打开的文件夹中, 双击鼠标打开文件"鸽子. psd";单击"图像"菜单中"图像大小" 命令(图 6),在打开的"图像大小"对话框中修改宽度(不超过 400 像素)和高度(不超过 260 像素),确定即可(图 7)。

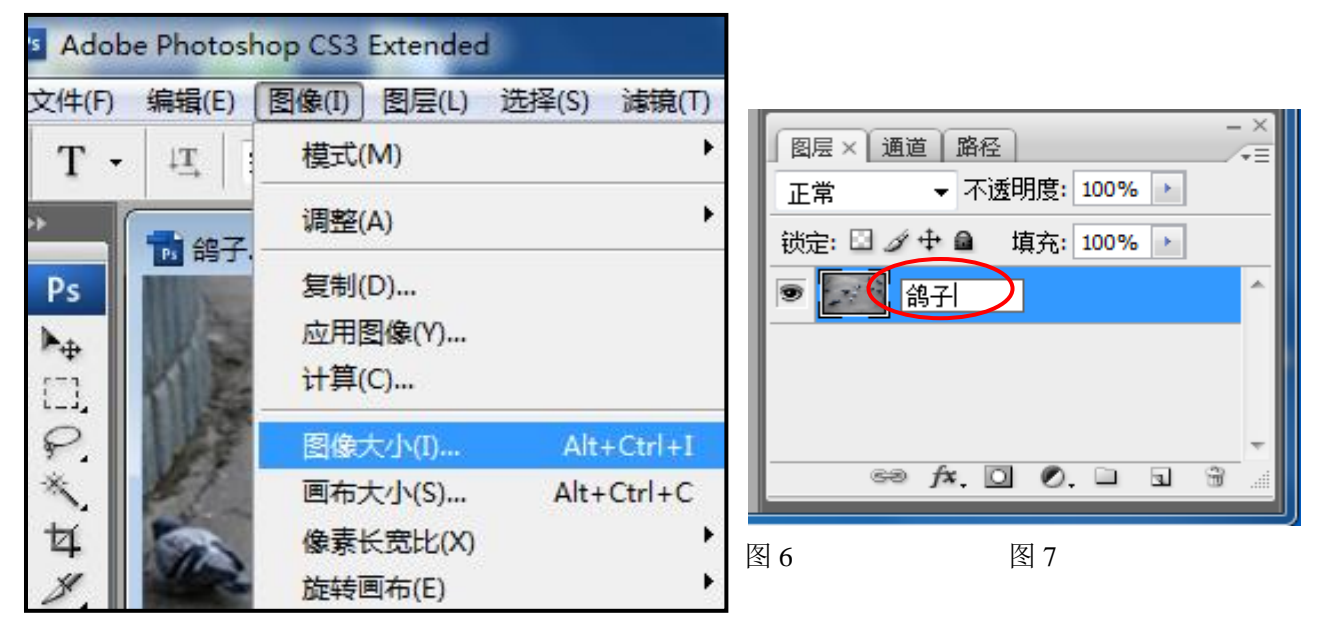

5. 在图层面板, 双击"背景"图层名称处, 输入新名称"鸽子", 回车确认。(图7) 6. 在工具箱中,选中文字工具按钮 $\boxed{\mathbb{T}}$ , 在图片的适当位置处单击鼠标,输入文字"校 园一景"。(可拖动鼠标选中文字,在文字工具属性栏中设置文字的大小和颜色。(图 8))

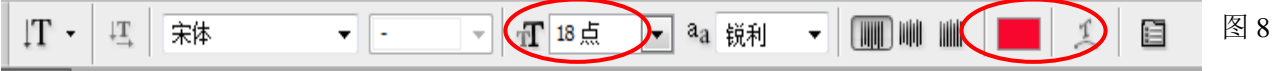

7. 在图层面板中,单击鼠标选中文字图层,点击图层面板下方的 专按钮(参照图 7) 或者选择图层菜单中的图层样式,任选一种(图 9),在打开的图层样式对话中进行设置一种 或多种,并适当调整参数,单击确定。

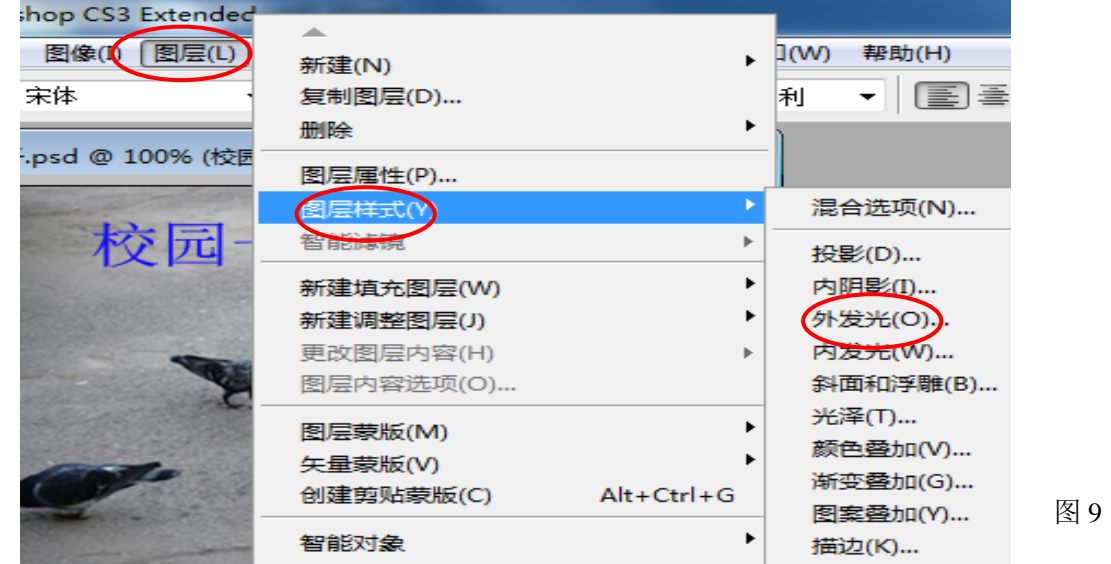

8. 点击"文件"菜单,选择"存储"命令以保存文件,在"文件"菜单,选择"存储为" 命令,文件名为"鸽子",格式选择"JPEG"(图 10),单击保存,点击"关闭"按钮;

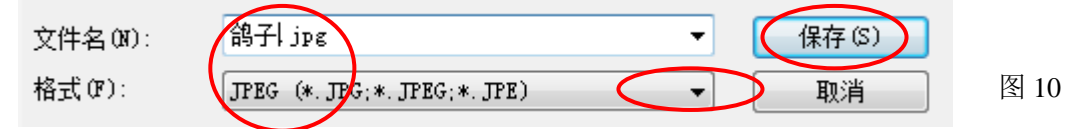

9.在打开的文件夹中,双击鼠标打开文件"校园风采.ppt";在第一张幻灯片标题位置, 单击"插入"菜单,选择"图片"选项中的"艺术字"(图 11)或直接单击"绘图工具栏" 中插入艺术字按钮 ,在弹出的"艺术字库"对话框中任选一种艺术字样式,单击"确定" 按钮,在弹出的"编辑艺术字文字"对话框中输入文字"校园风采",单击"确定"按钮。拖 动艺术字校园风采四周控制点调整图片大小,并拖动到合适位置。

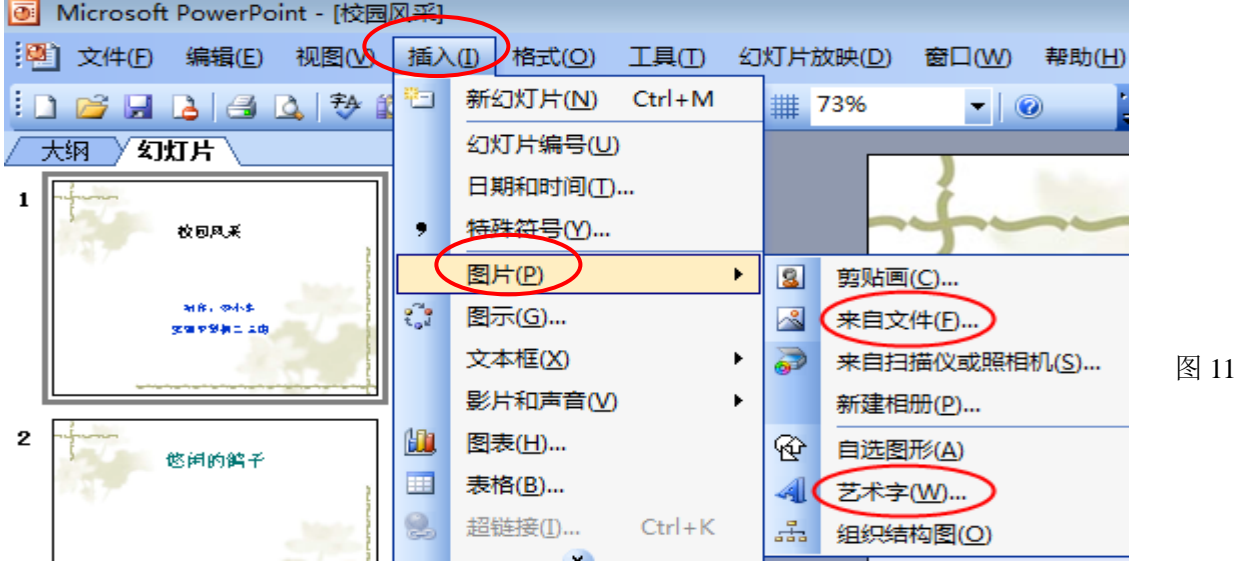

10. 选定第二张幻灯片,单击菜单"插入"|"图片"|"来自文件…",在弹出的对话框 中,选择 X:\doc 文件夹中的"鸽子.jpg"图片,单击确定,拖动图片四周控制点调整图片大 小,将图片移动到合适的位置。选中图片单击右键,在弹出的快捷菜单中选择"自定义动画" (图 12) 或单击菜单"幻灯片放映"|"自定义动画", 在右侧的"自定义动画"窗格中, 单 击"添加效果"|"进入",任选一种"进入"效果(图13)。

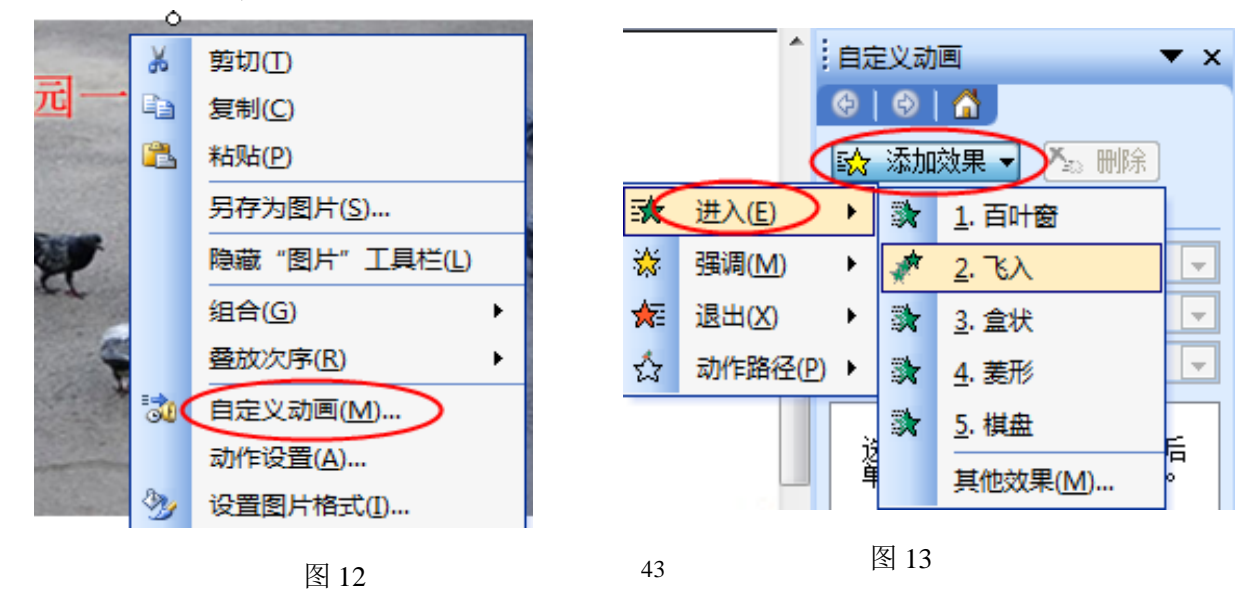

11.单击选定第三张幻灯片,鼠标左 键单击幻灯片中的文字"美丽的校园", 单击右键选择"超链接"(图 14),选择当 前文件夹中文件"美丽的校园.doc", 单 击确定。

12.选中文件"统计表.xls"中生成 的图表单击鼠标右键选择"复制"或用快 捷键" Ctrl+C ", 选 中 文 件 " 校 园 风 采.ppt"的第四张幻灯片选择"粘贴"或 用快捷键"Ctrl+V"。

13.单击"文件"菜单,选择"保存" 命令;或用快捷键"Ctrl+S"保存,并关 闭所有打开的文件。

图 14

# 美丽的校园  $\frac{1}{2}$ 剪切(T) La 复制(C) ,,,,,,,,,,,,,,,,,,,,,,,,,,,,,,,,,, 图 粘贴(P) 另存为图片(S)... 汉字重选(V) 退出文本编辑(X) A 字体(F)... 三 项目符号和编号(B)... 插入制表符(I) 设置自选图形的默认效果(D) 30 自定义动画(M)... 动作设置(A)... 3% 设置占位符格式(O)... 2 超链接(H)... 1 查阅(K)... 同义词(Y)

# 【第10题】大美山西 不可以 不可 不可 不同市第六中学集团校 尚芬

"人说山西好风光,地肥水美五谷香", 为了展现山西丰富多彩的历史文化旅游资源, 小丽所在的小组通过上网搜索、现场作画等方式,收集了许多关于家乡的资料,现在要整理 素材和集成作品,请你帮她一起完成下面的任务。

(注:本题所有素材均存放于"X:\doc"文件夹中) 任务要求:

# 一、数据处理(共 3 分)

1.在文件"统计数据.xls"中,将标题合并居中。

2.按"各省单位个数"将数据降序排列。

3.填写"排名"一列的数据:1、2、3……。

4.将表格中所有数据设置统一的对齐方式。

5.保存文件。

# 二、图像加工(共 3 分)

6.在文件"封面.psd"中,修改图像大小,宽度不超过 500 像素,高度不超过 290 像素。

7.为背景图层添加文字"大美山西", 调整文字的大小与颜色。

8.为添加的文字图层设置合适的图层样式。

9.保存文件,并存储为"封面.jpg"。

# 三、作品集成(共 4 分)

10.在文件"大美山西.ppt"中,将图片"封面.jpg"设置为第一张幻灯片的背景。

11. 在第二张幻灯片中插入图片"壶口瀑布. jpg",并为标题设置超链接,目标为"壶口 瀑布简介.doc"。

12. 为第三张幻灯片中的图片设置一种"强调"动画效果。

13.将文件"统计数据.xls"中前 10 名的所有数据复制到第四张幻灯片。

14.为所有幻灯片设置切换方式,以增强播放效果。

15 保存文件。

操作步骤:

1.在当前文件 夹中,双击文件"统 计数据.xls"打开; 选中单元格区域 A1:C1,单击"格 式"菜单,选择"单 元格"(图 1),在弹 出的"单元格格式 对话框",选择"对

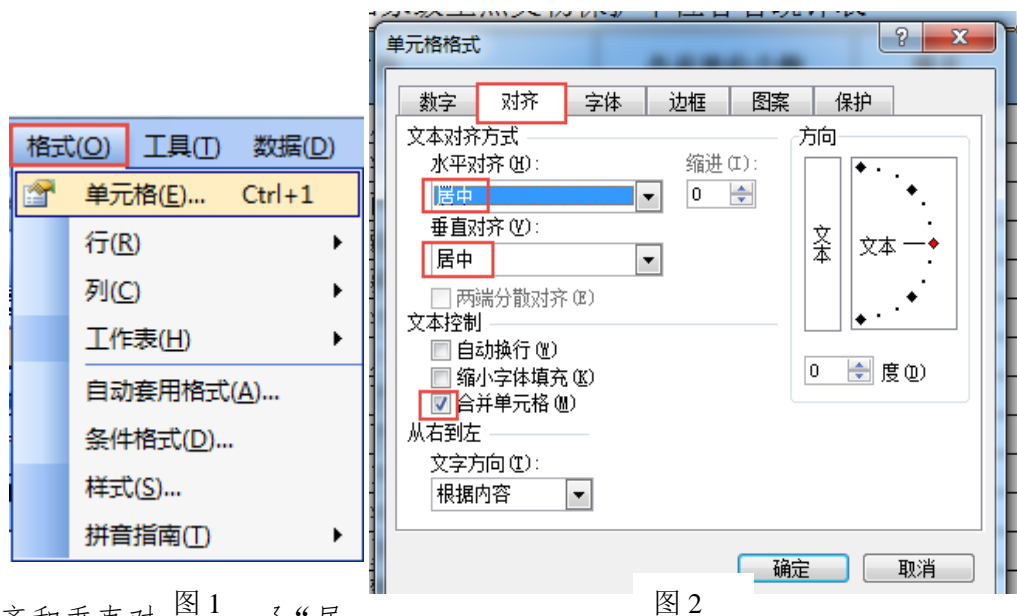

图 4

齐"选项卡,水平对齐和垂直对<sup>图1</sup>。"居

中",合并单元格前打对勾,单击"确定"(图 2)或单击格式工具栏中合并及居中按钮(图 3)。

| 三 三 三 国 雲 % , 13 .3 .3 图 3

2. 单击 B2 单元格, 单击常用工具栏中降序排序按钮 4 3. 单击 C3 单元格, 输入 1. 将鼠标移动到 C3 单元格右下 角,待鼠标标识变成"+"时,按住鼠标左键,向下拖动到 C32 单元格, 松开鼠标左键, 单击 C32 单元格旁边的"自动填充选 项",选择"以序列方式填充"(图4)。

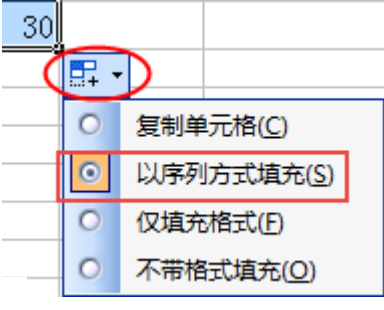

4.选中 A2:C32 单元格,单击"格式"菜单,选择"单元格",在弹出的对话框内,选择 "对齐"选项卡,水平对齐和垂直对齐都选择"居中",单击"确定"(参照图 1、2)或用格 式工具栏上居中按钮 三(参照图3)。

5. 单击工具栏上保存按钮 。

6. 在打开的文件夹中, 双击鼠标打开文件"封面.psd";单击"图像"菜单中"图像大 小" 命令,在打开的"图像大小"对话框中修改宽度(不超过 500 像素)和高度(不超过 290 像素),确定即可。(参照第 9 题图 6 图 7)

7. 在工具箱中, 选中文字工具按钮 I, 在图片的适当位置处单击鼠标, 输入文字"校 园一景",可拖动鼠标选中文字,在文字工具属性栏中设置文字的大小和颜色。(参照第 9 题 图 9)

8.在图层面板中,单击鼠标选中文字图层,点击图层面板下方的 按钮或者选择图层 菜单中的图层样式,任选一种(图 5),在打开的图层样式对话中进行设置一种或多种,并适 当调整参数,单击确定。

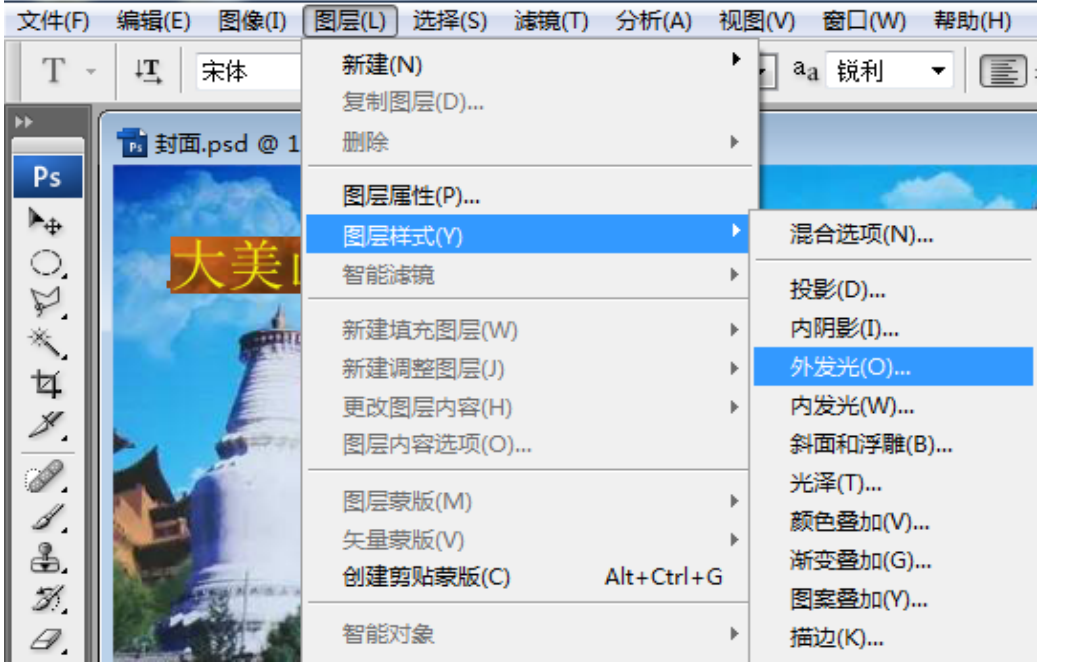

9. 点击"文件"菜单,选择"存储"命今以保存文件,在"文件"菜单,选择"存储为" 命令,格式选择"JPEG",文件名处将自动出现的"副本"两字删掉,单击保存,点击"关闭" 按钮;(参照第九题图 11)

图 5

10.在打开的文件夹中,双击鼠标打开文件"大美山西.ppt";在第一张幻灯片空白处单 击鼠标右键选择背景或者单击菜单"格式"|"背景"(图 6),打开的背景对话框单击下拉三 角按钮,选择填充效果(图7),单击图片选项卡中的"选择图片"按钮(图8),在素材文件 夹(X:\doc)中选择图片"封面.jpg","确定",单击"应用"(图 9、10、11)。

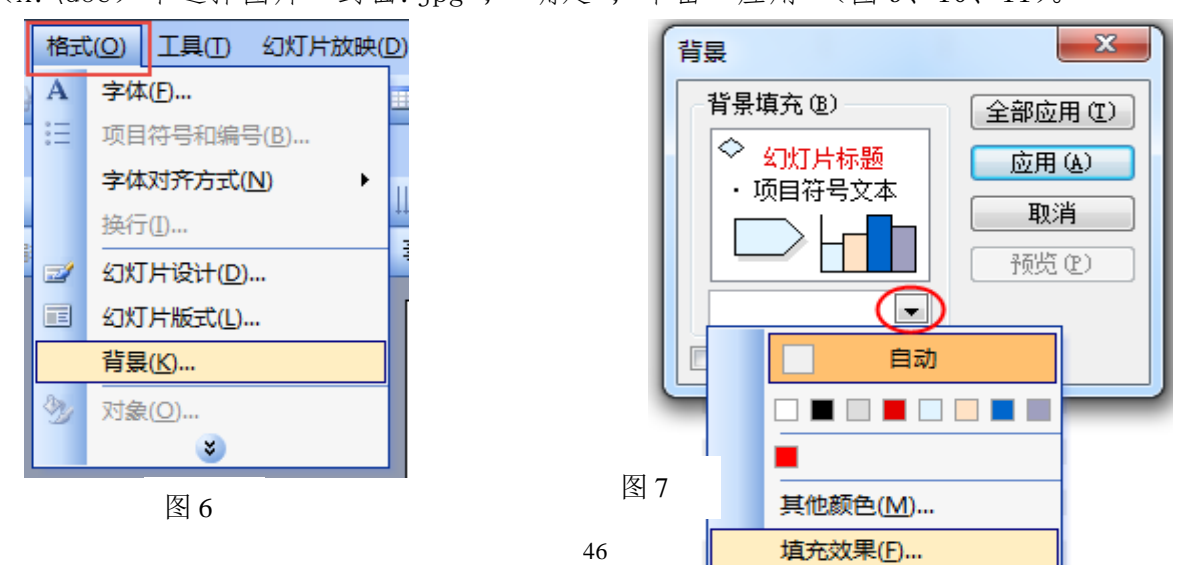

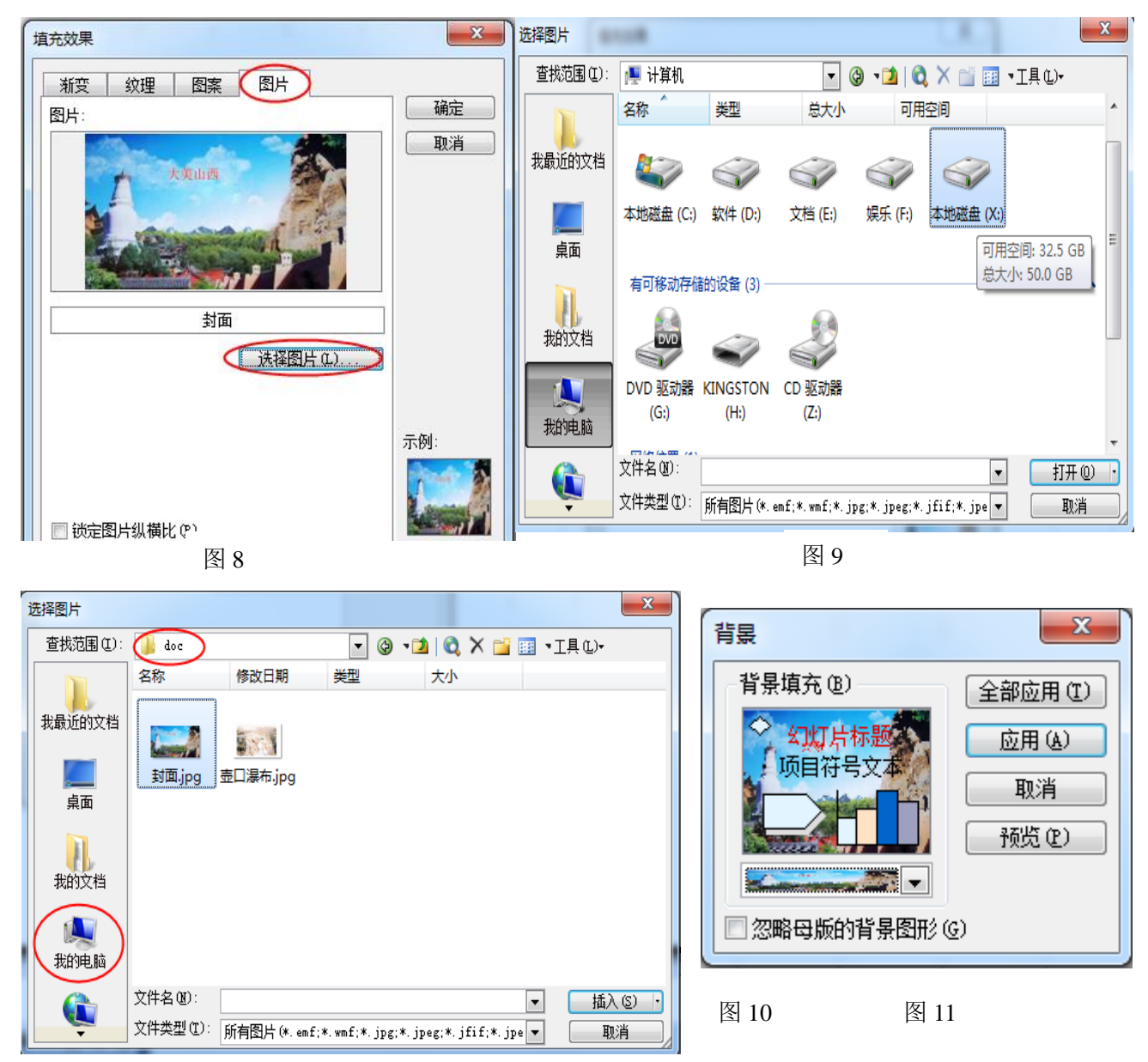

11. 选中第二张幻灯片,单击菜单"插入"|"图片"|"来自文件…",在弹出的对话框 中,选择 X:\doc 文件夹中的"壶口瀑布.jpg"图片,单击确定。在标题文字单击右键选择"超 链接",选择当前文件夹中文件"壶口瀑布简介.doc",单击确定。

12. 选中第三张幻灯片,选中图片单击右键,在弹出的快捷菜单中选择"自定义动画" 或单击菜单"幻灯片放映"|"自定义动画",在右侧的"自定义动画"窗格中,单击"添加 效果"|"强调",任选一种"强调"效果。

13. 选中文件"统计数据.xls"中前 10 名数据(A2:C12 单元格)单击鼠标右键选择"复 制"或用快捷键"Ctrl+C"复制,选中文件"大美山西.ppt"的第四张幻灯片选择"粘贴" 或用快捷键"Ctrl+V"粘贴。

14.在当前幻灯片空白处单击右键,选择幻灯片切换,任选一种切换方式,单击应用于所 有幻灯片。

15. 单击常用工具栏上保存按钮 。

#### 【第11 题】 吸烟与健康 しんじょう しんしゃ しゅう 大同市第二实验中学 杨洁

为了充分认识吸烟对健康的危害,学校开展了以"吸烟与健康"为主题的宣传活动,同 学们通过问卷调查、实地访谈、上网搜索等多种方式收集了大量资料。现要进行展示交流, 请你完成调查结果统计、素材处理等工作,并集成为宣传演示文稿。

(注:本题所有素材均存放于 X 盘的"doc"文件夹中)

任务要求:

### 一、数据处理(共 2.5 分)

1.在文件"调查表.xls"中,将标题合并居中,调整字号,使之更明显。

2.将各年级调查数据用数据点折线图呈现在当前工作表中。

3.保存文件。

#### 二、图像加工(共 3 分)

4.在文件"肺标本.psd"中,修改图像大小,宽度不超过 600 像素,高度不超过 420 像 素。

5. 将图片"吸烟者的肺标本. jpg"(不包括背景部分)复制到"肺标本. psd"中,要求大 小适当,位置合适。为复制内容所在新图层设置图层样式。

6.保存文件,并存储为"肺标本.jpg"。

# 三、作品集成 (4.5 分)

7.在文件"吸烟的危害.ppt"中,为所有幻灯片设置切换效果。

8.在第一张幻灯片中插入艺术字"吸烟的危害"。

9.为第一张幻灯片的动作按钮创建超链接,目标文件为"吸烟危害健康.wmv"。

10.在第六张幻灯片中插入图片"肺标本.jpg"。

11.将第七张幻灯片中的表格外边框线加粗。

12.将"调查表.xls"中的图表复制到第七张幻灯片中。

13.保存文件。

#### 操作步骤:

1. 单击"打开文件夹", 双击鼠标打开文件"调查表.xls"。

用鼠标拖动选择 A1:E1 单元格,单击工具栏中 | "合并及居中"按钮, 在"字号列表" 中修改字。

2. 鼠标拖选 A2:E5 单元格, 单击工具栏中 [1] "图表向导"按钮。

在"图表类型"对话框的"图表类型"中选择"折线图",在右侧"子图表类型"中选择 "数据点折线图",单击"完成"按钮(如图 1),适当调整图表大小及位置;

3. 单击菜单"文件"|"保存",或者单击工具栏 "保存"按钮,也可以使用快捷键 "Ctrl+S"进行保存。

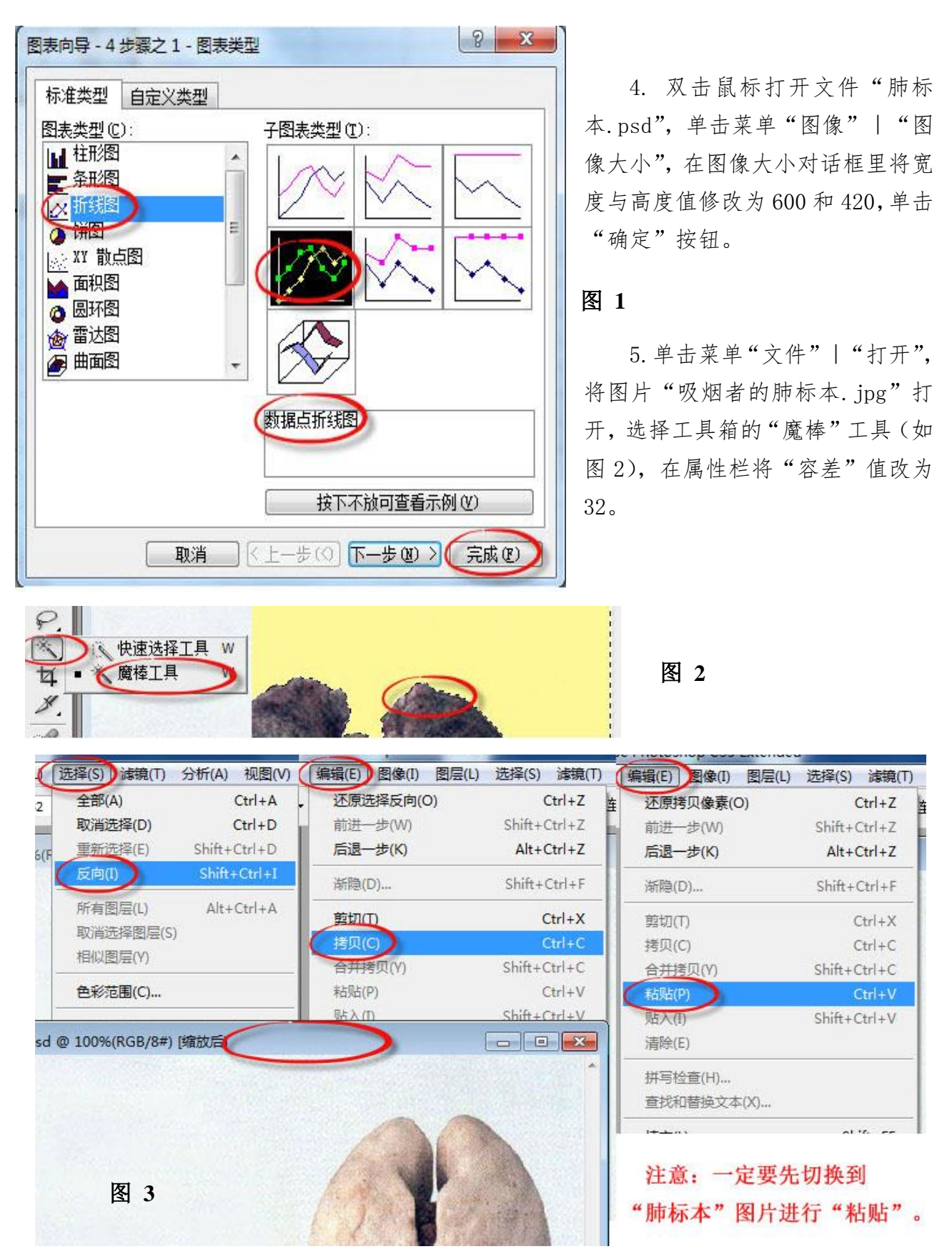

在图片的背景黄色部分单击鼠标,单击菜单"选择"|"反向",单击菜单"编辑"|"拷 贝",将"吸烟者的肺标本"图片最小化,单击菜单"编辑"| "粘贴"(如图 3)。

单击菜单"编辑"|"自由变换",鼠标拖动图片四周的控制点,调整图片的大小,拖动 图片调整图片的位置,完成后在图片上双击鼠标,或者单击属性栏中的黑色对勾按钮,进行 变换(如图 4)。

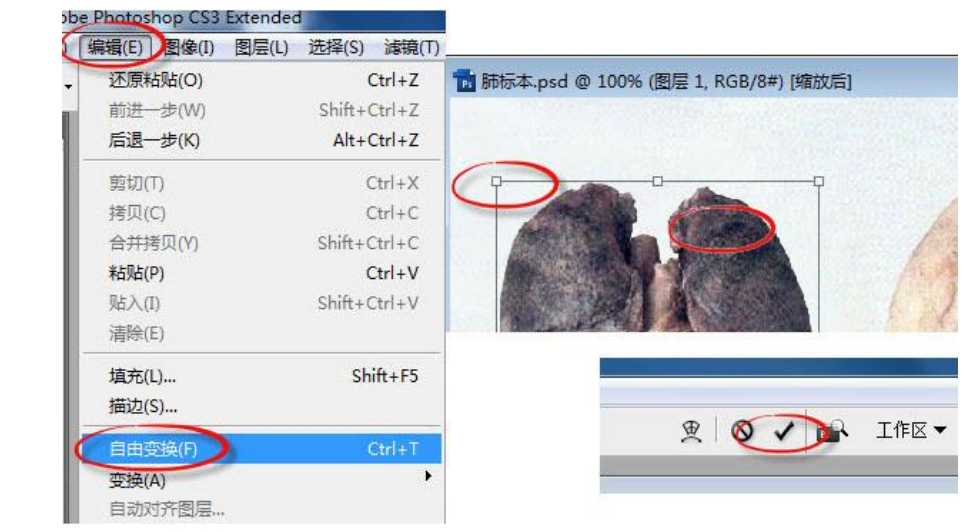

在"图层"浮动窗口的图层1右侧蓝色长条处双击鼠标,在"图层样式"对话框中选择 合适样式(如图 5)。

图 **4**

图 **5**

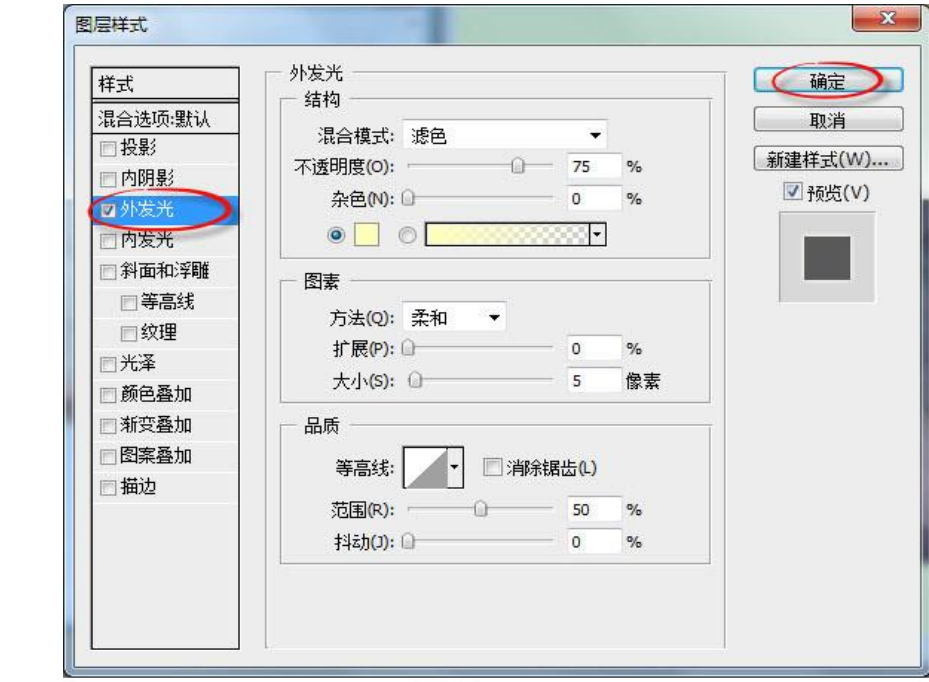

6. 单击菜单"文件"|"存储",或者直接使用快捷键"Ctrl+S"进行保存;单击菜单 "文件"|"存储为",在 "存储为"对话框中先将保存位置设置到X盘的"doc"文件夹, 然后将格式设置为"JPEG"格式,最后将文件名改为"肺标本"。

7. 双击鼠标打开文件"吸烟的危害",选择任一张幻灯片,右键单击鼠标,选择"幻灯 片切换",(此处可以在左侧窗格或是幻灯片上直接操作)。

然后在右侧"幻灯片切换"窗 格中选择其中一种切换方式,最后 单击窗格下方的"应用于所有幻灯 片"按钮(如图 6)。

#### 图 **6**

8. 选择第1张幻灯片,单击 菜单"插入"|"图片"|"艺术 字",也可以单击"绘图"工具栏 的4 "插入艺术字"按钮。

在"艺术字库"中任选一种形 式的艺术字,单击"确定"按钮, 在"编辑'艺术字'"文字"对话 框的"文字"编辑区内,输入"吸 烟的危害",单击"确定"按钮。

9.右键单击第 1 张幻灯片的

剪切(T) <mark>个</mark>:幻灯片切换  $\mathbb{R}$  $\blacktriangledown$   $\times$ Ea. 复制(C)  $60016$ Ξ 鼠 粘贴(P) 应用于所选幻灯片: 无切换 钟.  $\overline{\phantom{a}}$ 新幻灯片(N) 水平百叶窗  $\equiv$ 删除幻灯片(D) 垂直百叶窗  $\overline{\mathbb{Z}}$ 幻灯片设计(D)... 盒状收缩 盒状展开 国 幻灯片版式(L)... 横向棋盘式 背景(K)... 纵向棋盘式 B (幻灯片切换(T)... 水平检理 修改切换效果 隐藏幻灯片(H)  $\overline{\mathbf{N}}$ 谏度 左侧右键单击 快速  $\approx$ 声音:  $\frac{1}{2}$ 剪切(I) [无声音]  $\vert \cdot \vert$ 电 复制(C) □循环播放,到下一声音 路 粘贴(P) 换片方式 标尺(R) ■单击鼠标时 网格和参考线(I)... □每隔  $\left| \frac{1}{2} \right|$  $\mathbb{R}$ 幻灯片设计(D)... | 应用于母版 图 幻灯片版式(L) ... ↓ 应用于所有幻灯片 ▶ 背景(K)... ▶ 播放 | 图 幻灯片放映 A (幻灯片切换(I)... 右侧窗格 幻灯片右键单击

动作按钮,选择"超链接",在"插入超链接"对话框中选择"原有文件或网页",选择"当 前文件夹","查找范围"是X盘的"doc"文件夹,选择"吸烟危害健康",单击"确定"按 钮。

10. 选择第 6 张幻灯片,单击菜单"插入"|"图片"|"来自文件",或者单击"绘图" 工具栏的 "插入图片"按钮。

在"插入图片"对话框中,选择 X 盘的"doc"文件夹中的图片"肺标本",单击"插入" 按钮,拖动图片四周的控制点调整图片大小,拖动图片调整图片的位置;

11. 选择第 7 张幻灯片,单击幻 灯片中的表格,在 "表格和边框"工 具栏中,单击"边 框宽度"下拉三角,

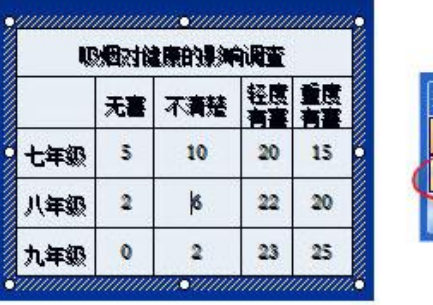

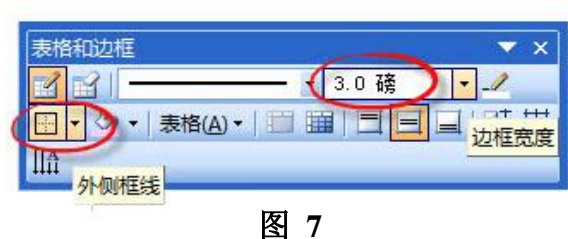

将边框线的宽度设置为"1.5磅"或者更大的磅值,然后单击"外侧框线"按钮(如图7)。 12. 单击任务栏中的"调查表",右键单击文件中的图表空白位置,选择"复制",单击 任务栏中的"吸烟的危害",在第7张幻灯片的空白位置右键单击鼠标,选择"粘贴"。

13. 单击菜单"文件"|"保存",或者单击工具栏 |"保存"按钮,也可以使用快捷 键"Ctrl+S"进行保存。

### 【第12 题】 交通安全 インジョン インディング トロウェイ 大同市北岳中学 贺长波

近年来随着道路的改造以及各类交通工具的使用,极大地方便了人们的出行,但交通安 全问题也日益突显。向阳中学开展了"交通安全宣传月"活动,初三年级的活动主题为"交 通安全知识知多少",请你利用提供的素材制作一张介绍交通安全知识的电子报。

(注:本题所有素材均存放于"X:\doc"文件夹中)

#### 任务要求:

### 一、数据处理(共 3 分)

1. 在文件"交通事故统计表. xls"中, 用函数计算各列的"合计"值。

2.在 B9 单元格中用公式计算出"违反交通信号"事故起数占事故总起数的百分比(保留 1 位小数)。

3.在当前工作表中,用饼图表示各违法类型的事故起数占事故总起数的百分比。

4.保存文件。

### 二、动画制作(共 2.5 分)

5.打开文件"遵守交通规则.fla",当绿色信号灯亮时,创建补间动画实现汽车行驶。 6.当红色信号灯再次亮起的同时,在"宣传语"图层呈现文字"红灯停绿灯行"。

7.通过修改帧频适当减慢播放速度,使动画呈现更清晰。

8.保存文件并测试影片。

### 三、作品集成(共 4.5 分)

9.在文件"交通安全知识.doc"中,将正文第二自然段分为两栏。

10.将表格标题行合并居中。

11.插入图片"交通安全.jpg",并置于第一页右上角。

12.将文件"交通事故统计表.xls"中的图表复制到文中,调整版式和大小并置于适当的 位置。

13.调整正文的行距或段间距,使文档内容呈现在一个页面中。

14. 为最后一行文字中的"动画演示"与动画文件"遵守交通规则. swf"建立超级链接。 15.保存文件。

### 操作步骤:

#### 一、数据处理

1. 点击"打开文件夹"按钮,打开文件"交通事故统计表.xls"。选中 B8 单元格, 单击 菜单"插入"|"函数",在弹出的"插入函数"对话框中选择 SUM 函数,单击"确定"按钮。 在弹出的"函数参数"对话框中单击"确定"按钮。将鼠标指针移动到 B8 单元格右下角填充 柄处,当鼠标指针变成"+"时,按住鼠标左键向右拖动至 E8 单元格, 松开鼠标左键完成自 动填充。

2.选中 B9 单元格,输入公式 "=B6/B8",按回车键确定。再次选中 B9 单元格,单击鼠标

右键,在弹出的快捷菜单中选择"设置单元格格式",在"单元格格式"对话框中单击"数字" 选项卡,选择"百分比",设置小数位数为1位,单击"确定"按钮(如图 1)。

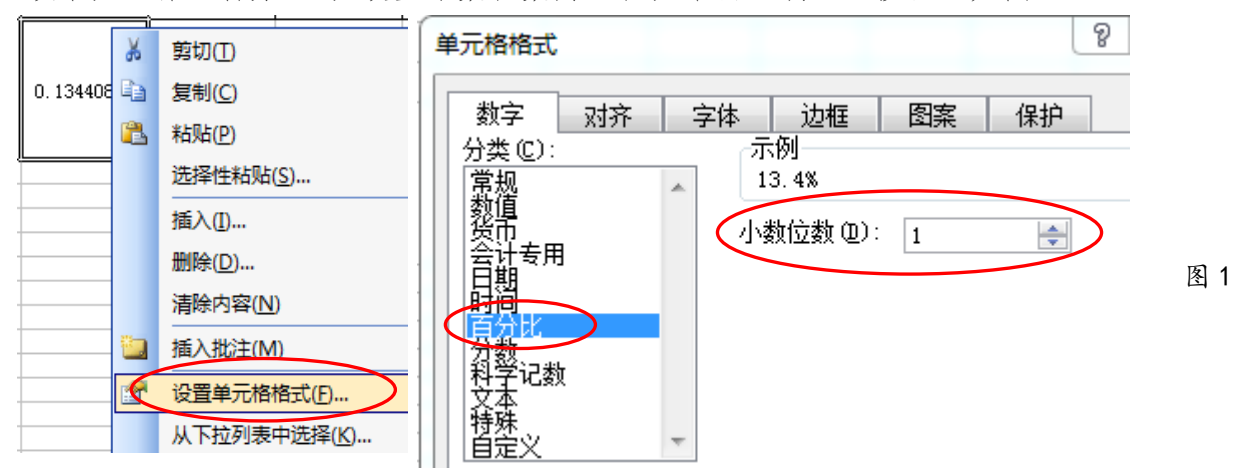

3. 选中 A2:B7 单元格区域, 单击工具栏中的"图表向导"按钮 或单击菜单"插入"| "图表",打开"图表类型"对话框,在"标准类型"选项卡中选择"图表类型"为"饼图", 单击"下一步"按钮(如图 2),再次单击"下一步"按钮,选中"数据标志"选项卡,勾选 "百分比"一项,点击"完成"按钮(如图 3),生成图表(如图 4)。

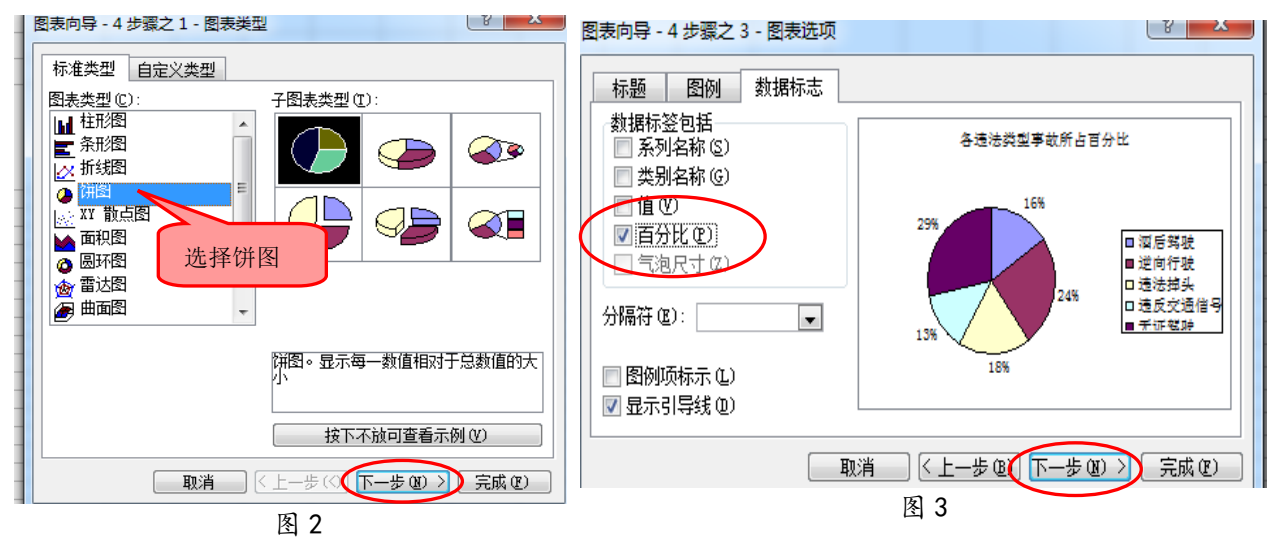

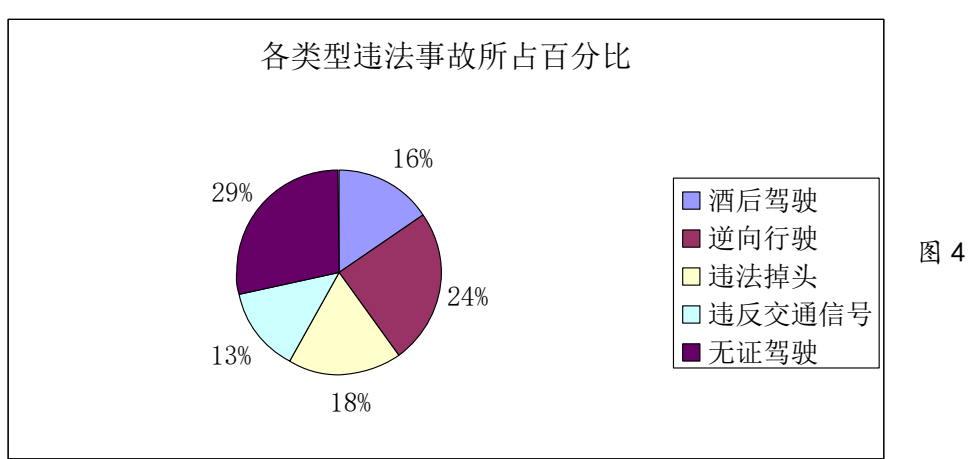

4. 单击工具栏上的"保存"按钮或单击菜单"文件"|"保存",保存文件。

### 二、动画制作

5.打开文件"遵守交通规则.fla",选中"汽车"图层,在"汽车"图层的第 16 帧到第 60 帧区域内选中任意一帧,单击鼠标右键选择"创建补间动画"命令(如图 5),单击"确定" 按钮。选中"汽车"图层的第 40 帧,用"选择工具"拖动汽车到马路对面(如图 6),选中 "汽车"图层的第 60 帧,再次用"选择工具"将汽车沿行驶方向继续向前拖动(如图 7)。

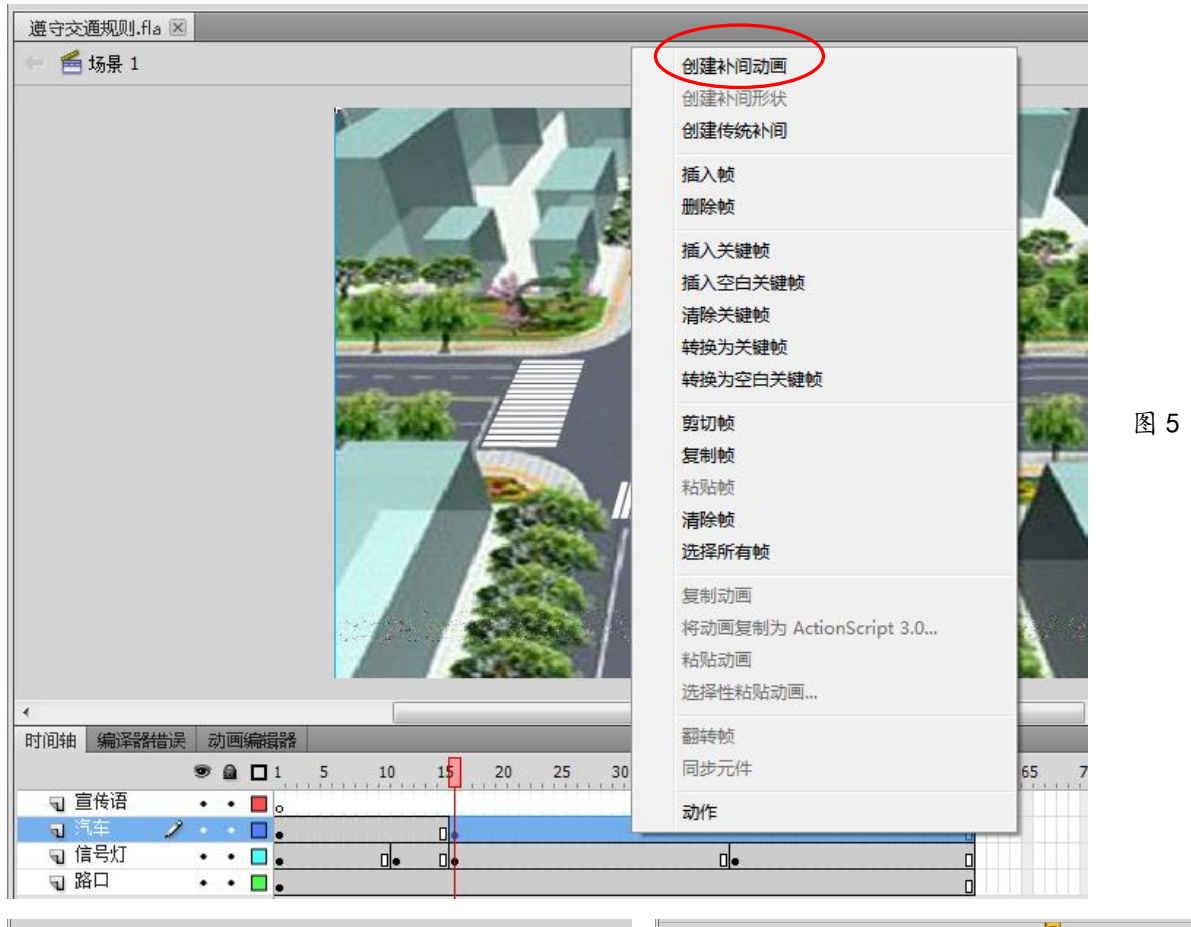

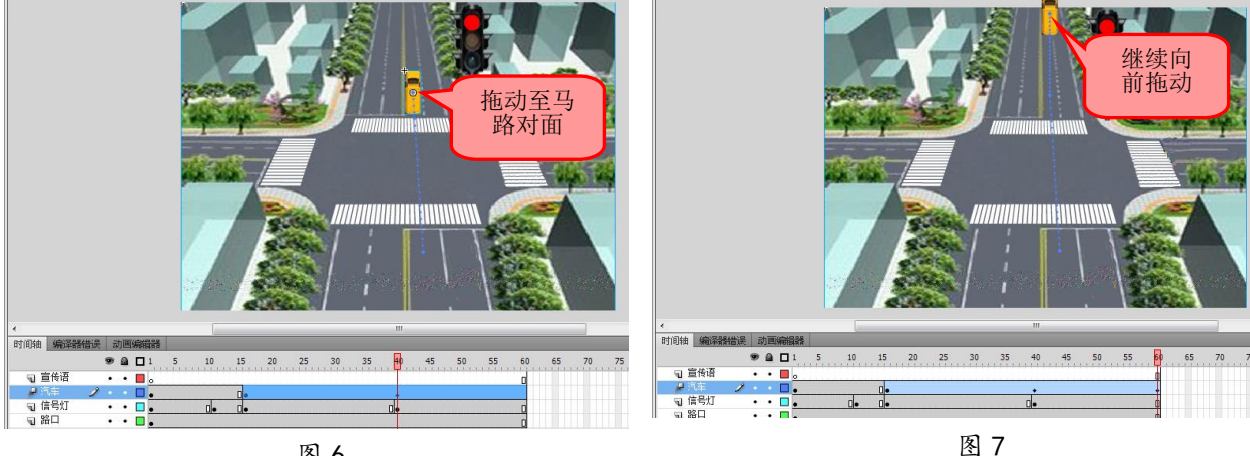

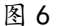

6.选中"标语"图层的第 40 帧,单击鼠标右键选择"插入空白关键帧"命令,在工具箱 中点击"文本工具",设置字符字体、大小、颜色等属性(如图 8),单击舞台,输入文字"红 灯停绿灯行",并用选择工具将其放置在适当的位置(如图 9)。

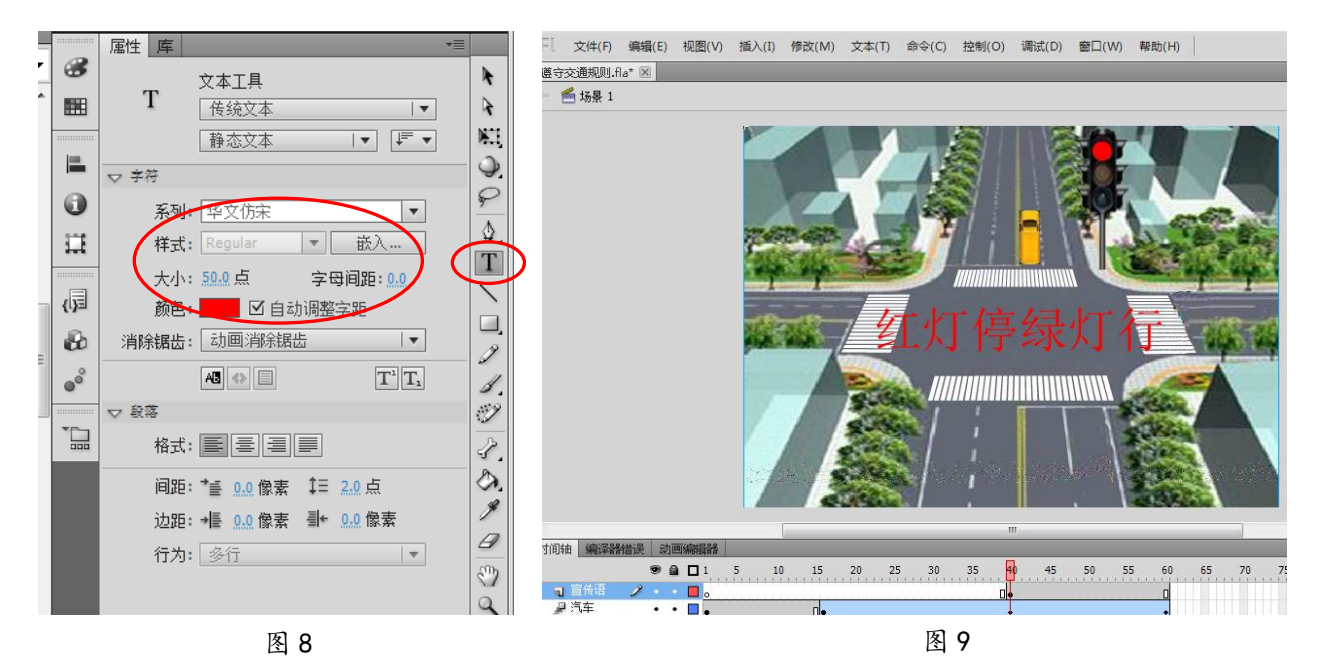

7. 单击菜单"修改"|"文档",在弹出的"文档设置"对话框中改小帧频数后点击确定 按钮(如图 10),或者直接在"时间轴"面板下方帧频率处改小帧频数(如图 11)。

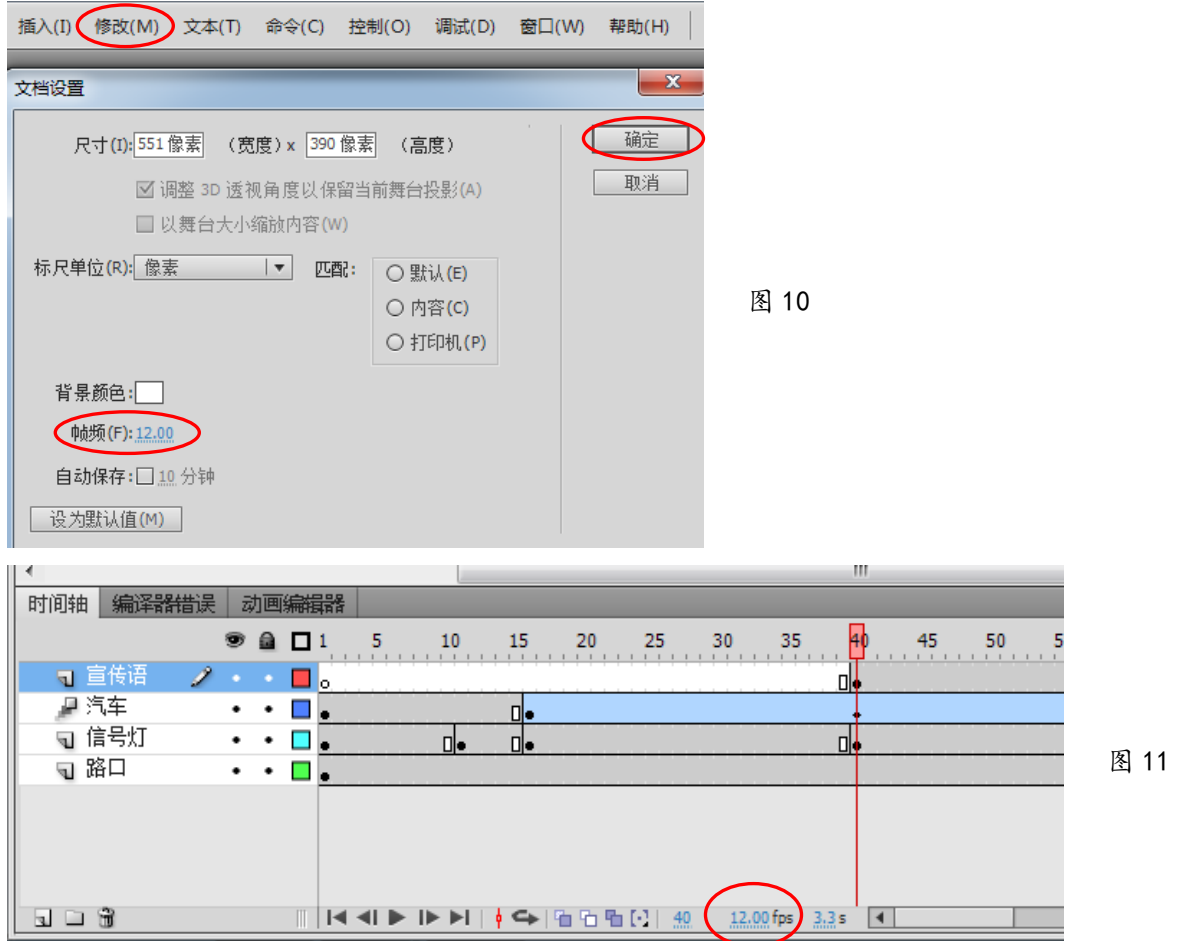

8. 单击菜单"文件"|"保存"或用快捷键"Ctrl+S"保存; 单击菜单"控制"|"测试 影片"|"测试"或用快捷键"Ctrl+Enter"来测试影片。

# 三、作品集成

9. 打开文件"交通安全知识.doc",按住鼠标左键拖选中正文第二自然段,单击菜单"格 式"|"分栏",在弹出的对话框中选择两栏后确定。

10.选中表格标题行中的所有单元格,单击鼠标右键,在弹出的快捷菜单中选择"合并单 元格"(如图 12), 选中合并后的标题单元格, 单击右键, 在弹出的快捷菜单中选择"单元格 对齐方式",选择一种居中对齐方式(如图13)或直接点击工具栏中的居中按钮 事使标题居中。

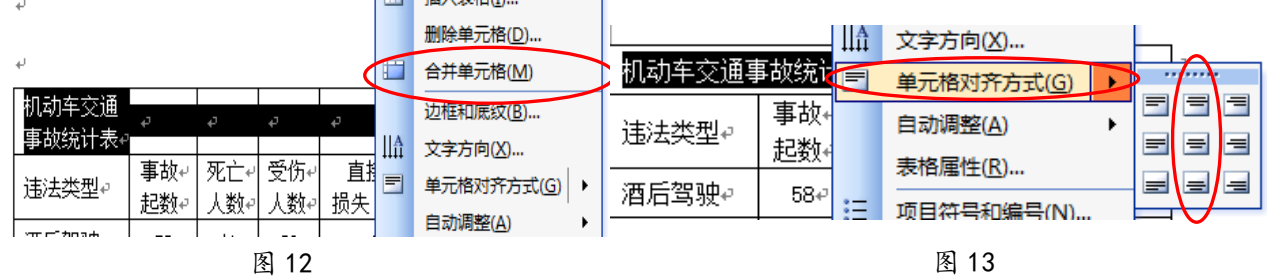

11. 将鼠标光标定位在第一页中,单击菜单"插入"|"图片"|"来自文件",在弹出的 "插入图片"对话框中选择"X:\doc"文件夹中的"交通安全.jpg"后,单击"插入"按钮。 再次选中图片,单击鼠标右键,在弹出的快捷菜单中选择"设置图片格式",点击"版式"选 项卡. 设置除"嵌入型"以外的其他版式,如"浮于文字上方",单击"确定"按钮,调整图 片大小并将图片移动至第一页右上角。

12. 打开文件"交通事故统计表. x1s", 选中其中的图表, 单击鼠标右键选择"复制"命 令,打开文件"交通安全知识.doc",将鼠标光标定位在第二页中适当位置,单击鼠标右键选 择"粘贴"命令。选中插入的图表,单击鼠标右键,在弹出的快捷菜单中选择"设置图片格 式",点击"版式"选项卡,设置除"嵌入型"以外的其他版式,如"紧密型",单击"确定" 按钮,调整图片大小并将图片置于适当的位置。

13. 选中正文中的所有内容,单击菜单"格式"|"段落"或者单击鼠标右键,选择"段 落"选项,打开"段落"对话框,对段前段后距离或行间距进行设置,以"段前段后间距" 为 0 行, "行距"的"固定值"为 13 磅为例(如图 14), 单击"确定"按钮, 文档内容呈现 在一个页面中。

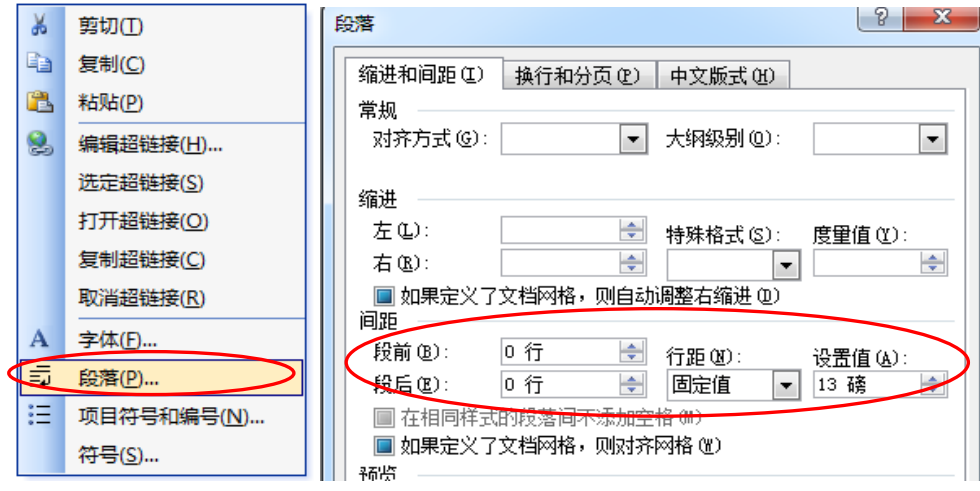

56 图 14

14. 选中最后一行文字中的"动画演示"四个字, 单击菜单"插入"|"超链接"或者单 击鼠标右键,在弹出的快捷菜单中选择"超链接"选项,打开"插入超链接"对话框,选择 链接到当前文件夹中的"遵守交通规则.swf"文件,单击"确定"按钮。

15. 单击菜单"文件"|"保存"或者单击工具栏上的"保存"按钮保存文件。单击"结 束作答"按钮。

### 【第13题】国学大讲堂 不可以 不可 不可 不可 不可 大同市北岳中学 贺长波

弘扬传统文化,传承孝悌美德,国学大讲堂已走进中小学校园,初二年级一班三组的宣 讲主题是"百善孝为先",目前小组同学收集整理了许多资料,现在请你利用学过的知识,协 助他们完成演示文稿的制作。

(注:本题所有素材均存放于"X:\doc"文件夹中)

任务要求:

### 一、图像加工(共 2.5 分)

1.打开文件"百善孝为先.psd",调整图像大小,宽度不超过 300 像素,高度不超过 400 像素。

2. 将图片"孔融让梨.png"复制到"百善孝为先.psd"中,要求大小适当,位置合适。

3.保存文件,并存储为"百善孝为先.jpg"。

# 二、文字处理(共 2.5 分)

4.在"孝经.doc"文件中,调整标题的字体、字号,并居中,使其更醒目。

5.为正文设置首行缩进,使其符合中文段落常规格式。适当增大正文的字号与行距,使 文字内容均匀充满一页。

6.保存文件。

# 三、作品集成(共 5 分)

7.在文件"国学大讲堂.ppt"的第一张幻灯片中插入视频"孝道.wmv",并调整位置大小。 8.在第二张幻灯片中,用艺术字为其添加标题"百善孝为先"。

9. 为第三张幻灯片添加文本并调整字体格式(文本内容为素材"孝.doc"中对"孝"字 图片的文字解释),要求页面协调美观。

10.将第四张幻灯片中的图片与"孝经.doc"建立超级链接。

11. 为第五张幻灯片中的图片设置一种"进入"动画效果。

12. 在第六张幻灯片中插入图片"百善孝为先. jpg", 调整其位置大小, 并将幻灯片中的 文字设置为竖排,使页面更加合理美观。

13.保存文件。

# 操作步骤:

#### 一、图像加工

1. 点击"打开文件夹"按钮, 打开文件"百善孝为先.psd"。点击菜单"图像"|"图像 大小"(如图 1), 在打开的"图像大小"对话框中修改图像宽度(不超过 300 像素)和高度 (不超过 400 像素),确定即可(如图 2);

2. 单击菜单"文件"|"打开",在弹出的对话框中选择"X:\doc"文件夹中的"孔融让 梨.png"后,单击"打开"按钮。将"孔融让梨"图片置为当前窗口,选择工具箱中的"移 动工具"→,用鼠标左键按住"孔融让梨"图片不松手,一直拖拽到"百善孝为先"图片上, 松开鼠标左键即可。点击菜单"编辑"|"自由变换"(如图 3)或者用快捷键 Ctrl+T, 拖动 孔融让梨图片四周的控制点改变其大小(如图 4),并利用工具箱里的移动工具调整其到合适 的位置。

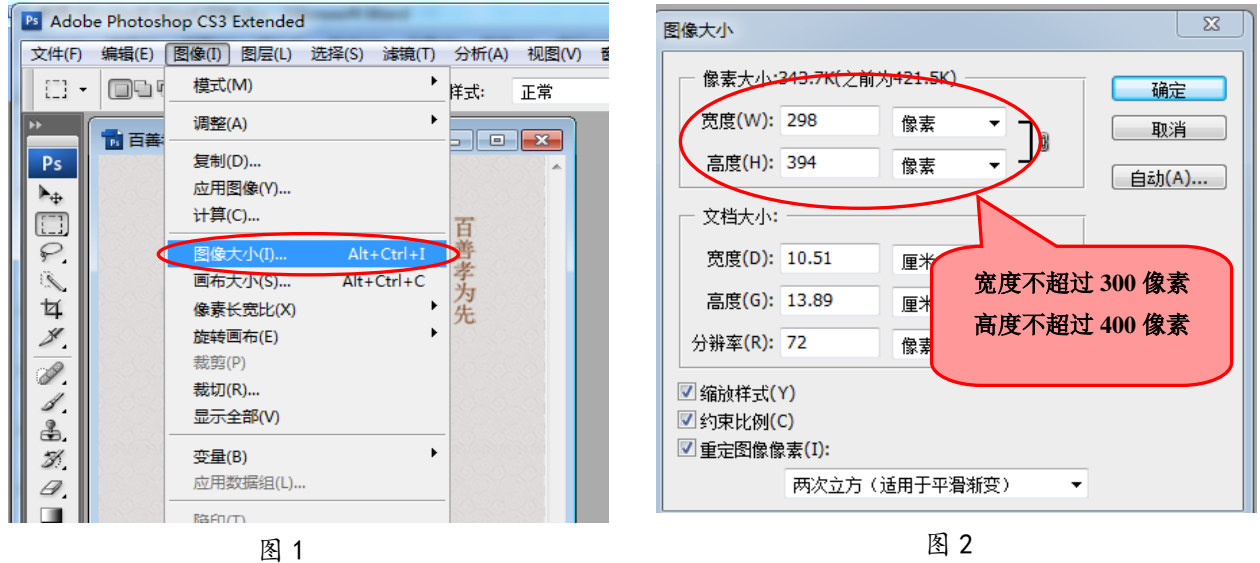

3. 单击菜单"文件"|"存储"或用快捷键 Ctrl+S 保存文件; 单击菜单"文件"|"存 储为",在弹出的对话框中选择文件格式为 JPEG,设置文件名为"百善孝为先",单击"保存" 按钮。

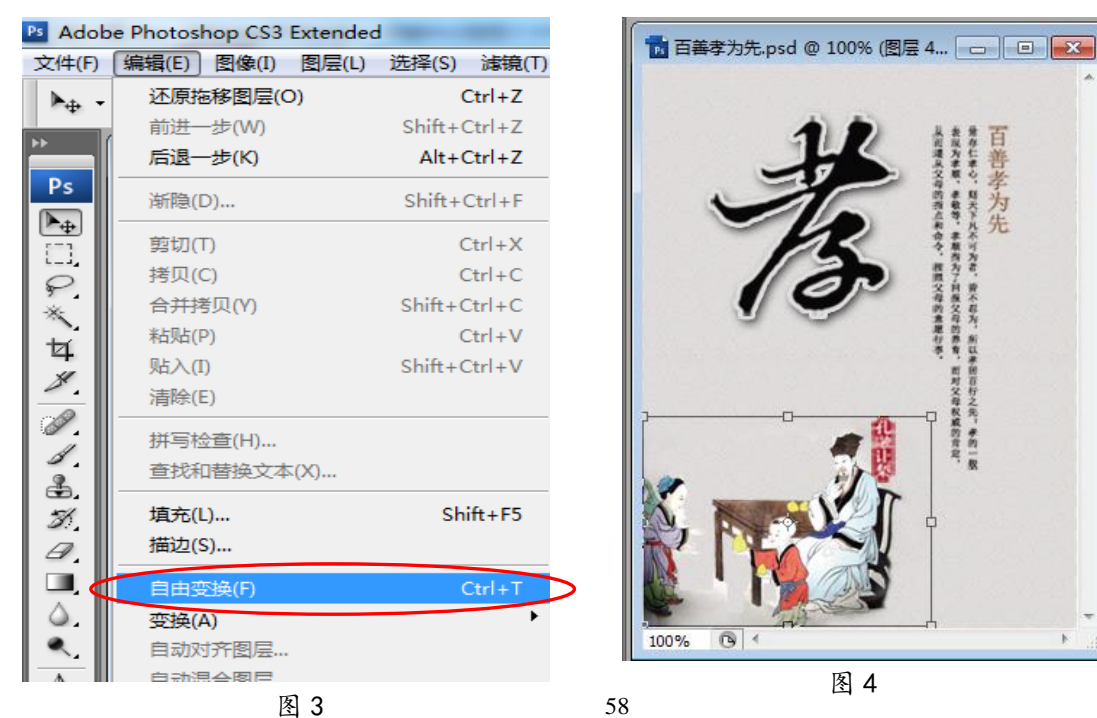

# 二、文字处理

 4.打开文件"孝经.doc",用鼠标选中标题"孝经"两个字,在格式工具栏中设置其字体、 字号,并用格式工具栏中的居中按钮使文字居中(如图 5)。

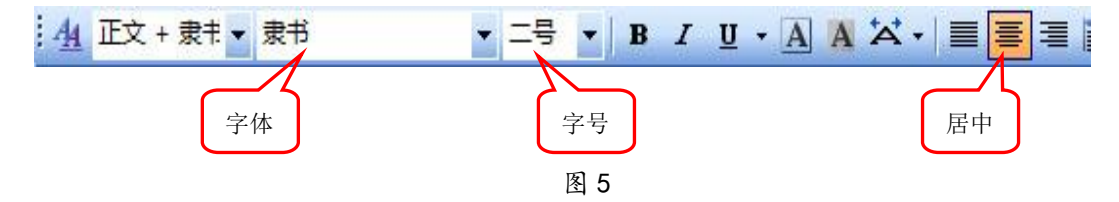

5. 用鼠标选中正文中的所有内容,单击菜单"格式"|"段落"或者单击鼠标右键,在 弹出的快捷菜单中选择"段落"选项,打开"段落"对话框,在"特殊格式"下拉菜单中选 择"首行缩进", 度量值为 2 个字符 (如图 6); 选择格式工具栏中的"字号"选项增大正文 字号:单击菜单"格式"|"段落"或者单击鼠标右键,在弹出的快捷菜单中选择"段落"选 项,打开"段落"对话框,设置正文"行距"的"固定值"为 25 磅 (如图 7), 单击"确定" 按钮,文档内容呈现在一个页面中。

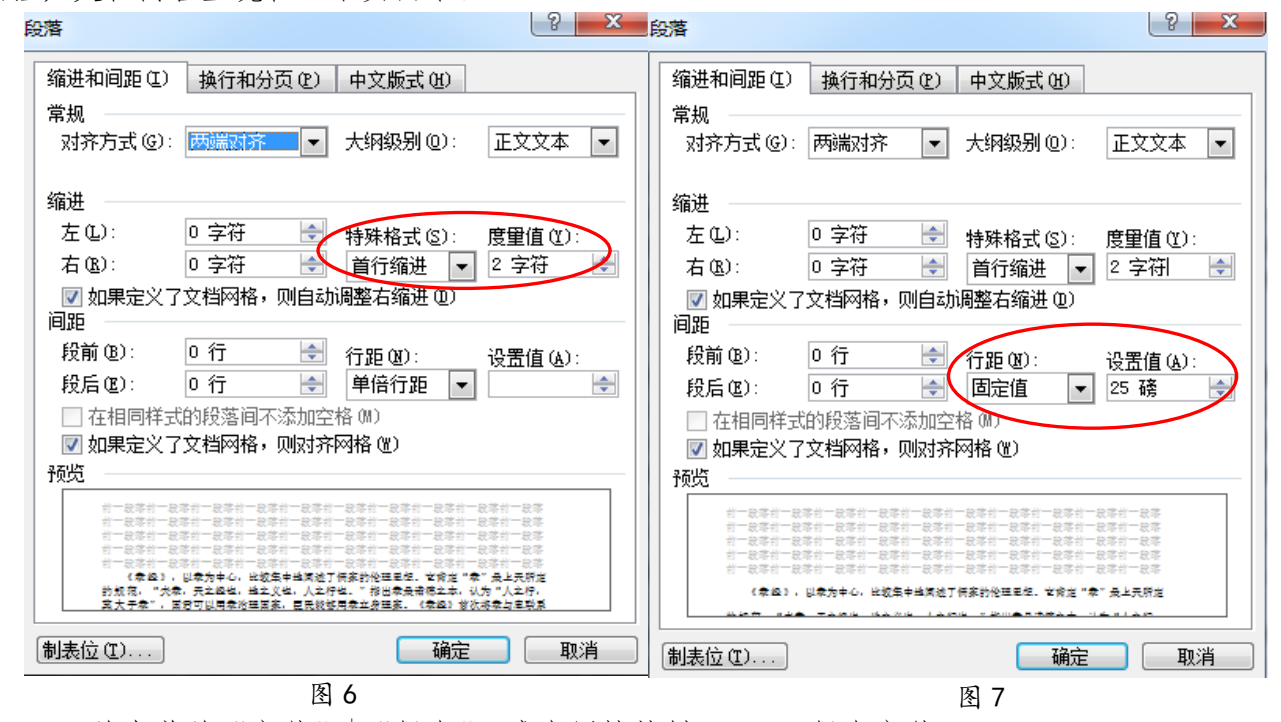

6. 单击菜单"文件"|"保存",或者用快捷键 Ctrl+S 保存文件。

### 三、作品集成

7. 打开文件"国学大讲堂.ppt",选中第一张幻灯片,点击菜单"插入"|"影片和声音" |"文件中的影片",在弹出的"插入影片"对话框中选择"X:\doc"中的文件"孝道.wmv", 单击"确定"按钮, 拖动影片播放窗口周围的控制点, 调整其位置大小。

8. 选中第二张幻灯片,单击菜单 "插入"|"图片"|"艺术字",在弹出的"艺术字库" 对话框中任选一种艺术字样式,单击"确定"按钮,在"编辑'艺术字'文字"对话框中输 入文字"百善孝为先",单击"确定"按钮(如图 8)。

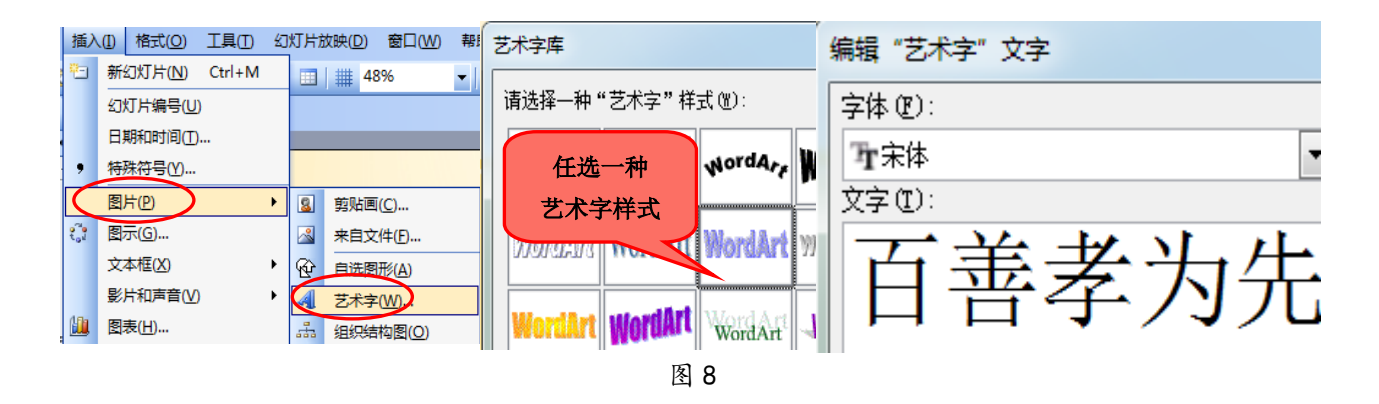

9. 打开"X:\doc"文件夹中的"孝.doc"文件,用鼠标左键拖选中文中关于"孝"字图 片的文字解释部分"就其字形而言……'善事父母者'",单击鼠标右键,选择"复制"命令, 关闭该文件。回到"国学大讲堂.ppt"中,选中第三张幻灯片,点击菜单"插入"|"文本框", 任意选择"水平"或"垂直",以水平为例,拖选出合适的范围,单击右键,选择"粘贴"命 令(如图 9)。拖选中文本框中的文字,在格式工具栏中为其设置合适的字体格式,使页面协 调美观。

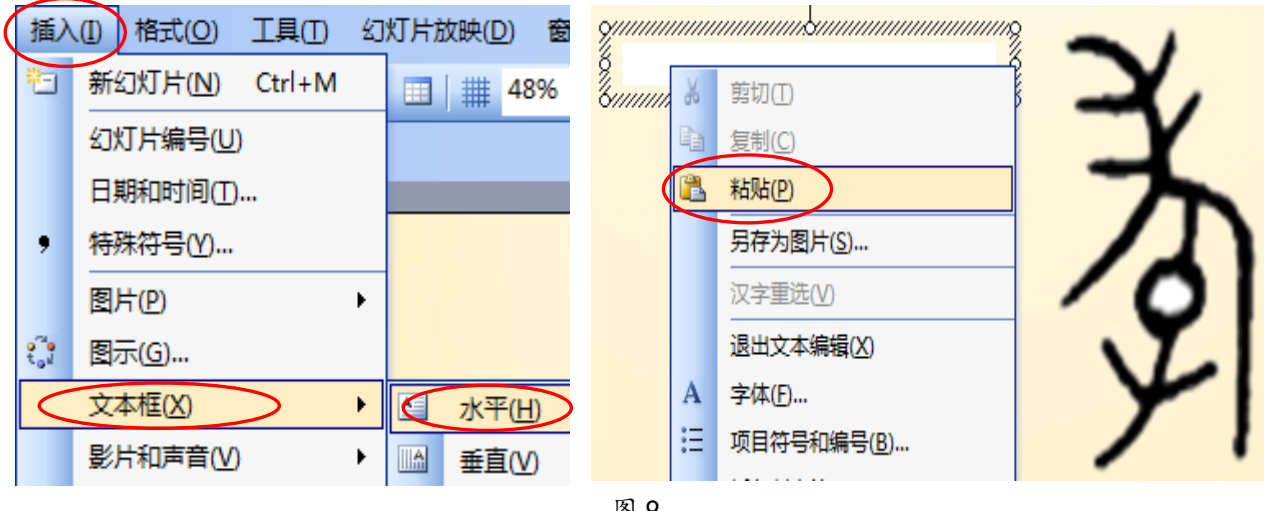

图 9

10.选中第四张幻灯片中的图片,单击鼠标右键,选择"超链接",在弹出的"插入超链 接"对话框中选择链接到"孝经.doc",单击"确定"按钮。

11. 选中第五张幻灯片中的图片,单击鼠标右键,选择"自定义动画",在右侧的"自定 义动画"窗格中,单击"添加效果"|"进入",任选一种"进入"效果。

12. 选中第六张幻灯片,单击菜单 "插入"|"图片"|"来自文件",在弹出的"插入 图片"对话框中,选择"X:\doc"文件夹中的文件"百善孝为先.jpg",单击"插入"按钮; 选中图片,拖动其周围的控制点将图片调整到合适的大小及位置;选中幻灯片中的文本框, 单击鼠标右键,选择"设置文本框格式"(如图 10),在弹出的"设置文本框格式"对话框中 选择"文本框"选项卡, 勾选"将自选图形中的文字旋转 90°"一项(如图 11),或者选中 文本框后直接单击工具栏上的"更改文字方向"按钮 111 将文字变为竖排。

13. 单击菜单"文件"|"保存",或用快捷键 Ctrl+S 保存文件。单击"结束作答"按钮。

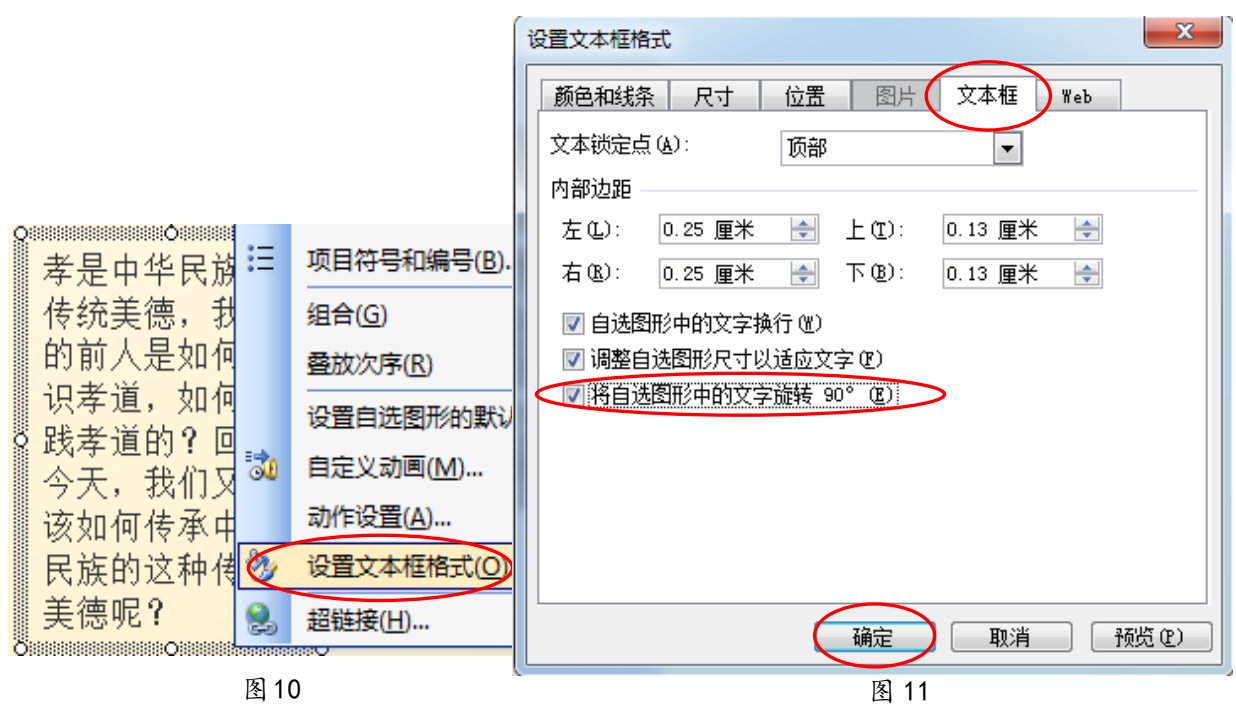

#### 【第14 题】网络安全 2000 2000 2000 2000 2000 2000 2000 大同市北岳中学 贺长波

互联网不良信息对青少年健康成长造成的严重影响,引起了全社会的重视和警惕,光明 中学网络安全宣传周活动刚刚拉开帷幕,学生会为了更好的推广这次宣传活动,准备制作宣 传周刊,请你协助他们完成这次宣传任务。

(注:本题所有素材均存放于"X:\doc"文件夹中)

# 任务要求:

### 一、数据处理(共 3 分)

1. 在文件"数据调查. x1s"中, 美化"网络诈骗途径二"表格, 样式如"网络诈骗途径  $-$  "  $\overline{\phantom{a}}$ 

2. 参照"手机端诈骗"饼图样式, 在"网络诈骗途径一"表格下方创建"PC 端诈骗"饼 图(图表标题为"PC 端诈骗",且不显示图例,并标注类别名称和值)。

3.保存文件。

# 二、动画制作(共 2.5 分)

4. 打开文件"宣传片. fla", 设置合适帧频, 使动画慢速播放。

5.在图层 2 的第 30、45、60 帧,分别利用库中未使用过的三张图片,完成逐帧动画的制 作,时间线长度与背景图层相同。

6.将图层 2 的名称改为"手机定位"。

7.保存文件并测试影片。

# 三、作品集成(共 4.5 分)

8. 打开文件"宣传周刊.doc",将标题"健康上网文明护网"用艺术字呈现,调整版式、 位置和大小,使其醒目美观。

61

9. 在正文第一段中插入图片"文明上网. jpg", 并调整版式和大小。

10.为青少年网络文明公约的具体内容添加项目符号。

11.将文件"数据调查.xls"中的两个图表插入到文中合适位置,调整版式和大小。 12. 将文中"网络安全"四个字与"宣传片. swf"建立超链接。

13.在不删除任何内容的前提下,将文字内容呈现在一个页面中,使版面美观。 14.保存文件。

# 操作步骤:

### 一、数据处理

1. 单击"打开文件夹"按钮, 打开文件"数据调查. xls"。通过对比发现, "网络诈骗途 径二"表格和"网络诈骗途径一"表格有三处不同:①标题字号不同;②数据对齐方式不同; ③"网络诈骗途径二"表格没有内外框线,因此可针对这三个部分分别进行设置,也可直接 用软件提供的格式刷复制格式。方法为:选中 A1:B6 单元格区域,点击工具栏中的"格式刷" 按钮 ◆ (如图 1),按住鼠标左键拖选 D1:E6 单元格区域, 松开鼠标左键, 完成格式的复制。

2. 选中 A2:B6 单元格区域, 点击菜单"插入"|"图表",在 弹出的"图表类型"对话框中选 择"标准类型"选项卡,选择图 表类型为"饼图",单击"下一步" 按钮: 在弹出的"数据区域"选 项卡中,单击"下一步"按钮; 在"标题"选项卡中设置图表标 题为"PC端诈骗",在"图例"选 项卡中取消勾选"显示图例"一 项,在"数据标志"选项卡中勾

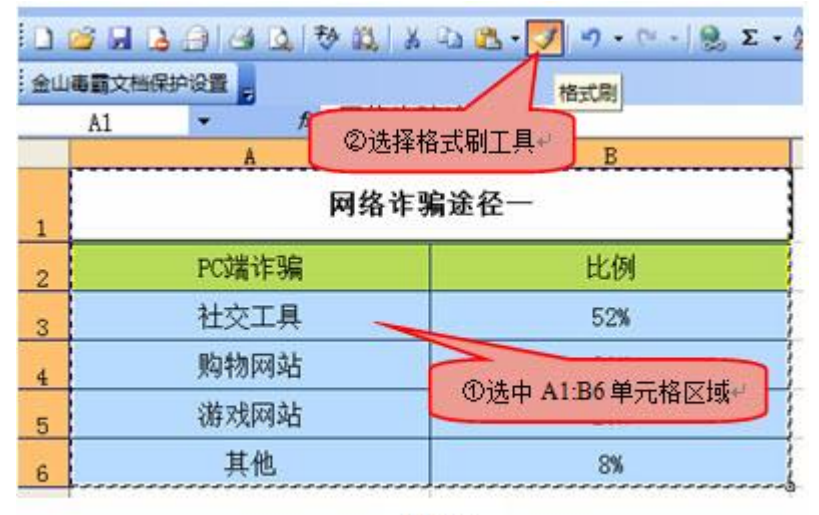

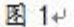

选"类别名称"和"值"两项(如图 2),单击"完成"按钮。

3. 单击菜单"文件"|"保存",或者用快捷键 Ctrl+S 保存文件。

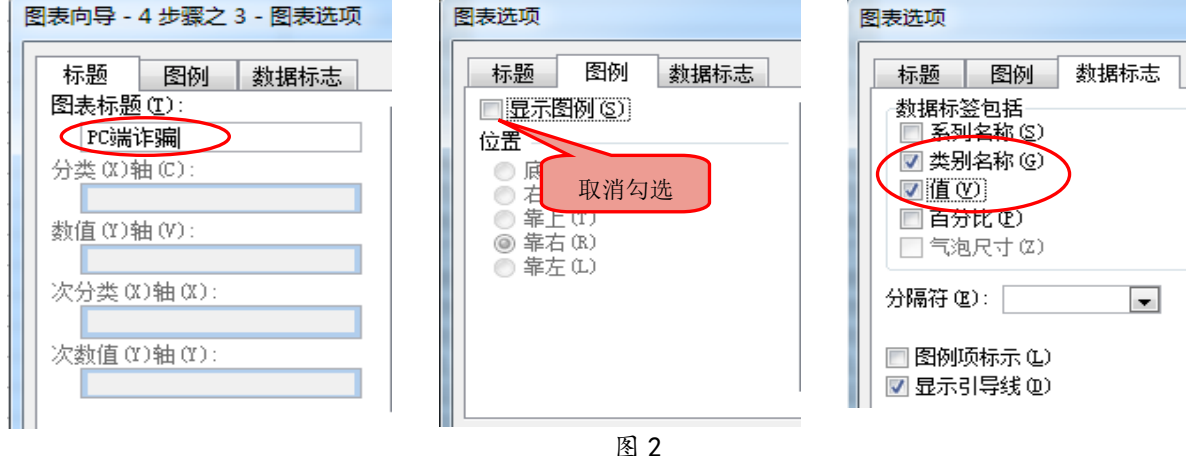

62

# 二、动画制作

4. 打开文件"宣传片.fla", 单击菜单"修改"|"文档", 改小帧频数后点击"确定" 按钮(如图 3), 或者直接在"时间轴"面板下方帧频率处改小帧频数。

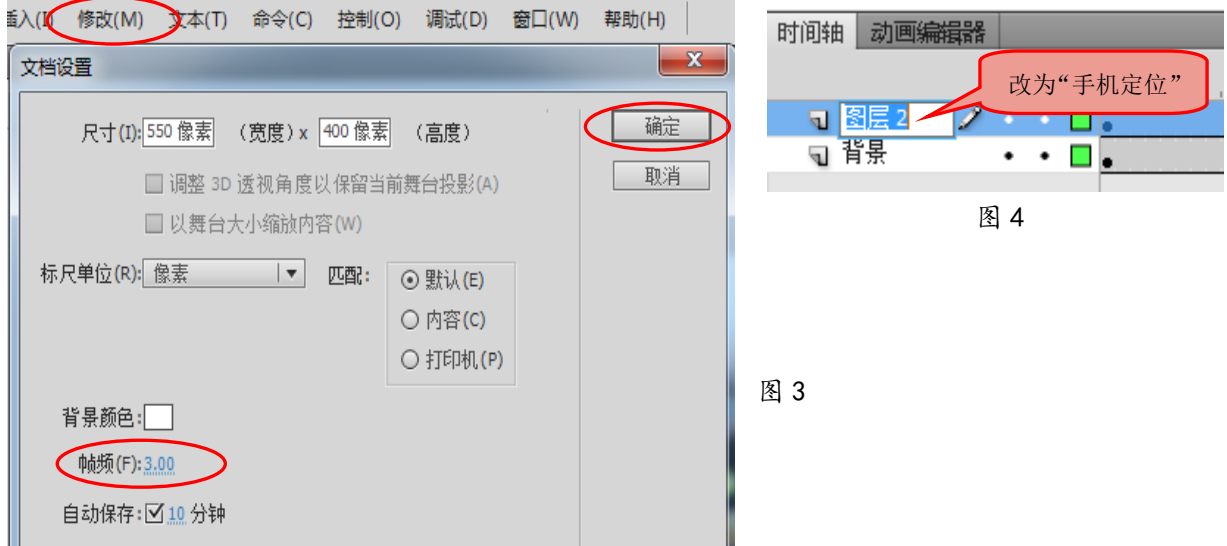

5. 选中"时间轴"面板中的"图层 2", 鼠标指向"图层 2"的名字部分, 双击鼠标修改 图层名称为"手机定位",按回车键确定(如图 4)。

6. 选中"手机定位"图层的第 30 帧,单击鼠标右键,选择"插入空白关键帧",用"选 择工具" → 将库中的元件"03. jpg"拖入舞台中电脑屏幕位置,用"任意变形工具" → 其调整到适当的大小;依次在该图层的第 45 帧, 第 60 帧插入空白关键帧, 并分别拖入库中 的图片 "04. jpg"和 "05. jpg"并调整大小(如图 5);选中 "手机定位"图层的第 70 帧, 单 击鼠标右键,选择"插入帧"命令。

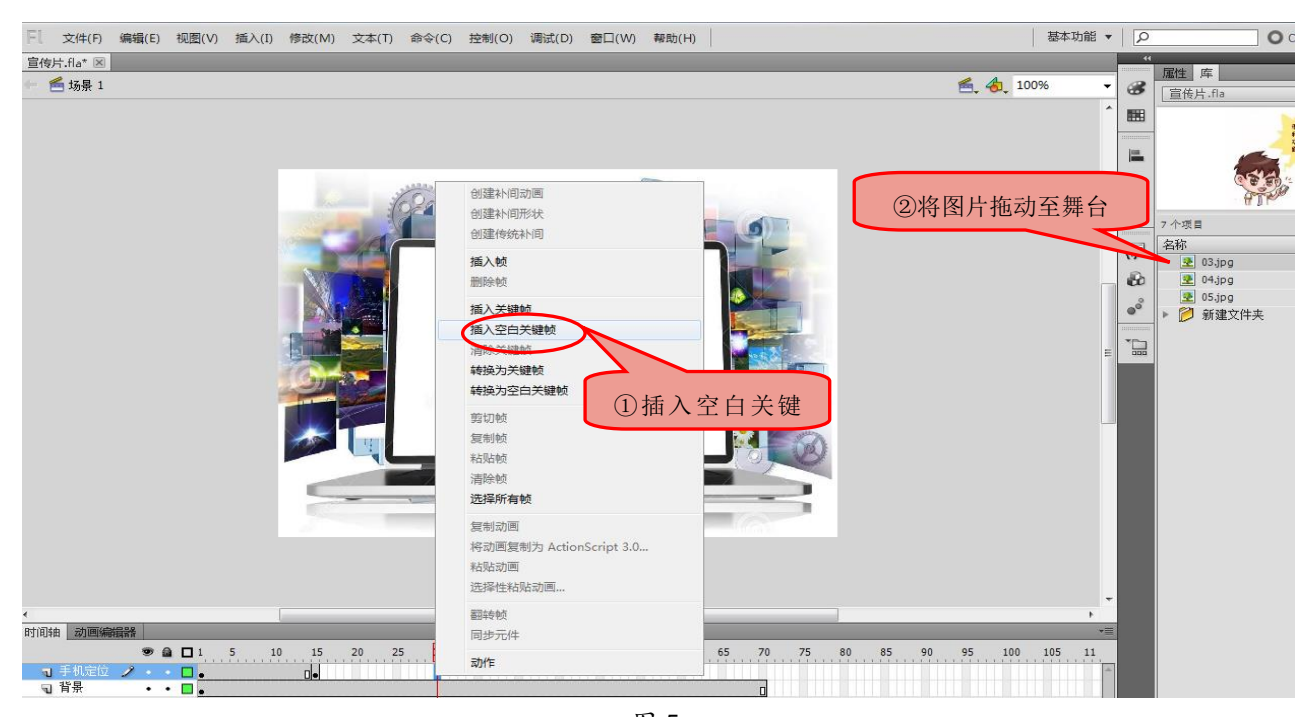

7. 单击菜单"文件"|"保存"或用快捷键"Ctrl+S"保存;单击菜单"控制"|"测试 影片"|"测试"或用快捷键"Ctrl+Enter"来测试影片。

#### 三、作品集成

8. 打开文件"宣传周刊.doc",选中正文标题"健康上网文明护网",点击菜单"插入" |"图片"|"艺术字",在弹出的"艺术字库"对话框中选择一种艺术字样式,单击"确定" 按钮。在"编辑'艺术字'文字"对话框中单击"确定"按钮。鼠标右键选中插入的艺术字, 在弹出的快捷菜单中选择"设置艺术字格式",在"设置艺术字格式"对话框的"版式"选项 卡中,为艺术字设置除"嵌入型"以外的其他版式,如"四周型",单击"确定"按钮(如图 6),调整其周围的控制点至合适的大小并放置在适当的位置。

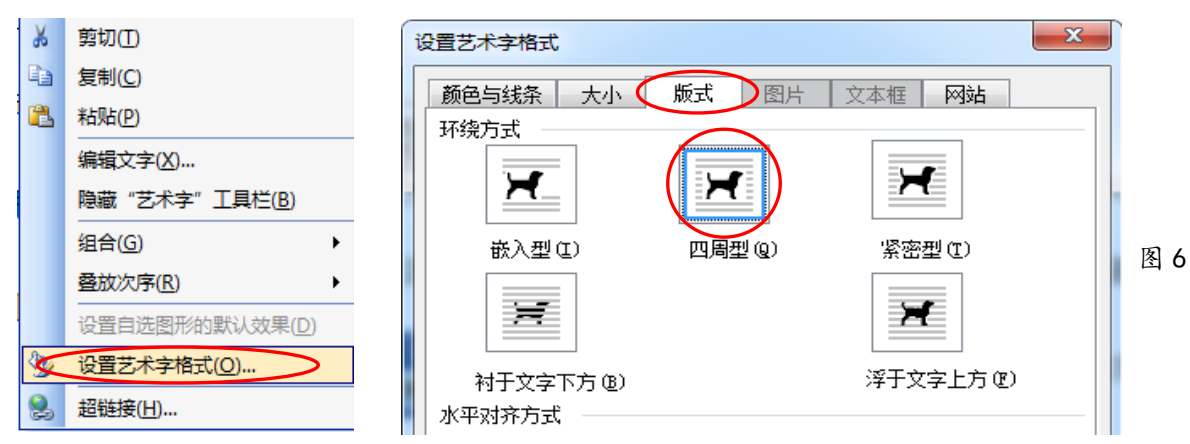

9. 将鼠标光标定位在正文第一段中,单击菜单"插入"|"图片"|"来自文件",在弹 出的"插入图片"对话框中选择"X:\doc"文件夹中的"文明上网.jpg"后,单击"插入" 按钮。再次选中图片,单击鼠标右键,在弹出的快捷菜单中选择"设置图片格式",点击"版 式"选项卡,设置除"嵌入型"以外的其他版式,如"四周型"(如图 7),单击"确定"按 钮,调整图片大小并置于适当的位置。

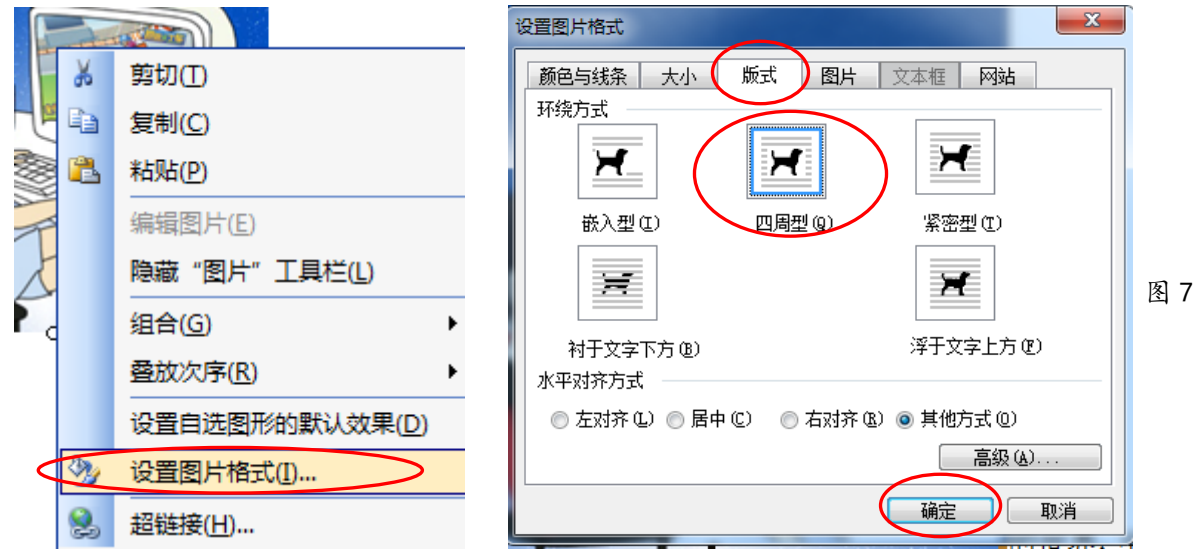

10.选中文中"青少年网络文明公约"的内容,单击鼠标右键,在弹出的快捷菜单中选择 "项目符号和编号",在弹出的对话框中任选一种项目符号,单击"确定"按钮(如图 8)。

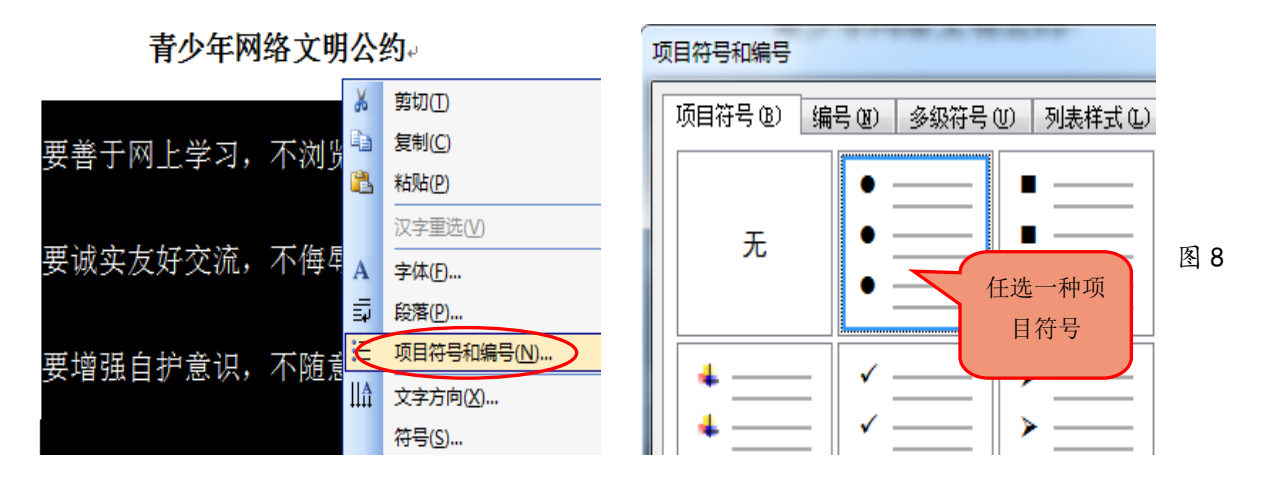

11. 打开文件"数据调查.xls",选中其中的一个图表,单击鼠标右键选择"复制"命令, 打开文件"宣传周刊.doc",将鼠标光标定位在文中的适当位置,单击鼠标右键选择"粘贴" 命令。选中插入的图表,单击鼠标右键,在弹出的快捷菜单中选择"设置图片格式",点击"版 式"选项卡,设置除"嵌入型"以外的其他版式,如"紧密型",单击"确定"按钮,调整图 片大小并将图片置于适当的位置。用同样的方法插入另一张图表。

12. 选中文中的"网络安全"四个字,单击菜单"插入"|"超链接"或者单击鼠标右键, 在弹出的快捷菜单中选择"超链接"选项,打开"插入超链接"对话框,选择链接到当前文 件夹中的"宣传片.swf"文件。

13. 用鼠标选中正文中的所有内容,单击菜单"格式"|"段落"或者单击鼠标右键,在 弹出的快捷菜单中选择"段落"选项,打开"段落"对话框,设置"行距",以行距"固定值" 18 磅为例(如图 9),单击"确定"按钮,文档内容呈现在一个页面中。

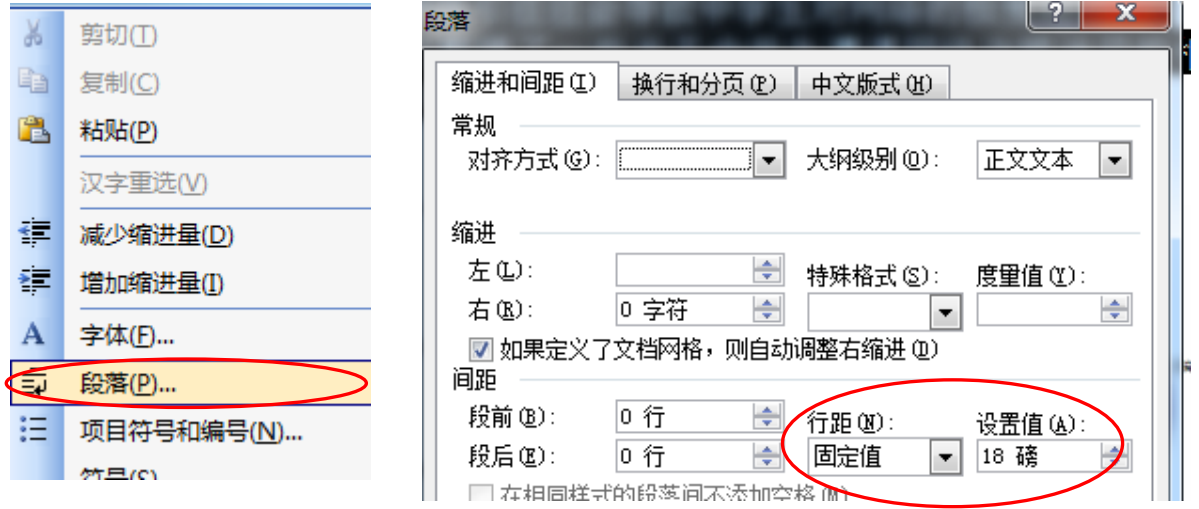

图 9

14. 单击菜单"文件"|"保存"或者单击工具栏上的"保存"按钮保存文件。 15.单击"结束作答"按钮。

#### 【第 15 题】足球联赛 北师大大同附中 王佳心

为了推动校园足球的发展,我市成功举办了"首届中学生足球联赛"。实验中学代表队不 负众望,一举夺冠,将代表我市参加省级联赛。消息传来,全校欢腾。请你利用提供的素材 制作一张夺冠喜报。

(注:本题所有素材均存放于"X:\doc"文件夹中)

任务要求:

#### 一、数据处理(共 3.5 分)

1. 打开文件"积分统计表. xls", 设置标题的字号并合并居中,使之醒目美观。

2.根据表格中提示的积分规则,用公式计算各代表队总分。

3.为表格设置内外边框。

4.在当前数据表右侧创建柱形图,呈现各代表队积分,并在图表中显示积分值。 5.保存文件。

#### 二、图像加工(共 3.5 分)

6.打开文件"背景.psd",为"喜报"图层添加图层样式,根据需要调整参数。

7.将图片"会标.jpg"(不含白色背景)复制到"背景.psd"中,要求大小适当,位置合 适,并修改该图层的名称为"会标"。

8.调整"会标"图层的不透明度。

9.保存文件,并存储为"背景.jpg"。

# 三、作品集成(共 3 分)

10.打开文件"喜报.doc",设置左、右页边距相同。

11.将"背景.jpg"设置为喜报文档的背景。

12.适当修改正文的字号与颜色,使整个页面更美观。

13.在文中合适位置插入各代表队积分统计柱形图,并调整其版式和大小。

14.保存文件。

# 操作步骤:

# 一、数据处理

1.点击"打开文件夹"按钮,打开"积分统计表.xls"文件。选中 A1:E1 单元格区域, 在格式工具栏中,单击"合并及居中"按钮 ,并在工具栏字号选项中适当增大标题字号。

2. 选中 E1 单元格,输入公式引导符"=",依据积分规则,输入公式 3\*B3+C3 (此处 B3 和 C3 可以直接用单击选定取代直接输入),按回车键确认:选中 E3 单元格,将鼠标光标移到 该单元格右下角, 当鼠标形状由空心十字变为实心十字时, 按下鼠标左键不放, 拖动至 E8 单 元格后,松开鼠标左键,完成计算。

3.单击选中 A2:E8 单元格区域,单击"格式"菜单,选择"边框"选项卡,分别设置内、 外边框,单击确定按钮(如图 1)。

66

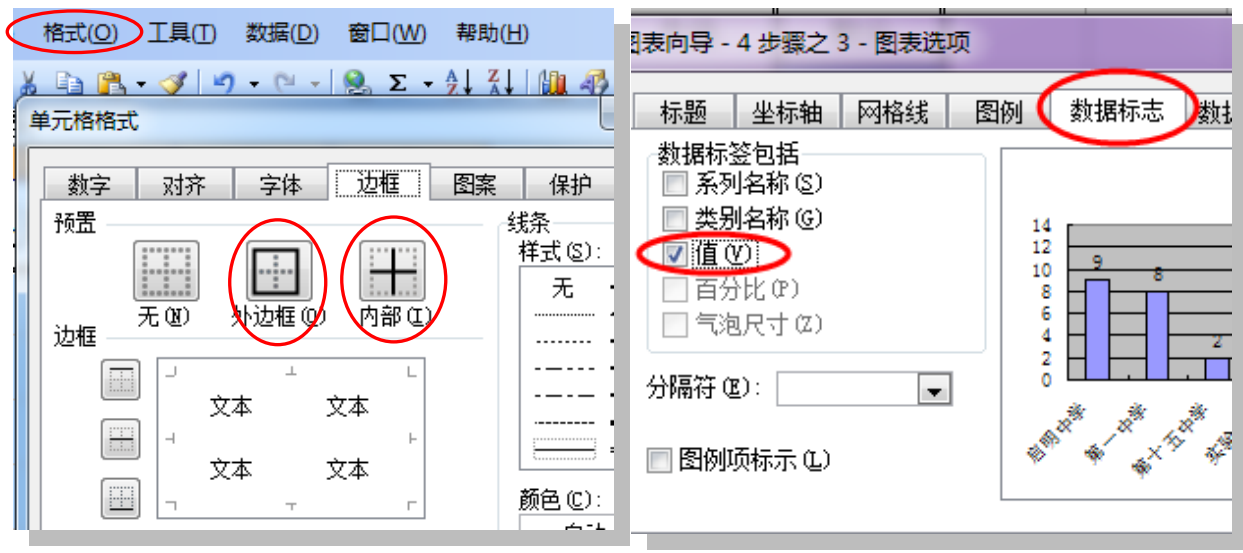

图 1 图 2

4.单击选中 A2:A8 单元格区域,同时按下键盘上的 Ctrl 键不放,拖动选中 E2:E8 单元 格区域,单击菜单"插入"|"图表",在"图表向导"对话框中,选择默认的柱形图类型, 单击"下一步",再次单击"下一步",在"数据标志"选项卡里勾选"值"(如图 2),单击 "下一步",单击"完成"。拖动图表,将之移动到数据表右侧。

5.单击"文件"菜单,选择"保存"命令,最小化文件。

# 二、图像加工

6. 打开文件"背景.psd",将"操作要求"面板稍作移动,使"图层"面板不被遮挡。 双击"喜报"图层空白处,在弹出的"图层样式"对话框中选择合适的图层样式类型,并适 当修改其参数值,单击确定(如图 3)。

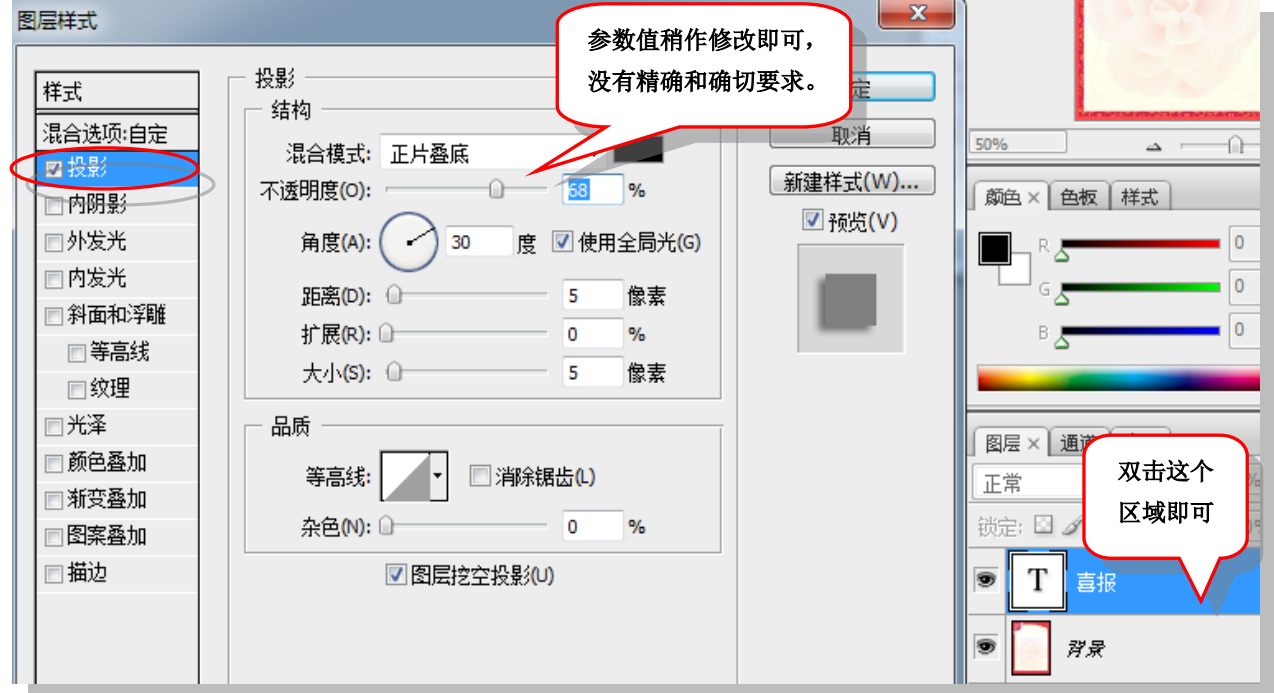

图 3

7. 单击菜单"文件"| "打开", 在"打开"对话框中的默认路径下(X:\doc), 单击选

中"会标.jpg"图片,单击"打开"。使用"工具箱"中的"魔棒工具" $\blacksquare$ ,在"会标.jpg" 图片的白色背景处单击鼠标左键,单击右键选择"选择反向"(如图 4),使用快捷键 Ctrl+C 复制对象,最小化"会标.jpg"图片,使用快捷键 Ctrl+V,粘贴对象至"背景.psd"中。使 用"工具箱"中的"移动工具" • • , 移动对象至适当位置。使用菜单"编辑"| "自由变 换",适当调整对象的大小(此处可以按下键盘上的 Shift 键不放,可以保证对象进行等比例 缩放)(如图 5)。双击"图层 1"名称部分,修改图层名称为"会标"。

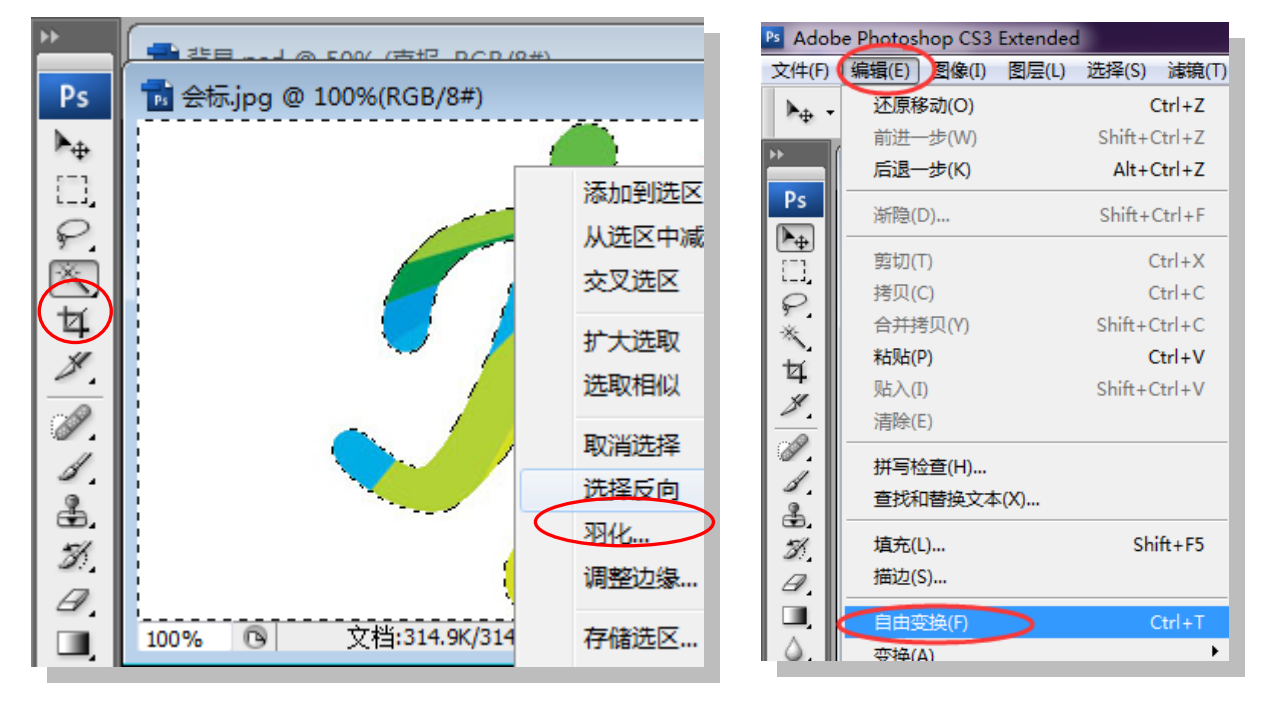

图 4

图 5

8.单击选中"会标"图层,在图层面板"不透明度"处,滑动拉杆至合适值,单击图层 空白处确认(如图 6)。

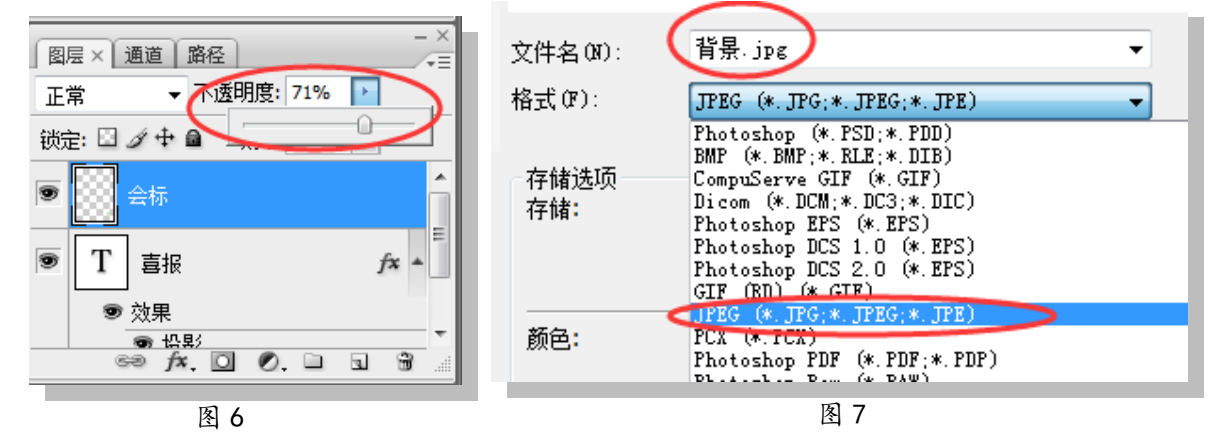

9. 单击菜单"文件"|"存储";单击菜单"文件"|"存储为",在默认路径下,选择 "格式"为"JPEG(JPG)",修改文件名为"背景.jpg",单击"确定"(如图 7),再次单击"确 定",关闭文件。

# 三、作品集成

10.打开文件"喜报.doc",单击菜单"文件"|"页面设置",在"页边距"选项卡中,

修改"右"同样为 3cm, 单击"确定"。

11. 单击菜单"格式"|"背景"|"填充效果"(如图 8), 在"图片"选项卡中, 单击 "选择图片"按钮,选择 X:\doc 文件夹中的"背景. jpg"图片,单击"插入",单击"确定"。

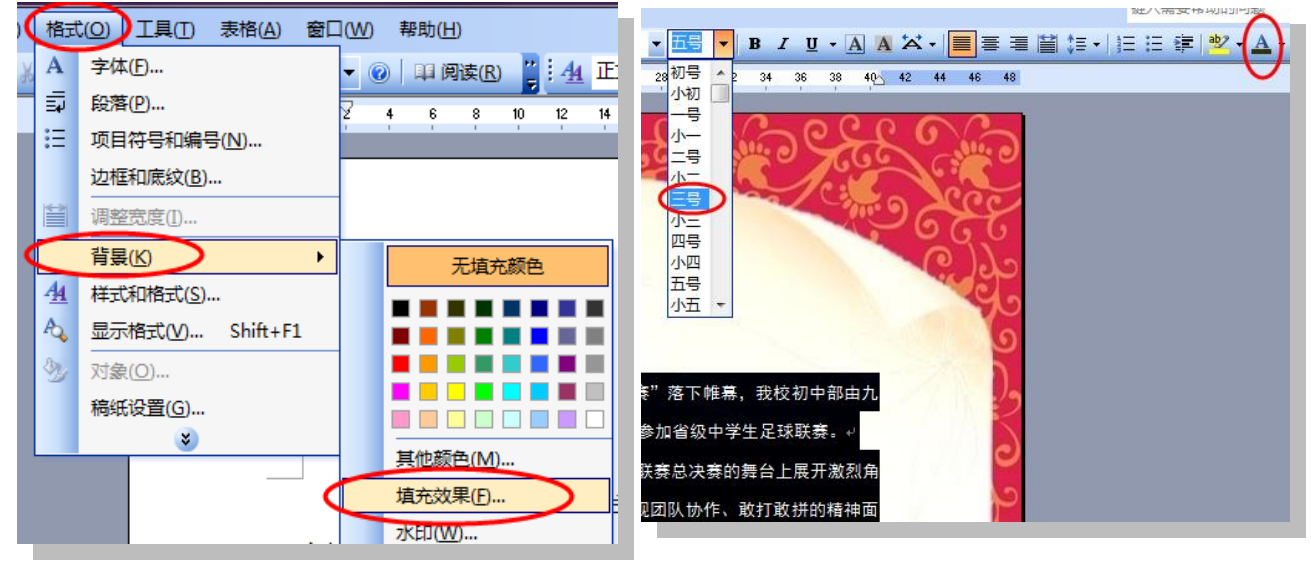

<sup>图</sup> <sup>8</sup> <sup>图</sup> <sup>9</sup>

12.拖动鼠标选中正文内容,在"格式工具栏"中,修改正文字号为"三号字",为其指 定合适的颜色,例如橄榄色(如图 9)。

13.将鼠标定位到文末位置,敲回车,在任务栏中打开 Excel 文件,复制柱形图到光标 位置。单击选中柱形图, 在"图片"工具栏内, 选择"环绕方式"为"四周型环绕"(如图 10),适当调整柱形图的大小。

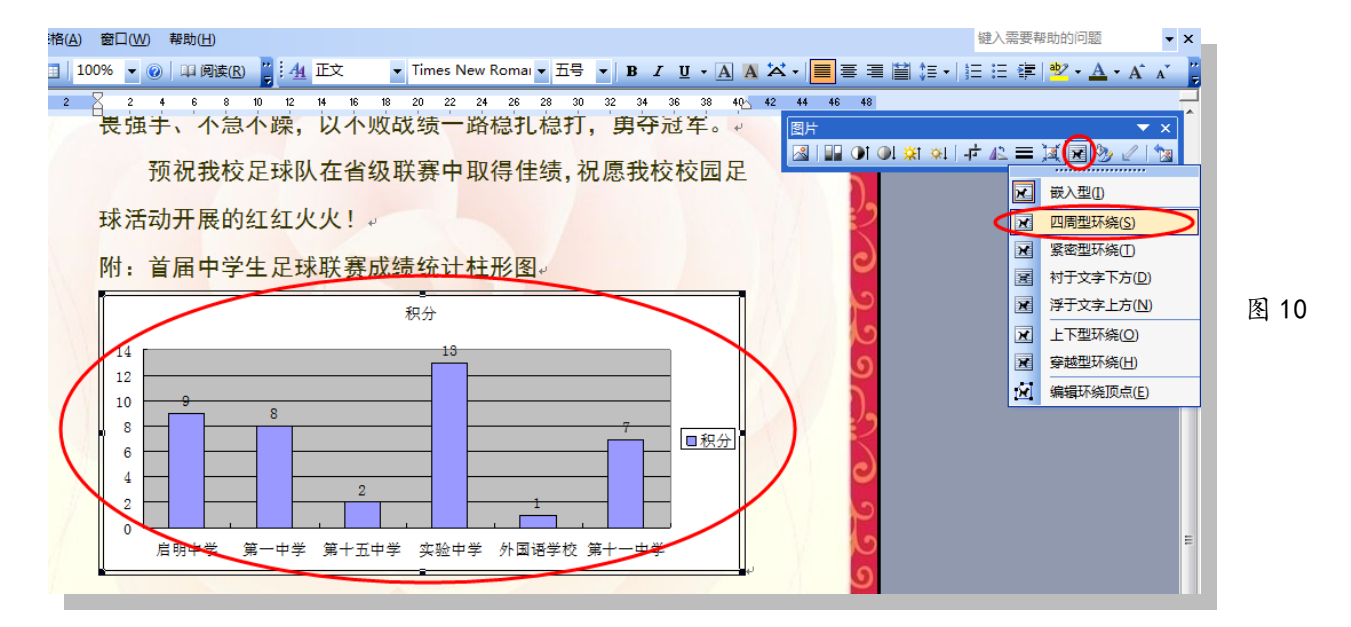

14. 单击菜单"文件"| "保存", 关闭所有文件和文件夹。 15.点击"结束作答"按钮。

#### 【第16题】 手机调查 インファイン インファイン おいたんだ おおとこ おおとこ おおところ おおとこ おおとこ おおとこ おおおところ おおおところ こうかい エイス

 随着科技的快速发展,作为现代化的网络通讯工具,手机悄然地进入了中小学校园。近 几年,学生在校园内是否应该使用手机成为热门话题,引起了社会各界的普遍关注。为此, 胜利中学对八年级学生做了一次调查,请你利用提供的素材完善调查报告。

(注:本题所有素材均存放于"X:\doc"文件夹中)

任务要求:

### 一、数据处理(共 2.5 分)

1. 在文件"调查表. x1s"中, 用公式或函数计算"合计"值。

2.在数据表下方,用饼图呈现手机各主要功能使用总人数分布情况,且在图表中显示数 据的百分比。

3.保存文件。

#### 二、图像加工(共 2.5 分)

4. 打开文件"背景.psd",将图片"手机. jpg"(不含白色背景)复制到其中,要求大小 适当,位置合适,并修改该图层的名称为"手机"。

5.保存文件,并存储为"背景.jpg"。

# 三、文字处理(共 2 分)

6.在文件"倡议书.doc"中,插入图片"手机.jpg",调整其版式,置于合适位置。

7. 将标题"合理使用手机,抵制网络诱惑"用艺术字呈现,调整版式、位置和大小,使 其醒目美观。

8.保存文件。

#### 四、作品集成(共 3 分)

9. 打开文件"调查报告.ppt",将"背景. jpg"设置为第一张幻灯片的背景。

10.在第三张幻灯片中插入调查表中的图表。

11.在第四张幻灯片中插入文字(文字内容在文件"有利的方面.doc"中),使页面充实、 美观。

12. 将第六张幻灯片中的文字"倡议"与"倡议书.doc"建立超链接。

13.保存文件。

### 操作步骤:

#### 一、数据处理

1. 单击"打开文件夹"按钮, 打开文件"调查表. xls", 选中 J3 单元格, 单击菜单"插 入"|"函数",在弹出的对话框中选择 SUM 函数,单击"确定",再次单击"确定"。其余"主 要功能"合计值的计算,可以直接使用"自动填充"功能。

2. 选中 A2:A6 单元格区域,按下 Ctrl 键不放,选中 J2:J6 单元格区域,单击菜单"插 入"|"图表",选择默认的饼图类型,单击"下一步",再次单击"下一步",在"数据标志" 选项卡中,勾选"值"、"百分比"两项,单击"下一步"(如图 1),单击"完成",将饼图移 动至数据表的下方。

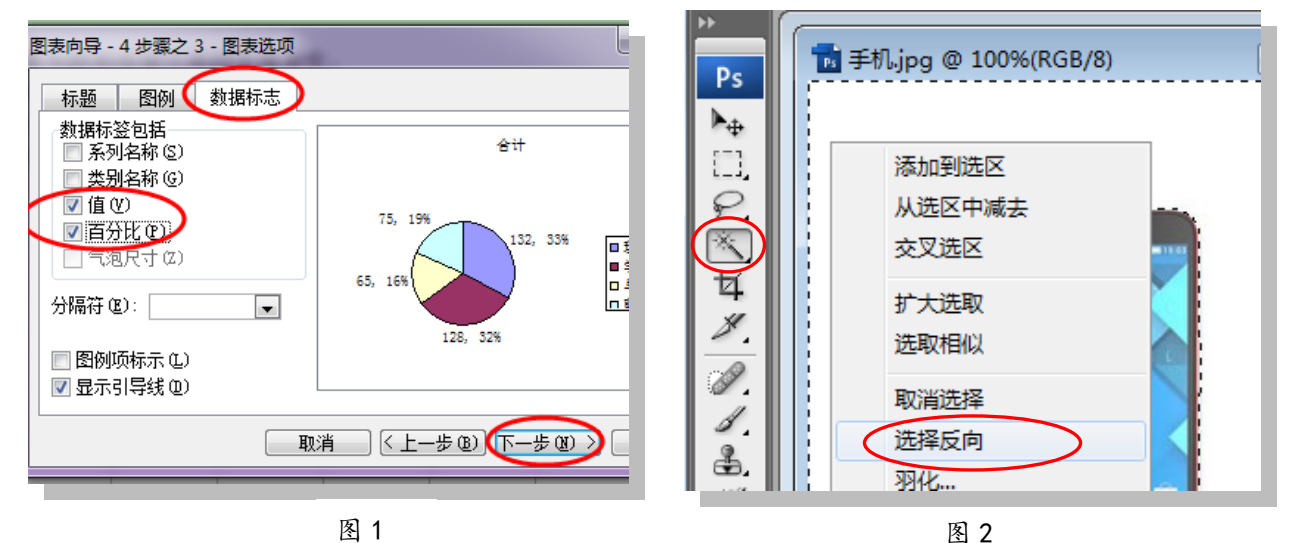

3. 单击菜单"文件"|"保存",最小化文件。

# 二、图像加工

4. 打开文件"背景.psd", 单击菜单"文件"| "打开", 在默认文件夹下(X:\doc), 选择"手机.jpg"图片,单击"打开"。使用"工具箱"中的"魔棒工具"。 的白色背景处单击鼠标左键,单击右键选择"选择反向"(如图 2),使用快捷键 Ctrl+C 复制 对象,最小化"手机.jpg"图片,使用快捷键 Ctrl+V,粘贴对象至"背景.psd"中。使用"工 具箱"中的"移动工具" + 移动对象至适当位置。使用菜单"编辑"| "自由变换", 适 当调整对象的大小(此处可以按下键盘上的 Shift 键不放,可以保证对象进行等比例缩放)。 双击"图层 1"这几个字, 切换输入法后, 输入图层名称"手机"(如图 3)。

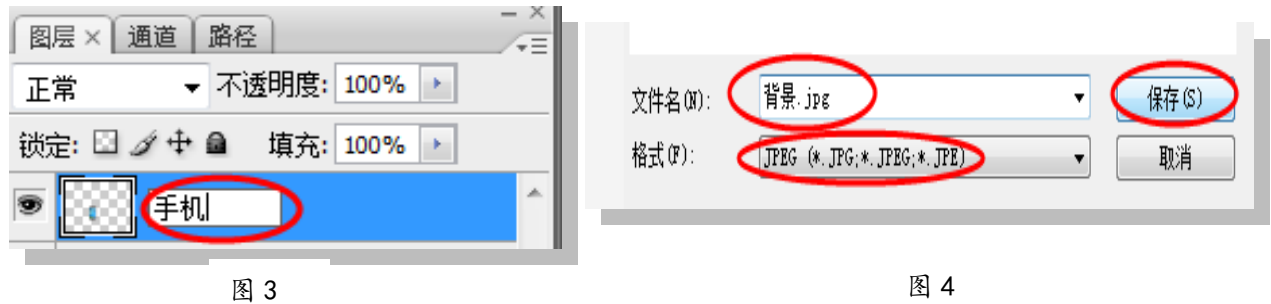

5. 单击菜单"文件"|"存储";单击菜单"文件"|"存储为",在默认路径下,选 择"格式"为"JPEG(JPG)",修改文件名为"背景.jpg",单击"确定"(如图 4),再次单击 "确定",关闭文件。

# 三、文字处理

6.打开文件"倡议书.doc",将鼠标定位到文中任意位置,单击菜单"插入"|"图片"| "来自文件…", 在 X:\doc 文件夹内, 选择"手机.jpg"图片, 单击"插入"按钮; 单击选 中该图片,在"图片"工具栏内设置其环绕方式为"四周型环绕"(如图 5)。

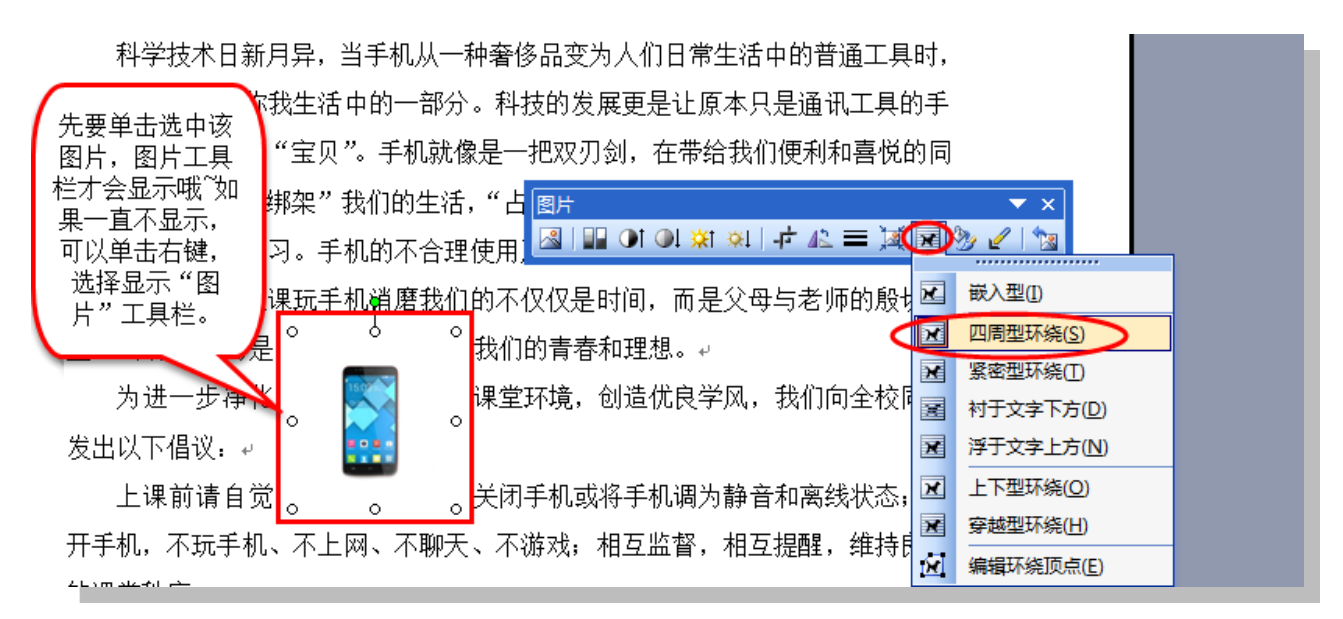

图 5

7. 单击选中标题"合理使用手机,抵制网络诱惑",单击菜单"插入"|"图片"|"艺 术字…",在"艺术字库"中任选一种样式,单击"确定",再次单击"确定"。单击选中艺术 字,在"艺术字"工具栏中,修改其环绕方式为"四周型环绕",并适当缩小艺术字的大小。 8.单击菜单"文件"|"保存"。

# 四、作品集成

9. 双击打开文件"调查报告.ppt",选中第一张幻灯片,单击菜单"格式"|"背景", 在"背景"对话框中,单击下拉三角,选择"填充效果"(如图 6),选择"图片"选项卡, 单击"选择图片"按钮,在默认文件夹(X:\doc)下,单击图片"背景.jpg",单击"插入", 单击"确定",单击"应用"(如图 7)。

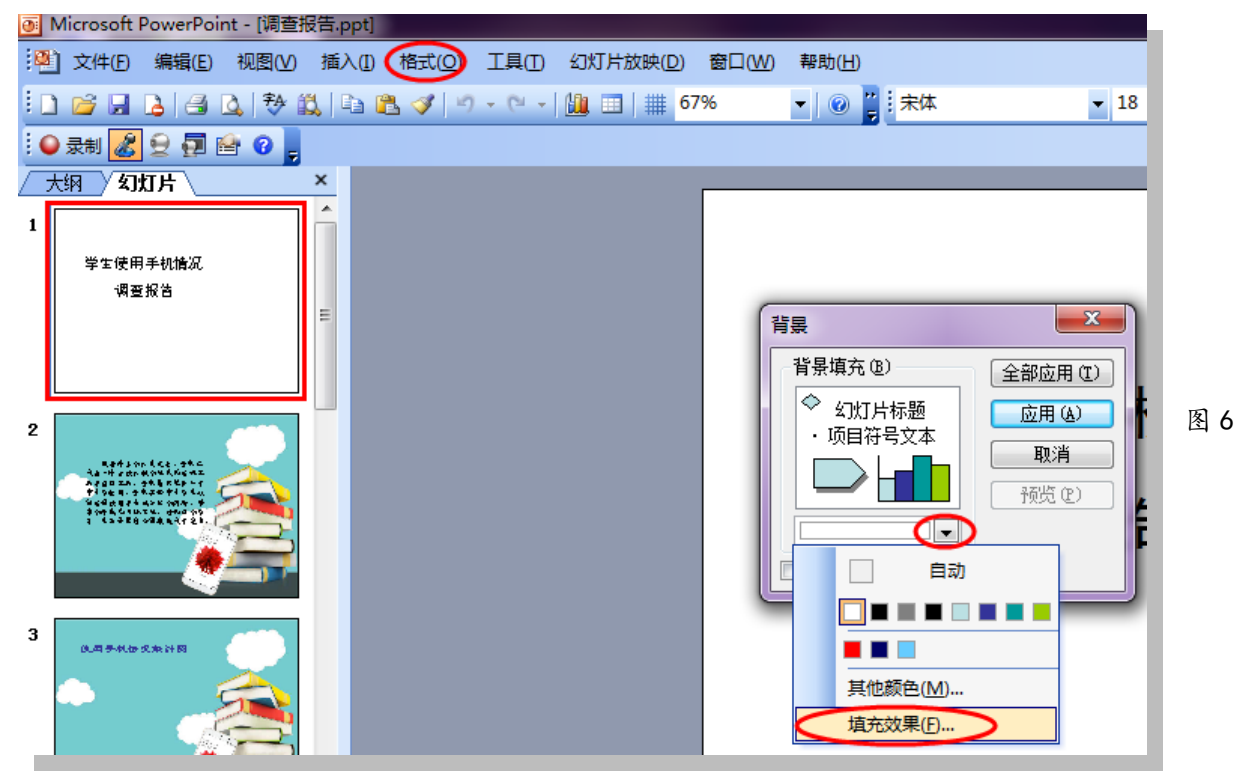
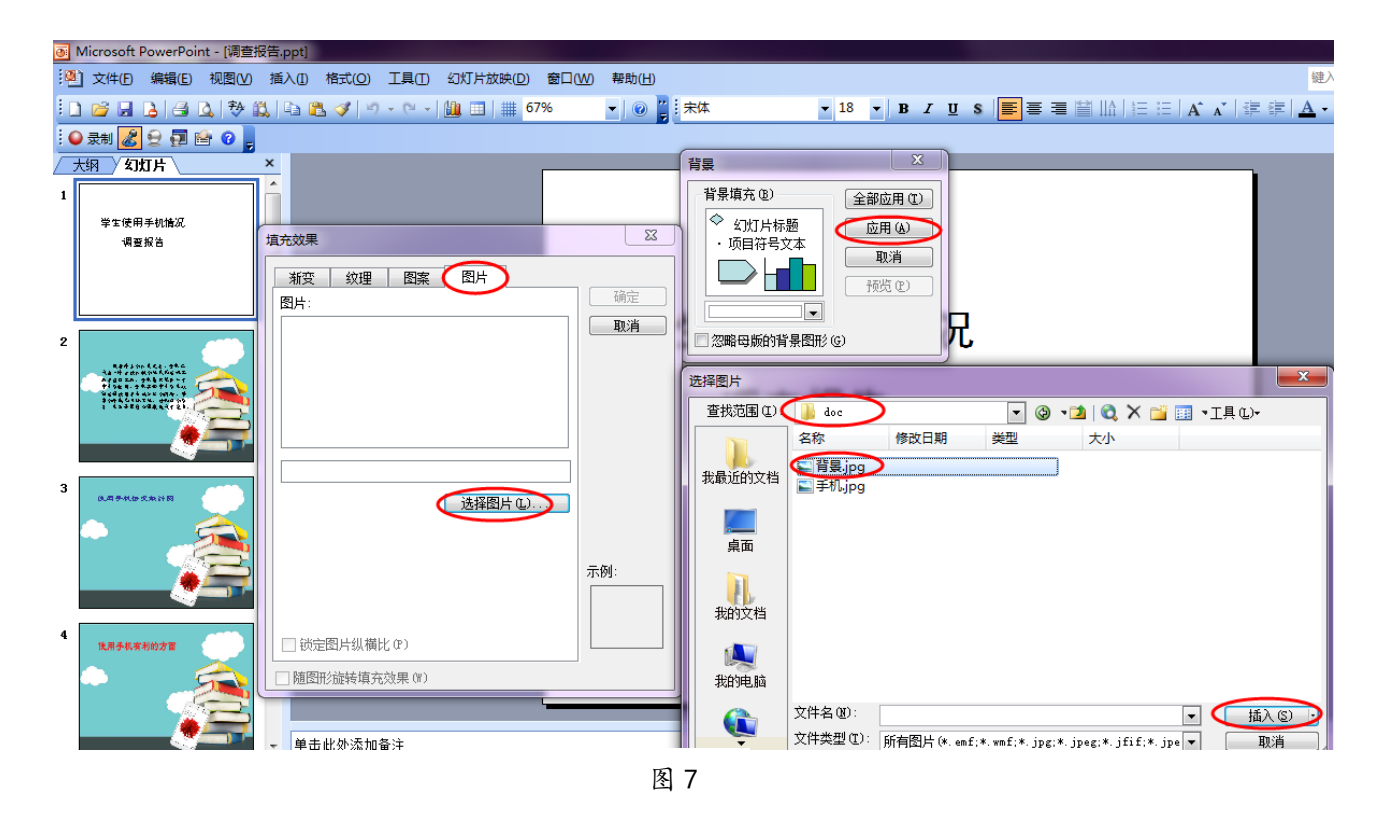

10.单击选中第三张幻灯片,在任务栏中打开最小化了的 Excel 文件,复制饼图,最小 化 Excel,粘贴到幻灯片中,适当缩小饼图尺寸。

11. 单击选中第四张幻灯片,单击菜单"插入"|"文本框"| "水平"(如图 8), 在幻 灯片中绘制出合适的范围来,在任务栏内打开 doc 文件夹,双击打开"有利的方面.doc"文 件,复制正文内容(不含标题),将之粘贴到幻灯片中已经绘制好的文本框内;单击文本框外 边框,在"格式"工具栏内,修改字号为 20 号 (如图 9)。

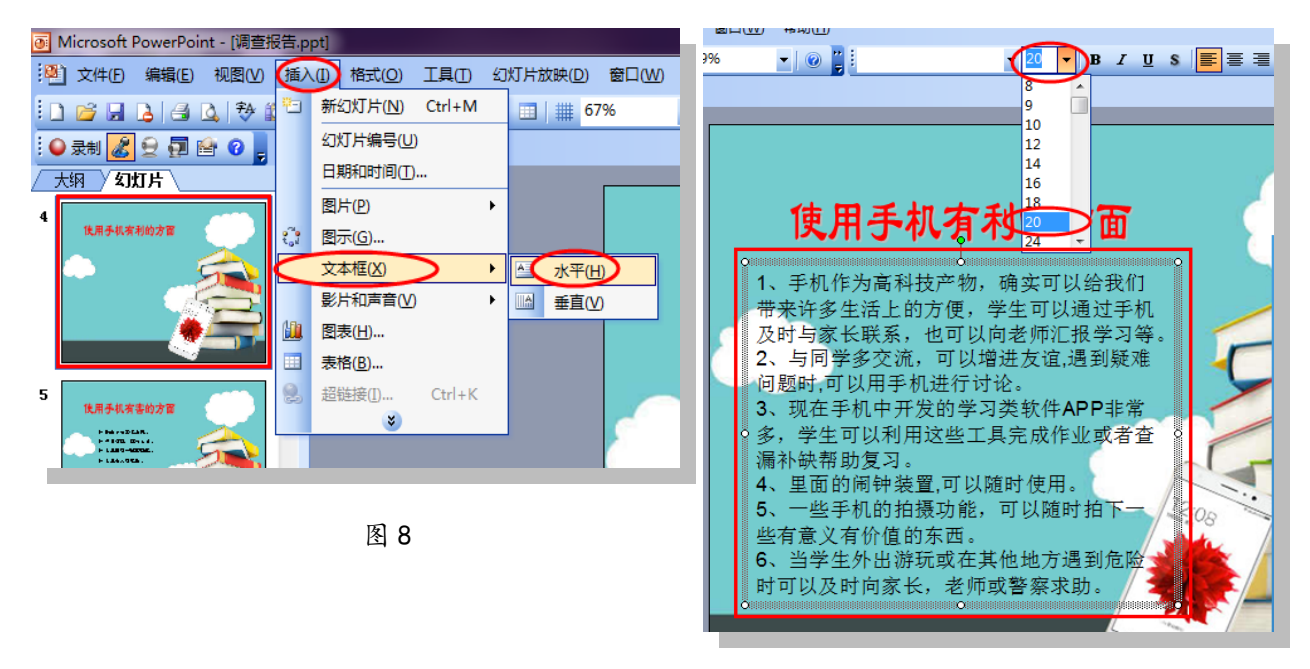

图 9

12. 单击选中第六张幻灯片,单击选中"倡议"二字,单击右键选择"超链接…",在"插

入超链接"对话框内,选择"倡议书.doc",单击"确定"。

13. 单击菜单"文件"| "保存"。点击"结束作答"按钮。

#### 【第17 题】剪纸艺术 インディング インディング ポポ おくえ おんきょう おんきょう 北师大大同附中 王佳心

剪纸艺术是最古老的中国民间艺术之一,它在视觉上给人以透空感觉和艺术享受。作为 一位剪纸艺术爱好者,小明想把剪纸艺术介绍给同学们,他已经完成了资料的收集整理工作, 现请你对资料进行加工,并将其制作成演示文稿。

(注:本题所有素材均存放于"X:\doc"文件夹中)

任务要求:

## 一、动画制作(共 3 分)

1. 打开文件"蝴蝶飞.fla",修改舞台尺寸为 135\*135 像素。

2. 将库中的蝴蝶图片放置到第 1 帧和第 5 帧中,适当减小第 5 帧图片宽度。

3. 调整帧频,使动画播放速度变缓慢。

4. 保存文件并测试影片。

5. 导出格式为"GIF 动画"的影片,文件名为"蝴蝶飞.gif"。

## 二、文字处理(共 3 分)

6. 打开文件"剪纸分类.doc",用艺术字呈现标题,调整版式、大小和位置,使之醒目 美观。

7. 设置文档中最后一张图片的环绕方式为非嵌入型。

8. 阅读正文,填写最后一页结构图中"单色剪纸"的三种表现形式。

9. 为文档添加一个简洁的页面边框。

10. 保存文件。

# 三、作品集成(共 4 分)

11. 将文件"剪纸艺术.ppt"的幻灯片背景全部设置为白色。

12. 在第一张幻灯片中,插入文件"蝴蝶飞.gif", 为蝴蝶飞添加一种"动作路径"动画 效果。

13. 在第二张幻灯片中,为"剪纸分类"建立超链接,链接到文件"剪纸分类.doc"。

14. 为第三张幻灯片中的文本框设置"字幕式"进入动画效果。

15. 为所有幻灯片设置幻灯片切换效果。

16. 保存文件。

## 操作步骤:

# 一、数据处理

1. 单击"打开文件夹", 双击打开文件"蝴蝶飞. fla", 单击菜单"修改"| "文档", 修改舞台尺寸为 135\*135 像素(如图 1)。

74

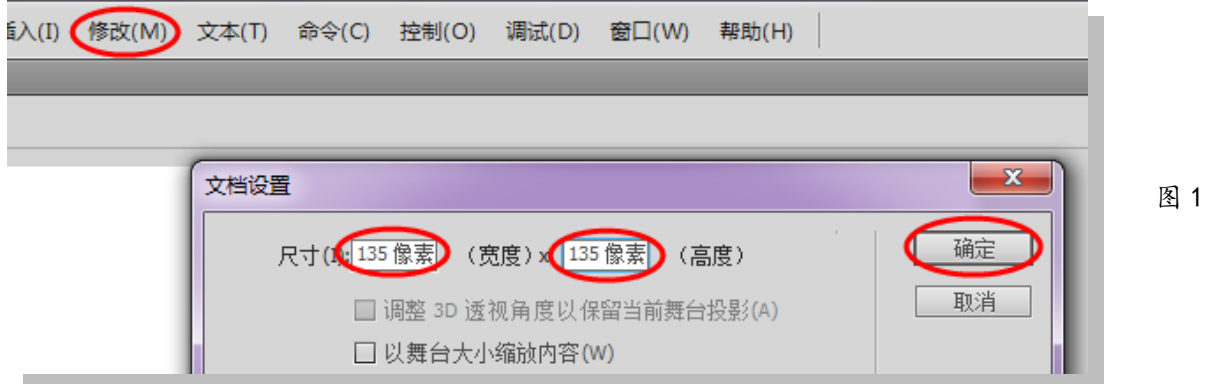

2. 在图层面板中,选中第 1 帧, 从库面板中拖动蝴蝶图片至舞台中央,选中第 5 帧, 单 击右键,选择插入"插入空白关键帧",再次从库面板中拖动蝴蝶图片至舞台中央,使用"工 具箱"中的"任意变形工具"四,减小图片的宽度(如图 2)。

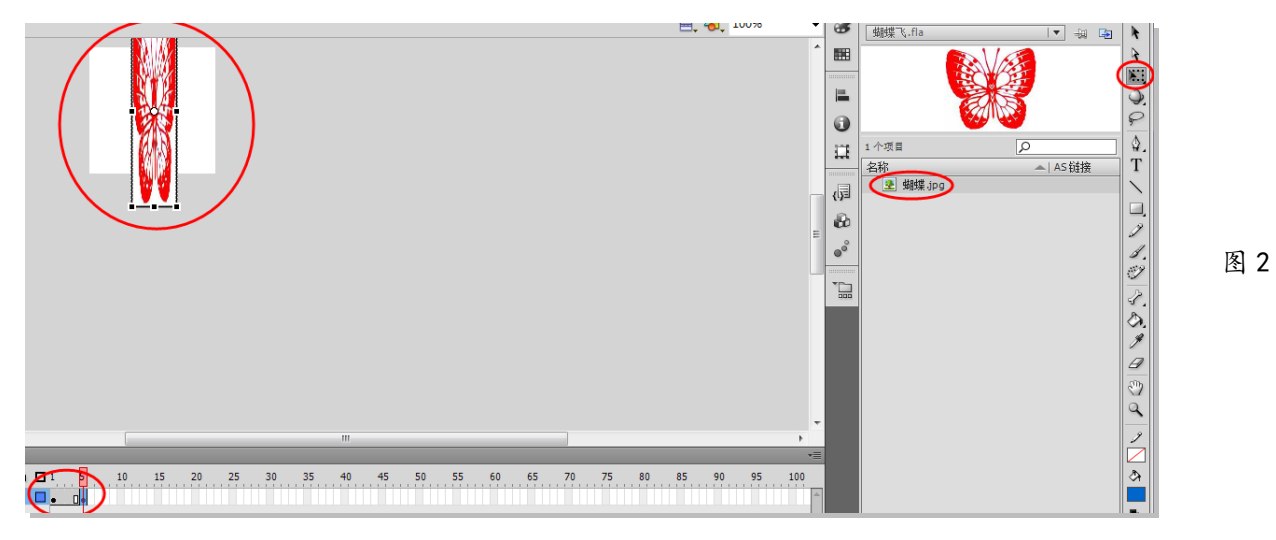

3. 单击菜单"修改"| "文档", 在"帧频"处适当减小帧频, 此处以修改为 18 为例, 单击确定;也可以在"时间轴"面板下方帧频处修改(如图 3)。

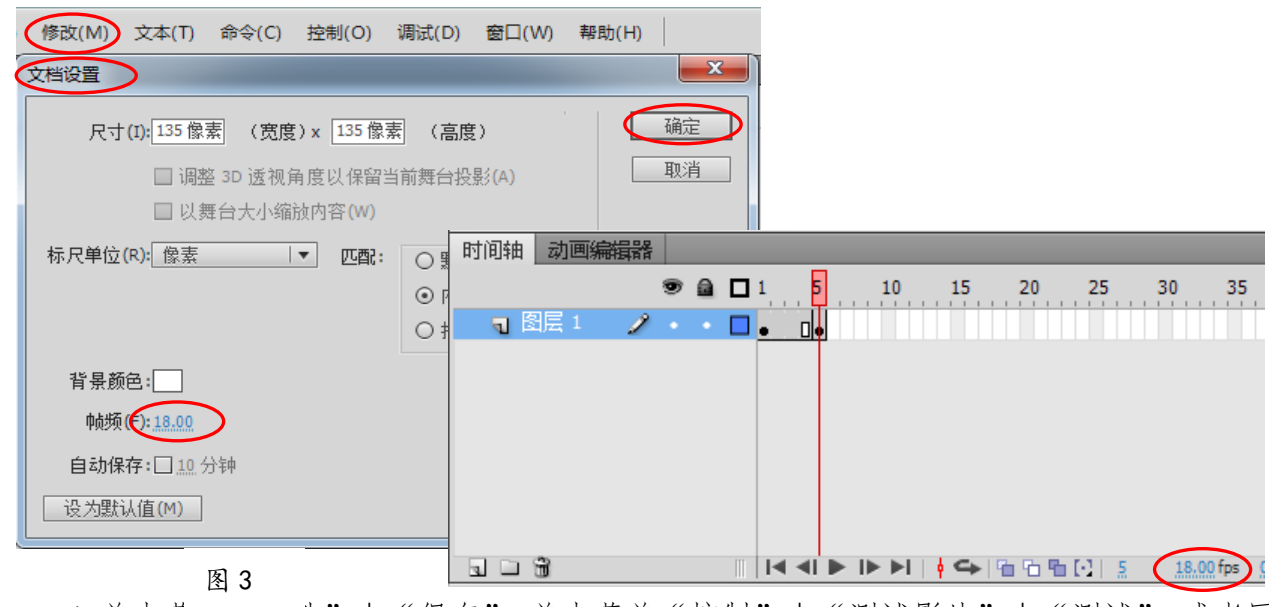

4. 单击菜卑"又件"| "保存"。单击菜单"控制"| "测试影片"| "测试", 或者同

时按下键盘上的"Ctrl+Enter"键进行测试。

5.单击菜单"文件"|"导出"|"导出影片…",选择"保存类型"为"GIF 动画(\*.gif)", 文件名为"蝴蝶飞.gif",单击"保存"按钮。

## 二、文字处理

体

6. 打开文件"剪纸分类.doc",选中"剪纸分类"这四个字,单击菜单"插入"|"图 片"| "艺术字",任选一种艺术字类型,单击"确定",再次单击"确定"。单击选中艺术字 "剪纸分类",适当增大艺术字字号,在"艺术字"工具栏内,调整其"文字环绕"方式为"四 周型环绕"(如图 4)。

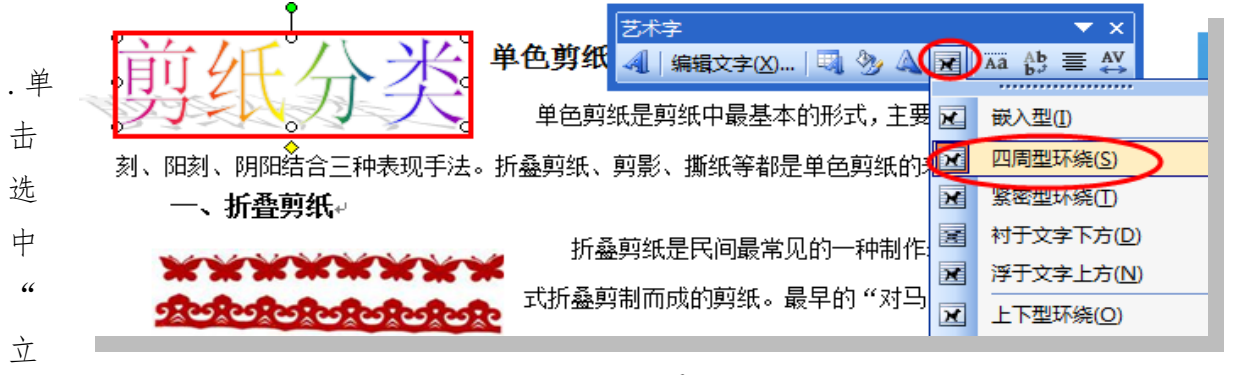

图 4

鱼"图片,在"图片"工具栏内设置其"环绕方式"为"四周型环绕"(如图 5)。

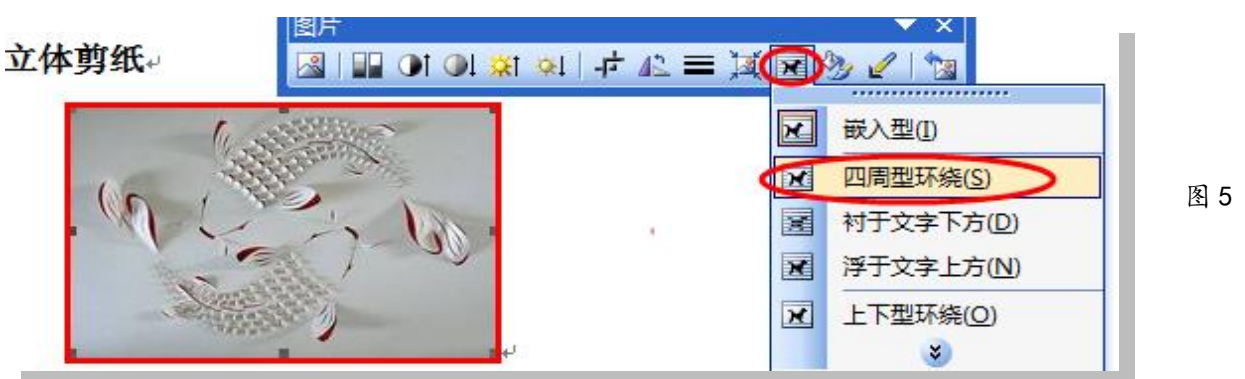

8. 在文中找到"单色剪纸"的三种表现形式,通过复制与粘贴,填入到结构图对应框内 (如图 6)。

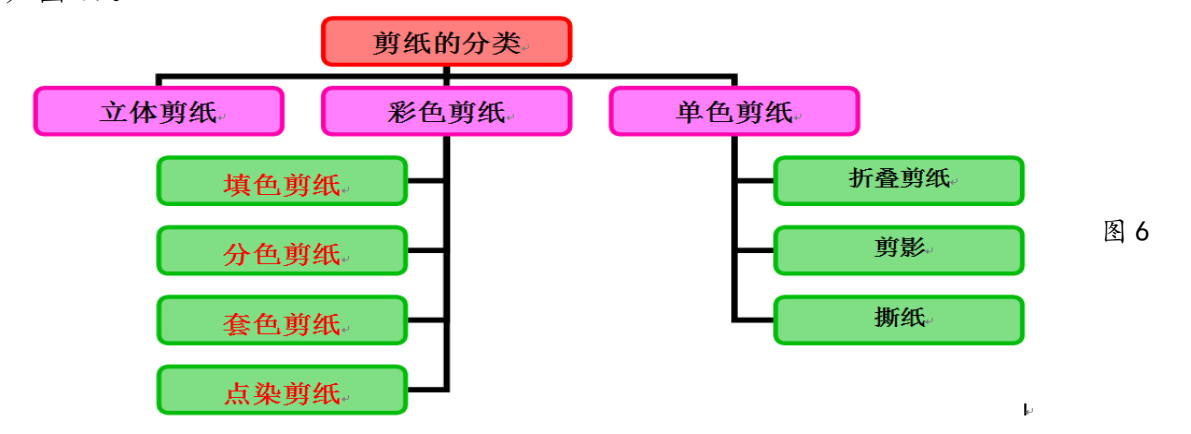

9. 单击菜单"格式"| "边框和底纹",选择"页面边框"选项卡,在"设置"中选择

"方框",线型及颜色任选,单击"确定"(如图 7)。

10.单击菜单"文件"|"保存"。

# 三、作品集成

11. 双击打开文件"剪纸艺术.ppt",单击菜单"格式"|"背景…",在下拉三角中选 择颜色为白色,点击"全部应用"(如图 8)。

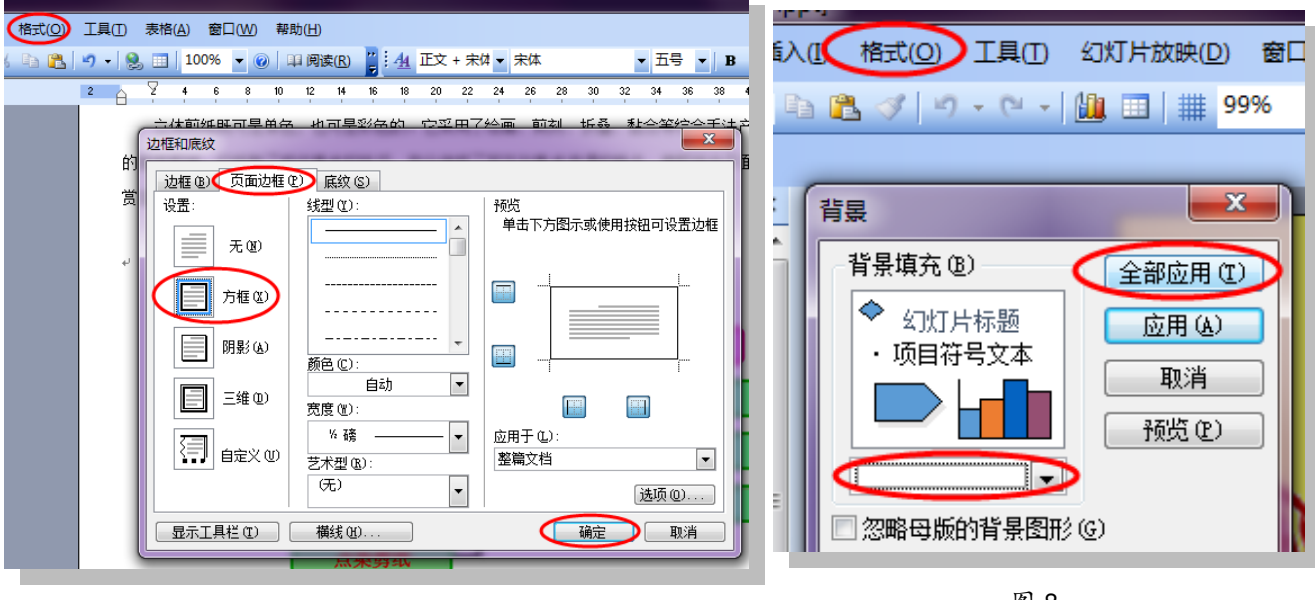

图 7

图 8

12.单击菜单"插入"|"图片"|"来自文件…",在 X:\doc 文件夹内选择"蝴蝶飞.gif" 文件,单击"插入"。移动该对象到幻灯片的左下角,单击右键选择"自定义动画",在右侧 窗格中单击"添加效果"|"动作路径",任选一种动作路径,此处以"对角线向右上"为例 (如图 9)。

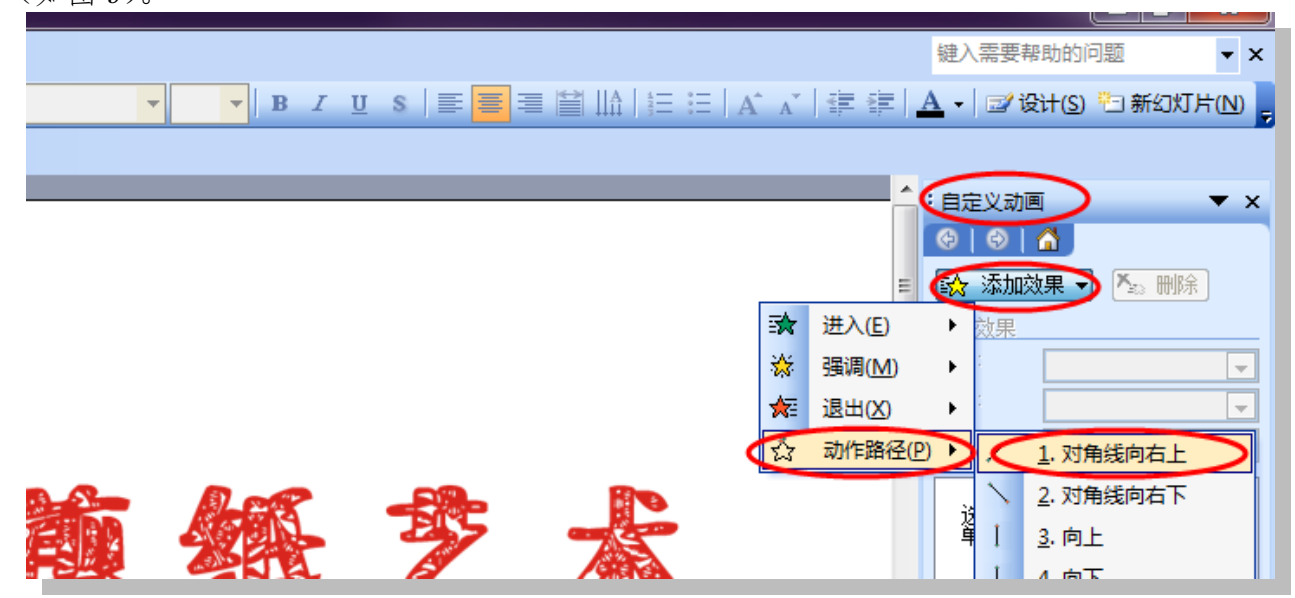

图 9

13.单击选中第二张幻灯片,单击选中"剪纸分类"这几个字,单击右键选择"超链接…",

在默认路径下选择"剪纸分类.doc",单击"确定"。

14. 单击选中第三张幻灯片, 单击选中文本框, 在右侧窗格中单击"添加效果"| "进 入"| "其它效果", 在"华丽型"分类下选择"字幕式", 单击"确定"(如图 10)。

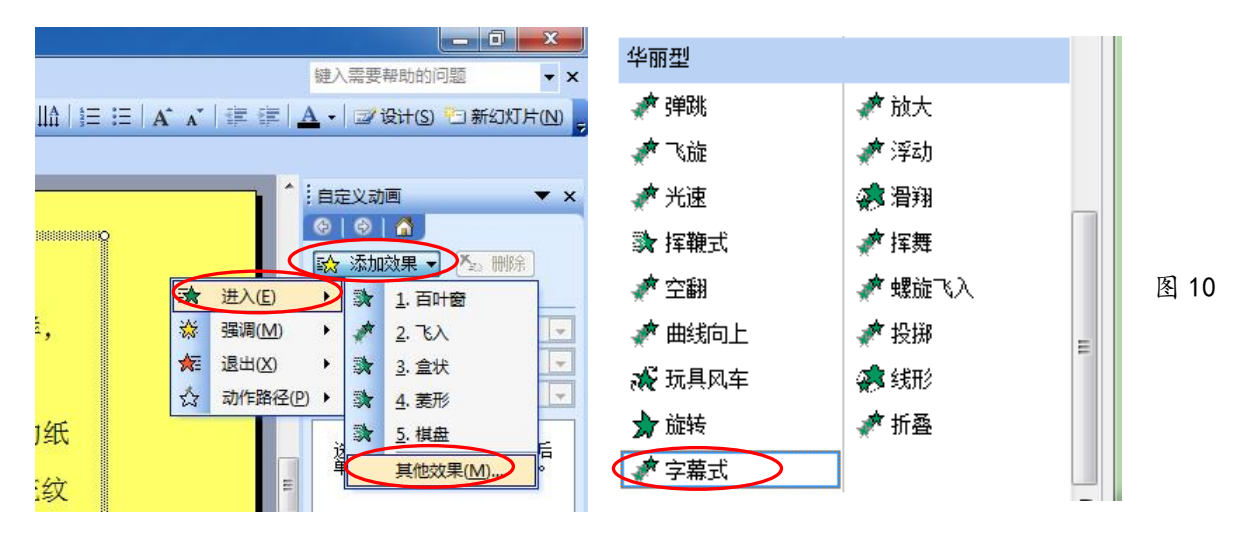

15. 单击菜单"幻灯片放映"| "幻灯片切换", 在右侧窗格中任选一种切换效果, 单击 "应用于所有幻灯片"按钮(如图 11)。

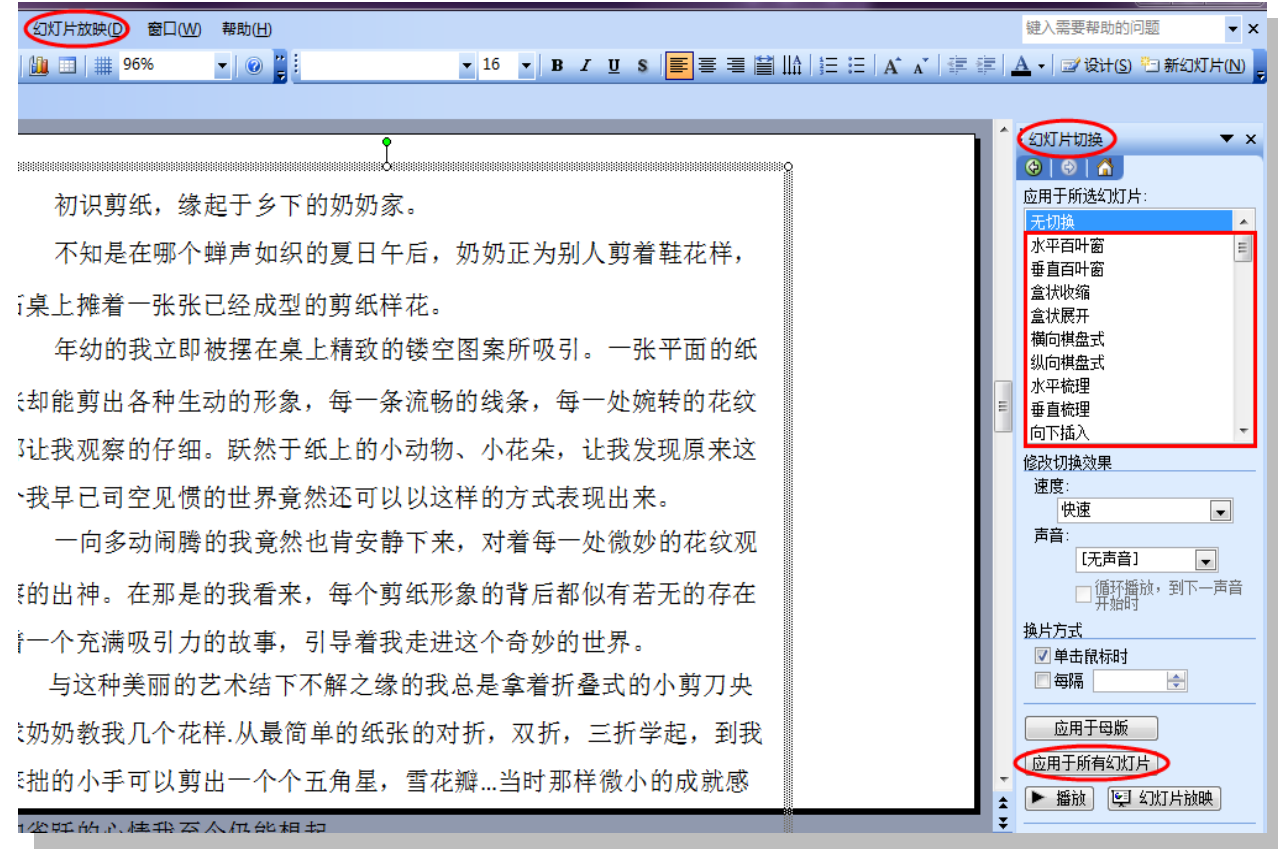

图 11

16. 单击菜单"文件"| "保存", 关闭所有文件。点击"结束作答"按钮。

#### 【第18 题】阅读习惯 インジン インジン おかい おいたん 北 小女人同附中 周楠楠

阅读是了解人生、获取知识的重要途径之一,现如今国人的阅读意识日趋下降,这在课 业繁重的中学生里表现更为突出。在学校的阅读宣传周来临之际,初二四班第三小组针对各 班同学的阅读习惯进行了问卷调查,请你协助进行数据统计,并完成调查分析报告。

(注:本题所有素材均存放于"x:\doc"文件夹中)

任务要求:

# 一、数据处理(共 3 分)

1. 在文件"统计表. x1s"中, 将表格标题合并居中并修改字号, 使其醒目美观。

2. 在当前工作表中,创建饼图呈现"问题 3"的选项分布情况,图表标题为"没有进行课 外阅读的主要原因",饼图中显示数据的百分比。

3.保存文件。

## 二、图像加工(共 3 分)

4.打开文件"徽标.psd",修改图像大小,宽与高均小于 300 像素且相等。

5.设置文字图层的字体、字号,使其醒目美观。

6.为文字图层添加合适的图层样式,使图像整体美观。

7.保存文件,并存储为"徽标.jpg"。

# 三、作品集成(共 4 分)

8. 打开文件"调查报告.doc", 将"统计表.xls"中的饼图插入到文档中"问题 3"的右 侧,调整其版式。

9.在文档的 5 个问题前添加项目符号。

10.在文档最后一页的倡议正文的左侧,插入"徽标.jpg",调整其版式。

11.插入艺术字"倡议",修改其版式,使页面协调美观。

12.通过添加底纹,突出显示倡议正文,以强调阅读的重要性。

13.为文档添加一个简洁的页面边框。

14.保存文件。

#### 操作步骤:

1. 单击"打开文件夹"按钮, 双击鼠标左键打开文件"统计表. xls",按住鼠标左键, 拖 动鼠标选中 A1 至 E1 单元格区域 (A1:E1), 单击"格式"工具栏中"合并及居中"按钮, 修 改字号为 14 号(大于 10 号即可)(图 1)。

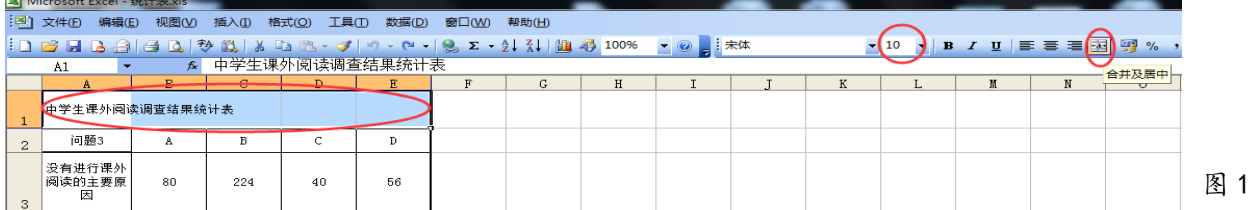

2、按住鼠标左键,拖动选中 A3 至 E3 单元格区域(A3:E3),单击"插入"菜单,选择"图 表"命令,在出现的对话框中选择"饼图",单击"下一步",继续单击"下一步",选择"数 据标志"选项卡,单击勾选"百分比",单击"完成"按钮。

3、单击菜单"文件"|"保存",将窗口最小化。

4、双击鼠标左键打开"徽标.psd"文件,单击"图像"菜单,选择"图像大小"命令(图 2),在出现的对话框中设置宽度为 290 像素,高度为 290 像素,单击"确定"(图 3)。

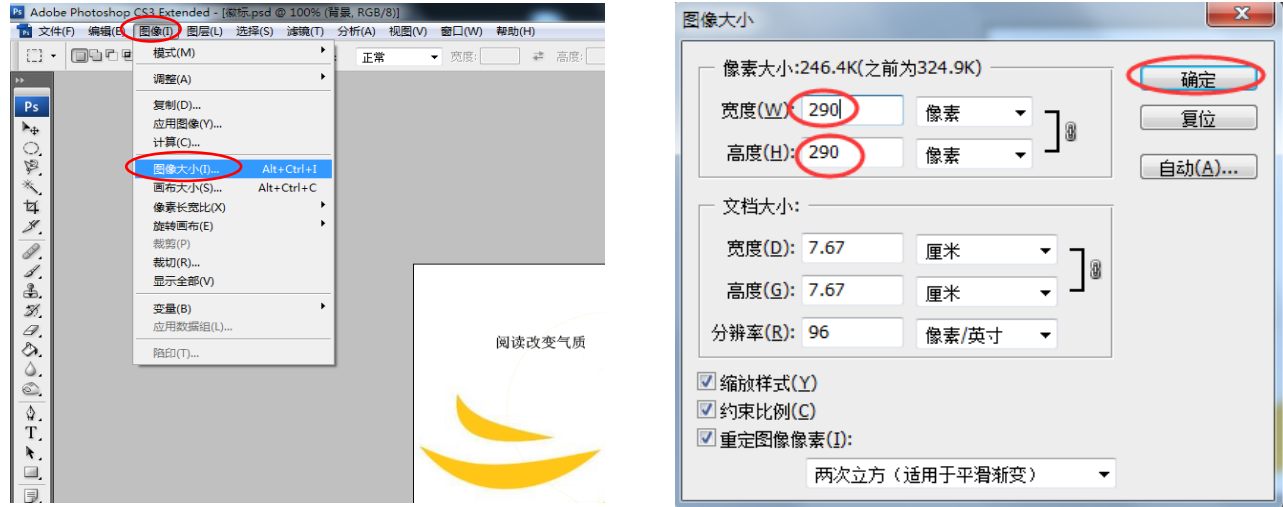

图 2 图 2 图 3

5、在"图层"面板中,单击选中"文字"图层(图 4),在左侧工具箱选择"文字"工具, 在图片上方的文字工具属性栏里设置文字字体和字号大小(图 5)。

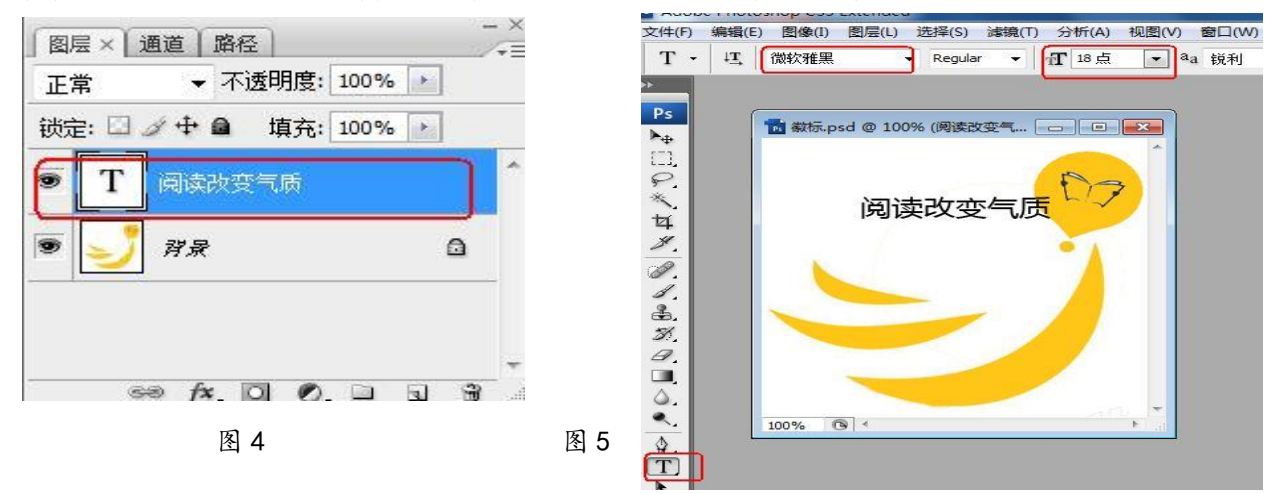

6、在"图层"面板中,单击鼠标选中"文字"图层,单击图层面板下方的"fx"按钮(图 6),设置图层样式(无规定,可自由发挥),此处以描边为例,设置好相关参数后,单击"确 定"按钮(图 7)。

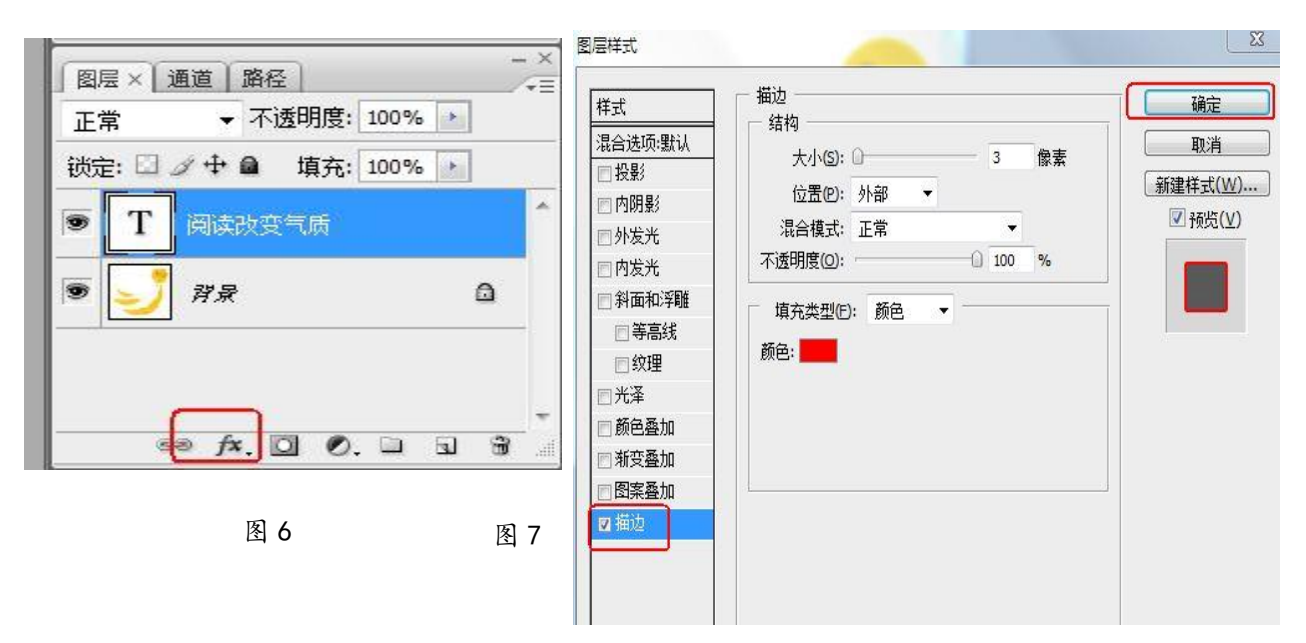

7、单击"文件"菜单,选择"存储"命令;再次单击"文件"菜单,选择"存储为"命 今, 在弹出的对话框中选择格式为"JPEG", 修改文件名为"徽标. ipg", 单击"保存"按钮。 8、双击鼠标左键打开文件"调查报告.doc"文件,在任务栏内将窗口切换至 Excel 软件, 在图表空白处单击鼠标右键选择"复制"命令,在任务栏内切换回 Word 软件,在问题 3 右侧 单击鼠标右键选择粘贴命令,选中图片,单击鼠标右键,选择"设置图片格式"命令,修改 图片版式为除嵌入型以外的其他版式,此处以四周型为例,适当修改图片大小并将其移动至 问题 3 右侧。

9、将光标定位至问题1前,单击"格式"菜单,选择"项目符号和编号"命令(图8), 选择"项目符号"选项卡,任选一种符号,单击"确定"按钮(图 9),分别将光标定位至问 题 2 到问题 5 前,重复上述操作即可。

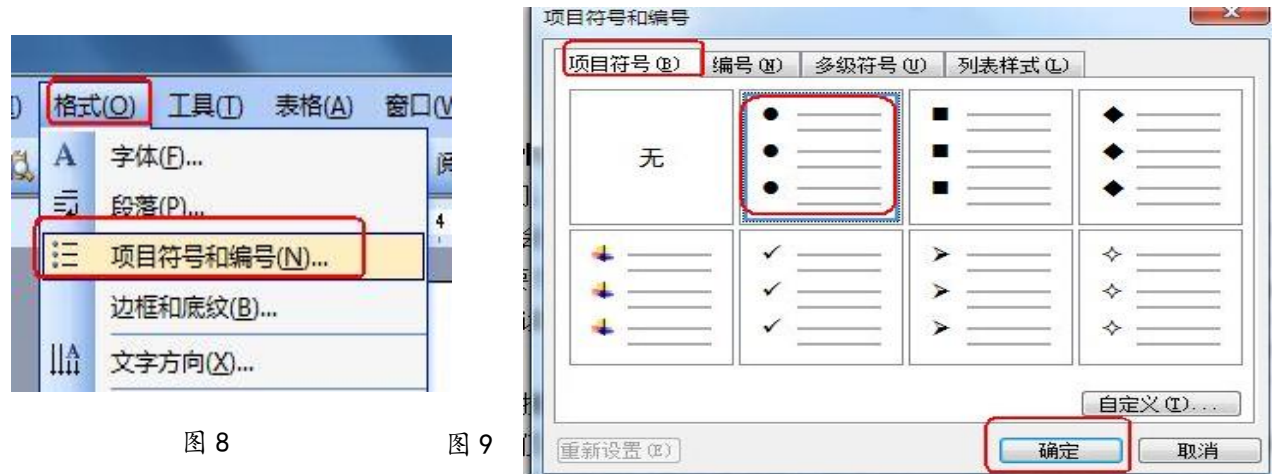

10、将光标定位至文档最后一页,单击"插入"菜单,选择 "图片"|"来自文件…" 命令, 在"插入图片"对话框中选择路径为 X : \doc, 选择"徽标. ipg"图片, 单击"插入" 按钮;选中图片,单击鼠标右键选择"设置图片格式"命令,在出现的对话框中选择"版式" 选项卡,修改环绕方式为"四周型",修改图片大小,将其移动至正文左侧。

11、单击"插入"菜单,选择"图片"|"艺术字"命令,选择合适的艺术字样式,单击 "确定"按钮,在"编辑艺术字"文字窗口中输入文字"倡议",单击"确定"按钮;选中艺 术字,单击鼠标右键选择"设置艺术字格式"命令,在出现的对话框中选择"版式"选项卡, 设置"环绕方式"为非嵌入型,此处以"四周型"为例。

12、按住鼠标左键,拖动鼠标选中倡议正文,单击"格式"菜单,选择"边框和底纹" 命令,在对话框中选择"底纹"选项卡,任选一种填充颜色,单击"确定"(图 10)。

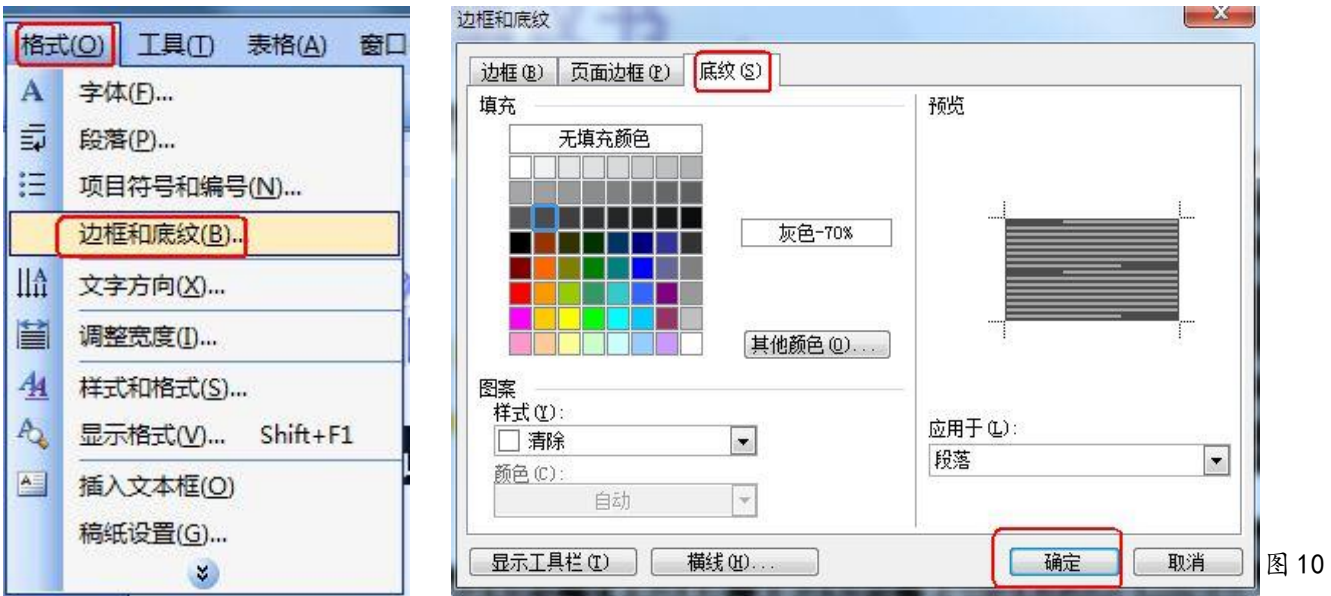

13、单击"格式"菜单,选择"边框和底纹"命令,选择"页面边框"选项卡,任选一 种边框样式,此题以方框为例,单击"确定"按钮(图 11)。

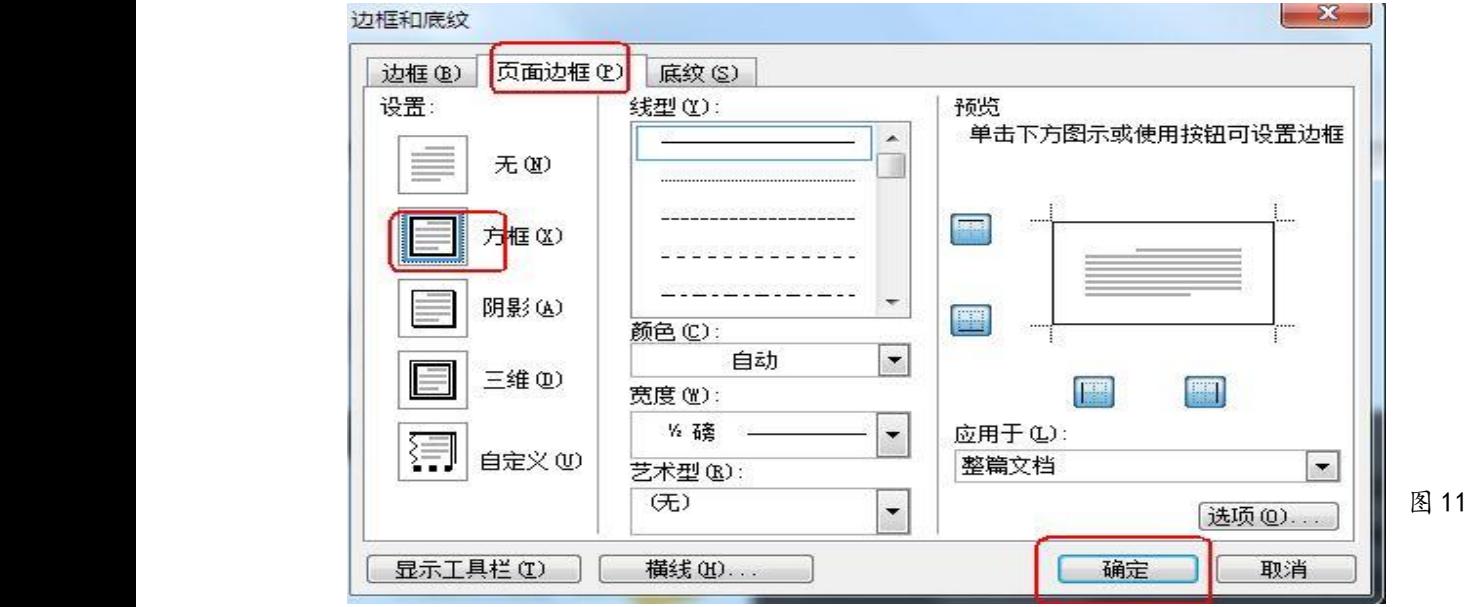

14、单击"文件"菜单,选择"保存"命令保存文件。

#### 【第19题】汾河通航 北师大大同附中 周楠楠

汾河是黄河的重要支流,孕育了灿烂的三晋文明。在省会太原,汾河由北而南纵贯市区, 两岸风光秀丽,景色宜人。为了更好地促进旅游产业的发展,2018 年底,汾河将实现旅游船 只通航。请你整合所提供的素材,为此做一个宣传短片。

(注:本题所有素材均存放于"x:\doc"文件夹中)

任务要求:

一、数据处理 (共 2.5 分)

1.打开文件"汾河.xls",在 B9 单元格中用公式或函数计算"汾河总长度"。

2.用公式计算各地市汾河长度占总长度的比例,结果采用百分比显示,保留两位小数。 3.保存文件。

二、文字处理 (共 3.5 分)

4. 打开文件"解说词.doc", 在红色括号内填写对应数据(数字填写)。

5.取消文本框的填充颜色和边框,设置文字颜色,使其更美观。

6.插入艺术字标题"汾河概况",调整版式、大小,以美化文本。

7.保存文件。

三、作品集成 (共 4 分)

8.在文件"通航.fla"中,修改帧频,使动画播放速度变缓慢。

9. 编辑"解说词"元件,将文件"解说词.doc"中的艺术字和文本框复制到该元件的文 字图层。

10.返回场景 1,在适当位置新建"船"图层,创建元件"游船"的补间动画,呈现游船 航行通过所有桥梁的情景。

11.在"船"图层相应的帧上,适当调整游船的位置,使其避开桥墩。

12.保存文件并测试影片。

# 操作步骤:

1.单击"打开文件夹"按钮,双击鼠标左键打开文件"汾河.xls"文件,选中 B9 单元格, 单击"插入"菜单,选择"函数"命令,在插入函数对话框中选择"SUM"函数,单击"确定" 按钮,在出现的窗口中继续单击"确定"按钮。

2、单击选中 C3 单元格,输入"=B3/\$B\$9"(图 1)(输入/和\$符号时需在英文输入法状态 下进行),回车确认。选中 C3 单元格,单击鼠标右键选择"设置单元格格式"命令, 在"数 字"选项卡分类中选择"百分比",在右侧小数位数处输入数字"2",单击"确定"按钮(图 2)。选中 C3 单元格, 将鼠标移动至 C3 单元格右下角, 待鼠标形状标识变为"十"时, 按住 鼠标左键, 拖动至 C8 单元格, 松开鼠标。

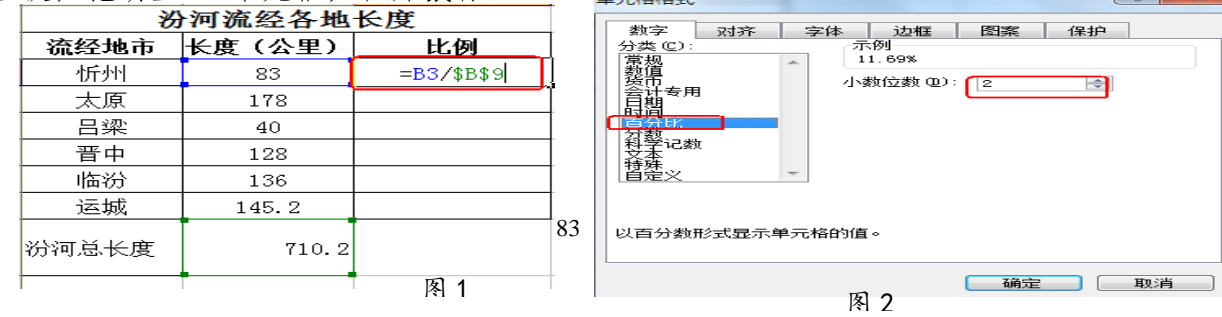

3、单击"文件"菜单,选择"保存"命令。

4、双击鼠标左键打开文件"解说词.doc", 本题需要在红色括号内填入数字, 在任务栏 内切换至"汾河.xls"文件, 观察图表, 发现汾河流经省会太原的长度是 178 公里, 占总长 的 25.06%, 因此在括号中分别填入数字"178"、"25.06%"。

5、单击选中文本框边框,单击鼠标右键选择"设置文本框格式"命令,在"颜色与线条" 选项卡中设置填充颜色为"无填充颜色"(图 3), 设置线条颜色为"无线条颜色", 单击确 定按钮(图 4): 拖动鼠标左键, 选中文本框中文字, 单击工具栏 "字体颜色"按钮, 设置 一种字体颜色,单击"确定"按钮。

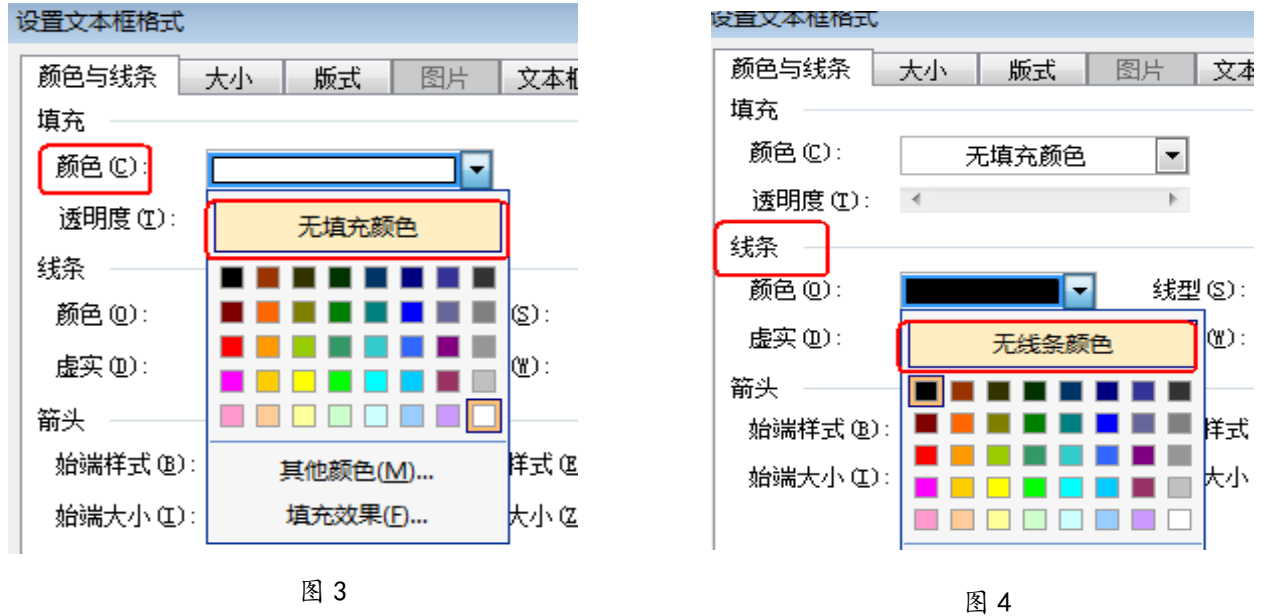

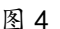

6、单击"插入"菜单,选择"图片"|"艺术字"命令,任选一种艺术字样式,单击"确 定"按钮,在"编辑艺术字文字"窗口中输入文字"汾河概况",单击"确定"按钮,选中艺 术字,单击鼠标右键选择"设置艺术字格式"命令,在出现的对话框中选择"版式"选项卡, 设置环绕方式为非嵌入型,此题以"四周型"为例,可适当修改艺术字大小。

7、单击"文件"菜单,选择"保存"命令。

8、双击鼠标左键打开文件"通航.fla", 在右侧属性面板中修改 FPS 后的数字为"12" (小于 24 即可)。

9、单击"库"面板,双击解说词元件图标打开"解说词"元件,在任务栏内切换至"解 说词.doc",单击选中文本框,按住 ctrl 键不放,单击选中艺术字,松开 ctrl 键,单击鼠标 右键选择复制命令(图 5), 在任务栏内切换至"通航. fla", 选中"解说词"元件文字图层, 单击鼠标右键选择粘贴命令(图 6)。

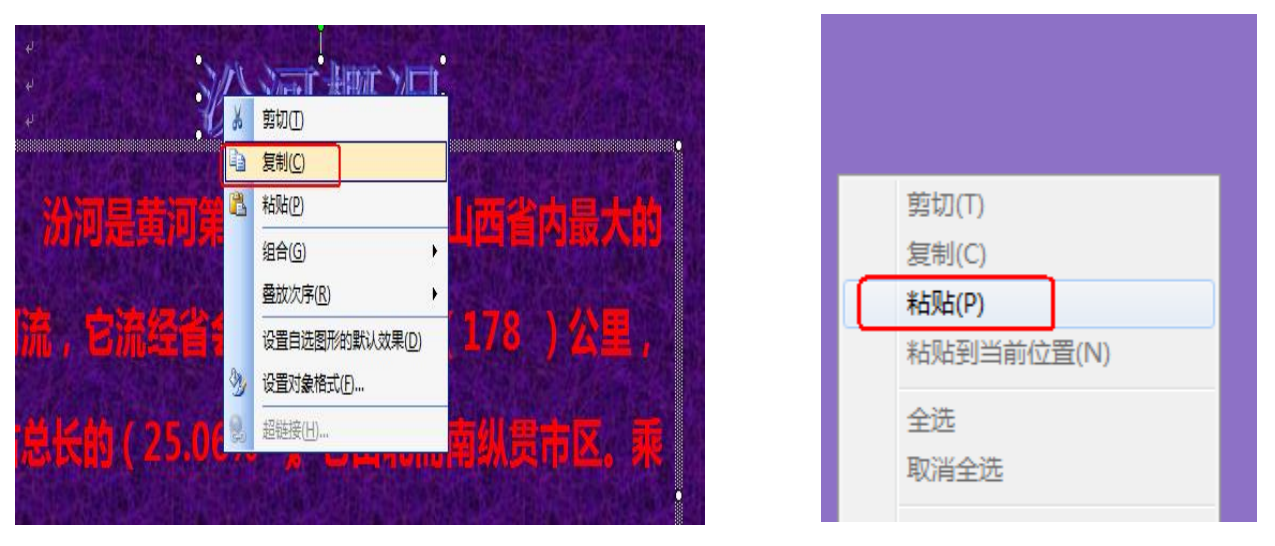

图 5 图 6

10、单击场景 1 按钮返回场景 1,单击选中背景图层,单击左下角"新建图层"按钮(如 图 7), 双击新图层名称处"图层 2"输入"船",按回车键确定,单击 "船"图层,选中第 一帧,从库面板拖动"游船"元件至舞台,在船图层任意一帧单击鼠标右键选择"创建补间 动画"命令(图 8),选中船图层第 95 帧,拖动游船元件至舞台中河流的尽头,适当调整游 船大小。

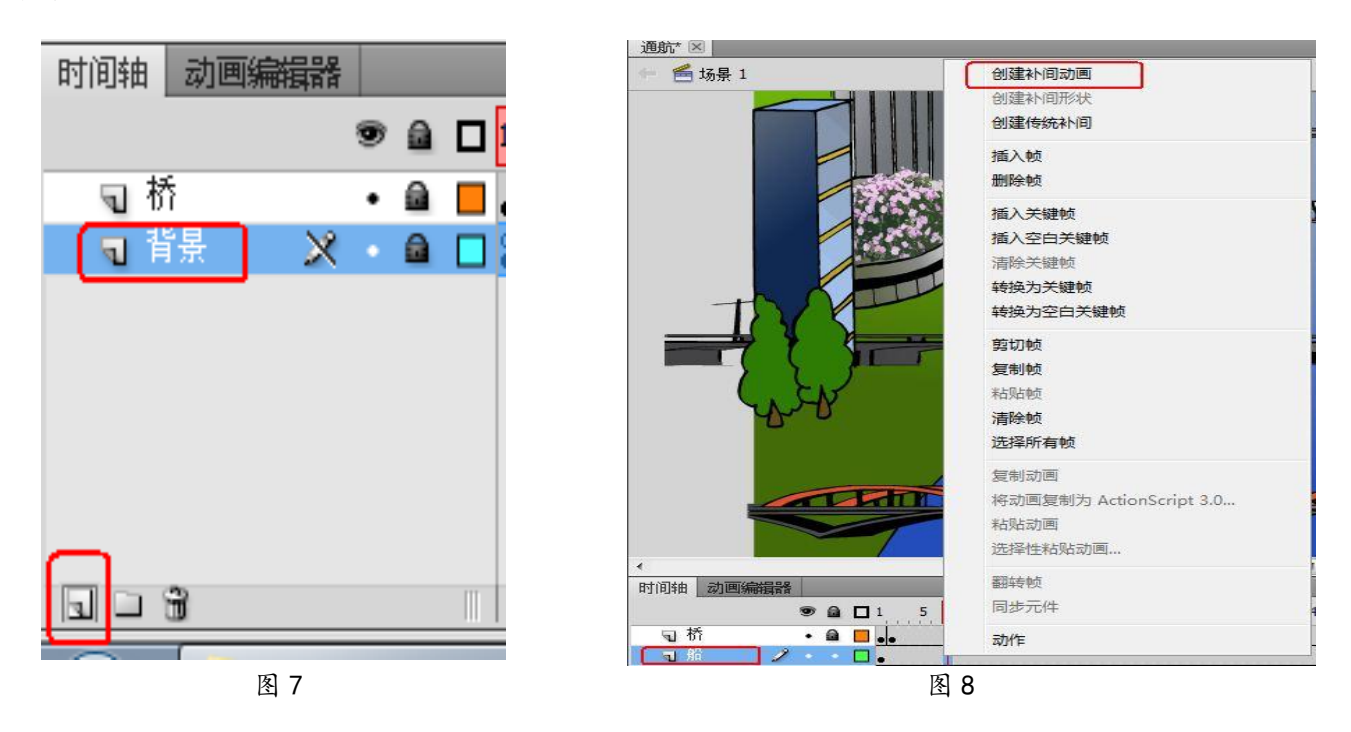

11、单击选中船图层,分别单击船图层上的帧,观察游船的位置是否触碰桥墩,若游船 触碰桥墩,拖住鼠标左键适当移动游船位置,使游船避开桥墩。

12、单击"文件"菜单,选择保存命今;单击"控制"菜单,选择"测试|测试影片" 命令或用快捷键"Ctrl+Enter"来测试影片。

#### 【第 20 题】歌咏比赛 北师大大同附中 周楠楠

为纪念长征胜利八十周年暨 12 · 9 运动,进一步提高学生历史使命感和责任感,展示学 生积极向上的精神风貌,学校组织了以"秉承优良传统,勇担强国使命"为主题的歌咏比赛, 比赛结束后,校团委需要对成绩进行统计并宣传报导,请你协助完成此项工作。

(注:本题所有素材均存放于"x:\doc"文件夹中)

任务要求:

# 一、数据处理 (共 2.5 分)

1. 在文件"评分表. xls"中, 用公式或函数计算"总分"。

2.将数据按"总分"降序排列。

3.填写"排名"一列的数据:1、2、3……。

4.保存文件。

## 二、图像加工 (共 3 分)

5. 打开文件"现场.psd", 适当调整羽化值, 用选区工具实现边缘虚化效果。

6.保存文件,并存储为"现场.png"。

# 三、作品集成 (共 4.5 分)

7.打开文件"歌咏比赛.doc",在"横卷形"中添加文字,要求文字方向为竖排(文字内 容在文件"前言.doc"中)。

8.设置前言文字字号、颜色,使其清晰美观。

9. 添加艺术字"成绩榜",调整其版式和大小,将其置于"歌咏比赛成绩表"栏目的合适 位置。

10. 根据排名顺序将"歌咏比赛成绩表"内容填充完整。

11. 插入图片"现场. png", 调整其版式和大小, 并将其放在"赛场风采"栏目中合适的 位置。

12.保存文件。

#### 操作步骤:

1. 单击"打开文件夹"按钮, 双击鼠标左键打开文件"评分表. xls", 单击选中 I3 单元 格,单击"插入"菜单,选择"函数"命今,在"插入函数"对话框中选择"SUM"函数,单 击"确定"按钮, 在出现的窗口中继续单击"确定"按钮;选中 I3 单元格, 将鼠标移动至 I3 单元格右下角,待鼠标形状标识变为"十"时,按住鼠标左键不动,拖动至 I14 单元格, 松开鼠标。

2、单击选中 I2 单元格,单击工具栏"降序排序"按钮。

3、单击 J3 单元格,输入 1,将鼠标移动至 J3 单元格右下角,待鼠标形状标识变为"十" 时,按住鼠标左键不动,拖动至 J14 单元格,松开鼠标。单击 J14 单元格旁边的"自动填充 选项"按钮,选择"以序列方式填充"。

4、单击"文件"菜单,选择"保存"命令。

5、双击鼠标左键打开"现场.psd", 在工具箱中选中选框工具, 单击鼠标右键选择"矩 形选框工具"(或椭圆选框工具),在工具属性栏中设置羽化值为"30"或为了清晰可以设置 小一些的值(图 1), 拖动鼠标左键在图形中选择一个大小合适的矩形或椭圆区域(图 2), 单 击"选择"菜单,选择"反向"命令(图 3),按 delete 键删除选区(图 4)。

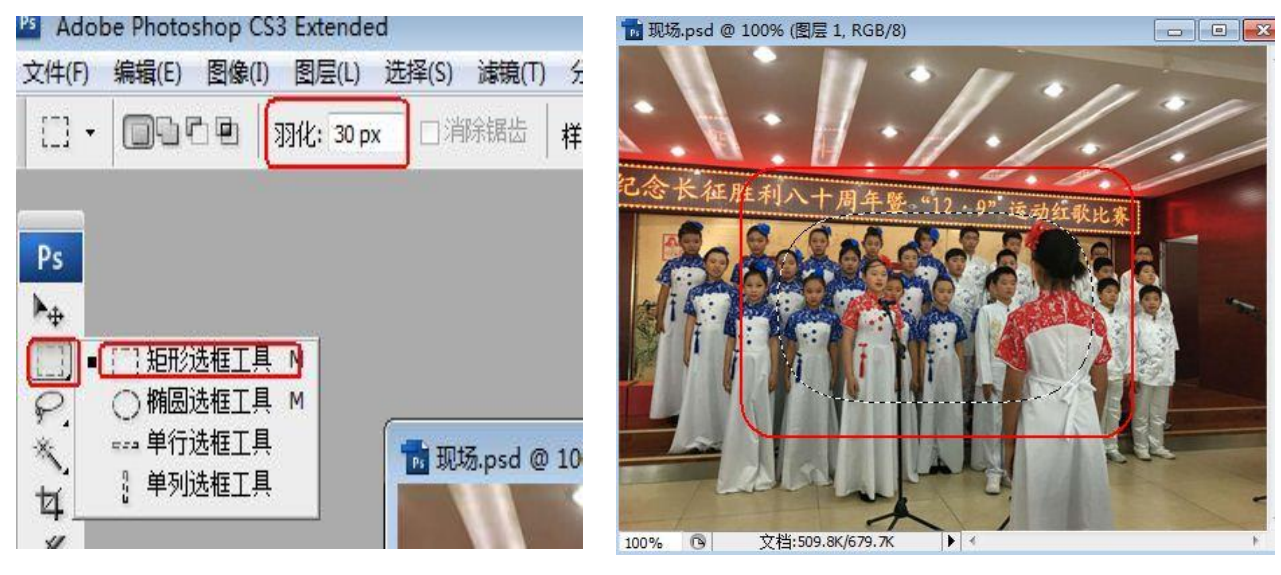

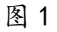

图 2

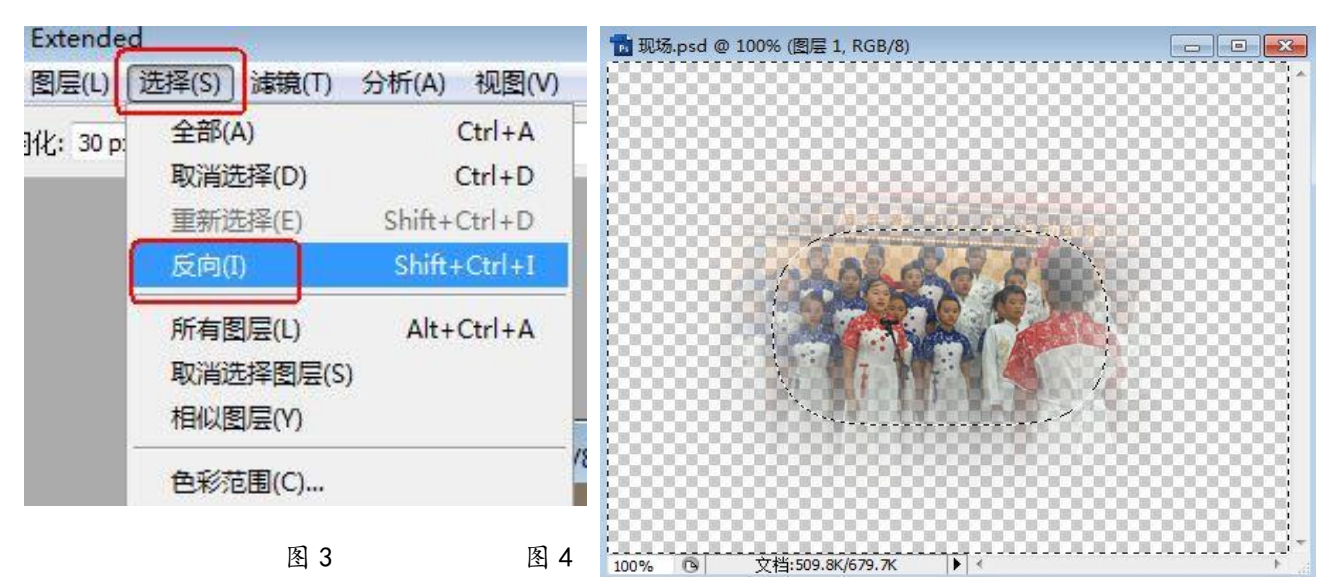

6、单击"文件"菜单,选择"存储"命令;单击"文件"菜单,选择"存储为"命令, 在出现的"存储为"对话框中选择文件格式为"PNG"(图 5), 删掉文件名处自动出现的副本 二字,应为"现场.png",单击"保存"按钮,在 PNG 选项对话框中单击"确定"按钮。

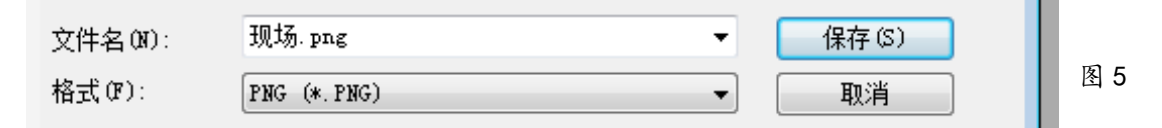

7、双击鼠标左键打开"歌咏比赛.doc",单击鼠标左键选中"横卷形"自选图形,单击 鼠标右键选择"添加文字"命令(图 6),最小化窗口,双击鼠标左键打开"前言.doc"文件, 拖动鼠标左键选中所有文字,单击鼠标右键选择"复制"命令,在任务栏切换至"歌咏比

赛.doc",单击鼠标右键选择"粘贴"命令。拖动鼠标左键选中所有文字,单击鼠标右键选择 "文字方向"命令(图 7),在"文字方向—文本框"对话框中选择文字方向为竖排,即最中 间的图形(图 8)。

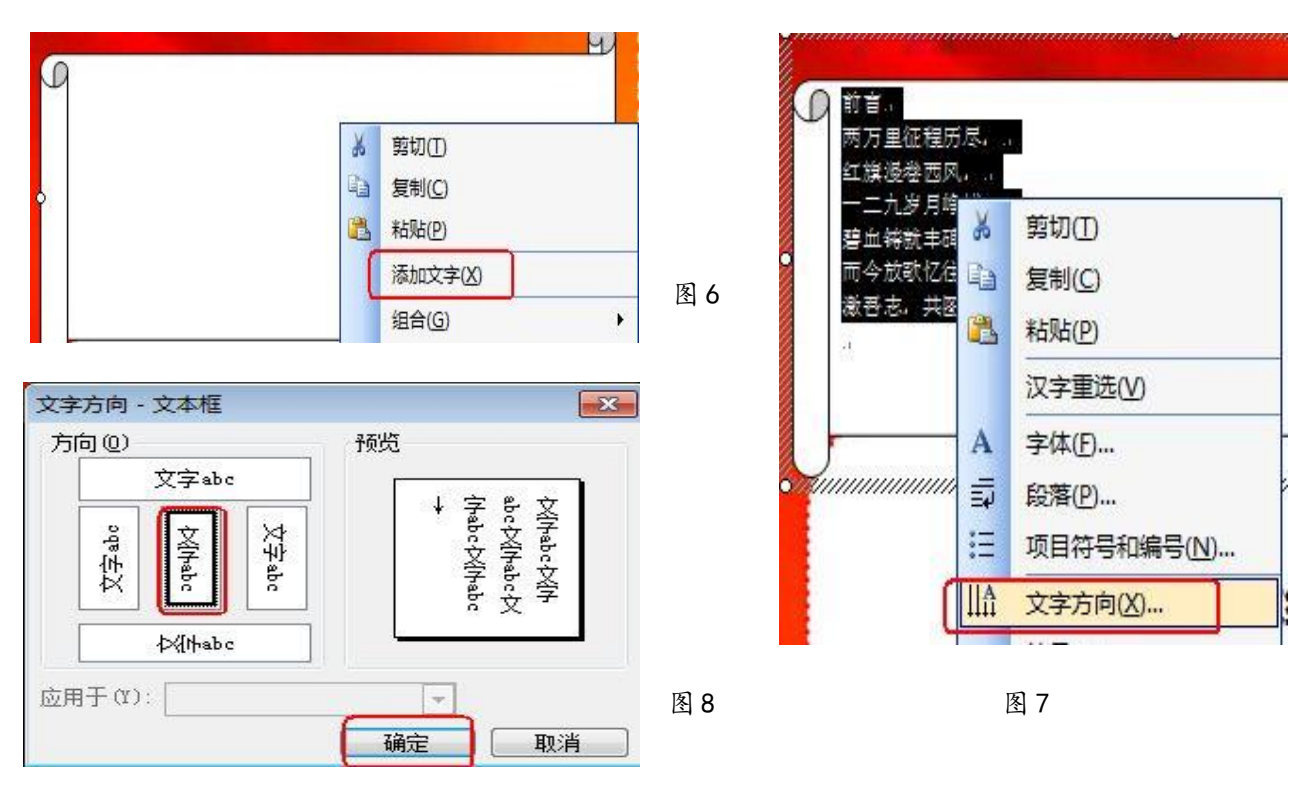

8、拖动鼠标左键选中所有文字,单击"格式"菜单,选择"字体"命令,在"字体"选 项卡中分别设置字体颜色和字号大小(非默认 5 号,3 号 4 号均可)。

9、单击"插入"菜单,选择"图片"|"艺术字"命令,在"艺术字库"对话框中任选 一种样式,单击"确定"按钮,在"编辑艺术字文字"对话框中输入文字"成绩榜",单击"确 定"按钮,选中艺术字,单击鼠标右键选择"设置艺术字格式"命令,在出现的对话框中选 择"版式"选项卡,设置环绕方式为非嵌入型,此题以"四周型"为例,选中艺术字,将其 拖动至"比赛成绩表"栏目的合适位置。

10、在任务栏内选择"评分表.xls"文件,可以看到 150 班是第一名,160 班是第二名, 在任务栏内选择"歌咏比赛.doc"文件,在一等奖填入 150 班,二等奖填入 160 班(图 9)。

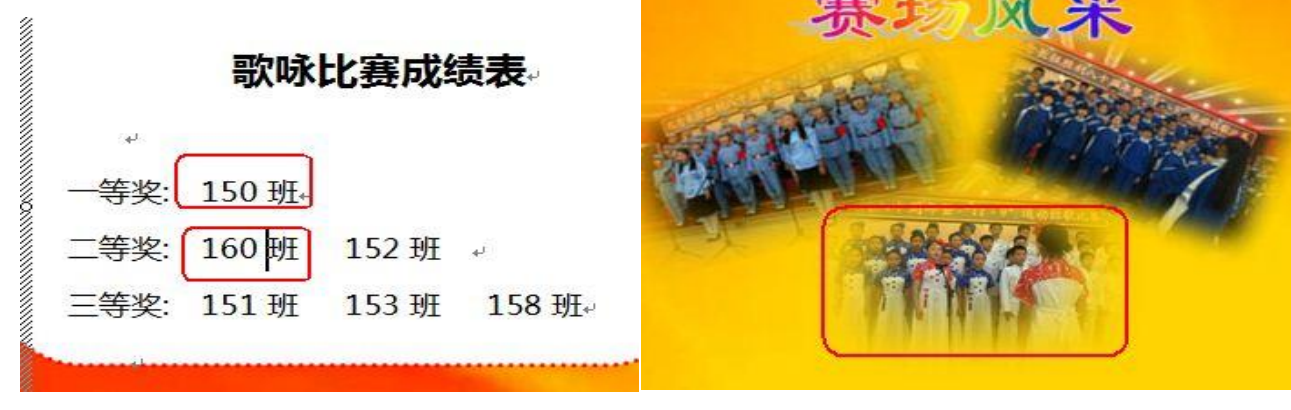

11、单击"插入"菜单,选择"图片"|"来自文件"命令,在"插入图片"对话框中选 择路经为"X:\doc",单击选中"现场.png"图片,单击"插入"按钮;选中图片,单击鼠 标右键选择"设置图片格式"命令,在出现的对话框中选择"版式"选项卡,设置环绕方式 为非嵌入型,此题以"四周型"为例,适当修改图片大小,将其拖动至"赛场风采"栏目的 合适位置(图 10)。

12、单击"文件"菜单,选择"保存"命令。

# 温馨提示:

1.做题过程中要求输入的文字,为了避免输错字丢分,可在题目要求中用 Ctrl 十 C 进行 复制,Ctrl 十 V 进行粘贴,比如要插入的艺术字或要输入的图表标题。

2. 在 ppt 中, 为所有幻灯片设置切换方式, 点完应用到所有幻灯片, 要预览效果, 防止 没点到,如果时间允许做完尽量播放一遍。

3.没强调另外保存的,都直接保存即可,ps 中要求存储为.jpg 或.png 格式的要先存储, 再存储为要求的格式文件,并将文件名处自动出现的"副本"二字删除。(要仔细看要求,20 题存为. png 格式, 其余存为. jpg 格式)

4.word 中出现插入艺术字、图片一定要调整版式为非嵌入式。

5.做题中打开的文件要随时保存,如果在考试结束时还未答完题也要先保存文件,再结 束做答,点击我要交卷。

6.ps 中设置图层样式时根据需要调整参数,也可不进行调整。